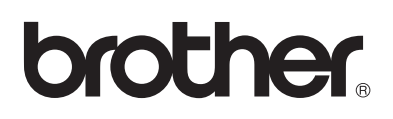

# **Brother Laserdrucker**

# **HL-2030 HL-2040 HL-2070N Benutzerhandbuch**

# **Für Sehbehinderte**

Dieses Benutzerhandbuch ist mit Screen Reader Software lesbar.

Sie müssen die Hardware einrichten und den Treiber installieren, bevor Sie den Drucker in Betrieb nehmen können.

Lesen Sie dazu bitte die Installationsanleitung, die in gedruckter Form im Lieferumfang enthalten ist.

Bitte lesen Sie dieses Handbuch vor der Inbetriebnahme des Druckers sorgfältig durch. Bewahren Sie die CD-ROM für den späteren Gebrauch gut zugänglich auf.

Besuchen Sie die Brother Webseiten, wo Sie die neuesten Treiber und Dienstprogramme für Ihre Brother-Geräte herunterladen können sowie Antworten auf häufig gestellte Fragen und Tipps zur Problemlösung finden

Deutschland:<http://www.brother.de>

Schweiz:<http://www.brother.ch>

Österreich: <http://www.brother.at>

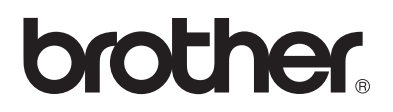

# **Laserdrucker Serie HL-2000**

# **Benutzerhandbuch**

# **Vorsichtsmaßnahmen**

In diesem Benutzerhandbuch werden folgende Symbole verwendet:

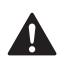

Dieser Warnhinweis muss beachtet werden, da Verletzungsgefahr besteht.

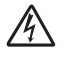

Dieses Symbol warnt Sie vor möglichen Stromschlägen.

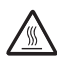

Mit diesem Symbol werden Sie vor heißen Geräteteilen gewarnt, die beim Berühren Verbrennungen verursachen können.

Hinweise müssen für einen fehler- und generell schadenfreien Betrieb des Druckers beachtet werden.

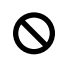

A

Mit diesem Symbol werden Sie auf Geräte und Betriebsmethoden hingewiesen, die nicht mit dem Drucker kompatibel sind.

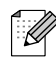

Hier erhalten Sie nützliche Tipps und Hinweise für den gegenwärtigen Umgang mit dem Drucker und dessen Funktionsweise.

# **Der sichere Betrieb des Druckers**

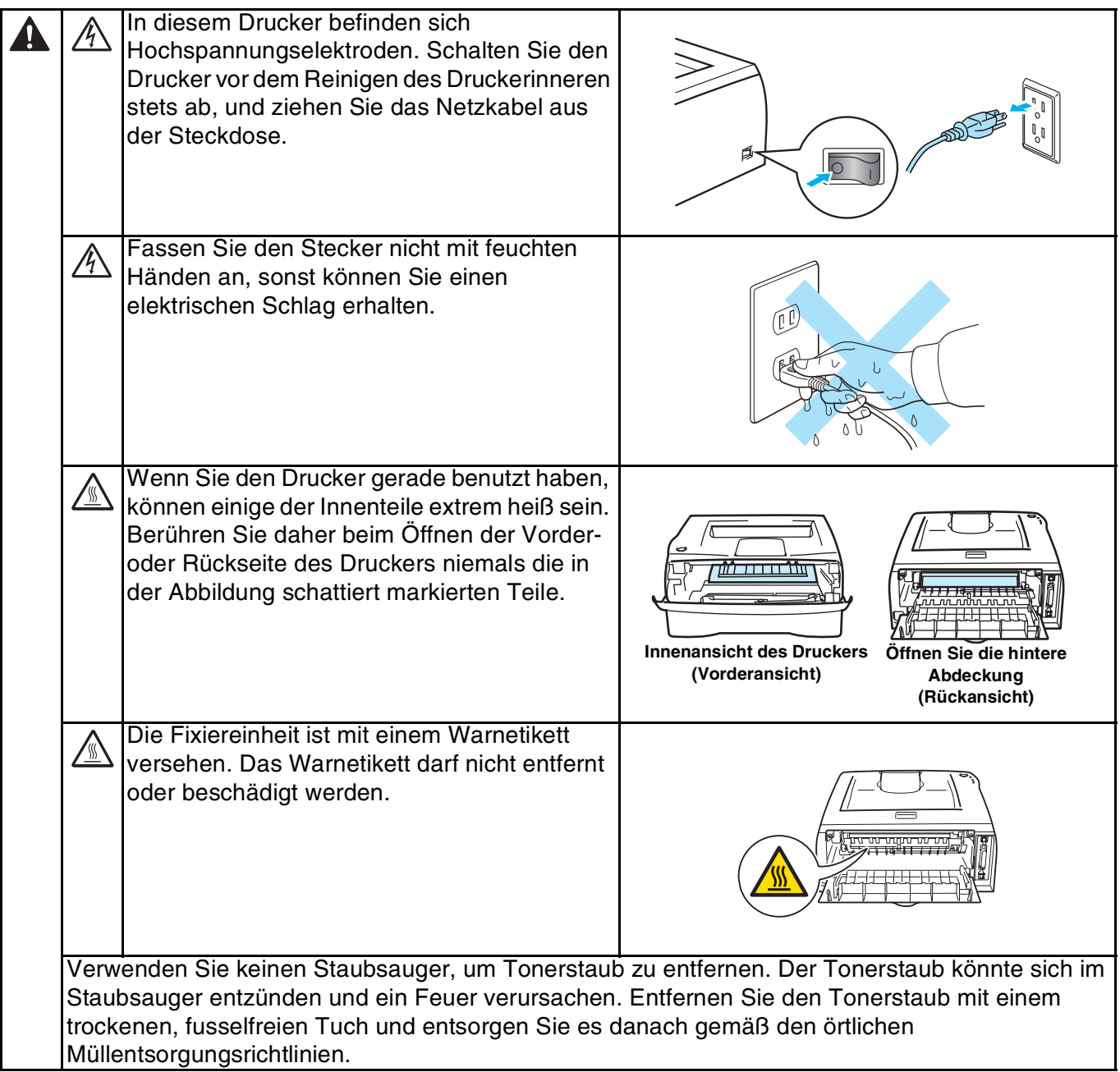

## **ACHTUNG**

Außenreinigung des Druckers:

- Stellen Sie sicher, dass der Netzschalter ausgeschaltet ist und ziehen Sie das Netzkabel aus der Steckdose.
- Verwenden Sie neutrale Reinigungsmittel. Die Verwendung flüchtiger Mittel wie Verdünner oder Benzin beschädigt die äußere Oberfläche des Druckers.
- Verwenden Sie keine ammoniakhaltigen Reinigungsmittel.

# **Warenzeichen**

Das Brother-Logo ist ein eingetragenes Warenzeichen von Brother Industries, Ltd.

Apple, das Apple-Logo, Macintosh und TrueType sind eingetragene Warenzeichen von Apple Computer, Inc. in den USA und anderen Ländern.

Epson ist ein eingetragenes Warenzeichen der Firma Seiko Epson Corporation. FX-80 und FX-850 sind Warenzeichen der Seiko Epson Corporation.

Hewlett Packard ist ein eingetragenes Warenzeichen der Hewlett-Packard Company. HP LaserJet 6P, 6L, 5P, 5L, 4, 4L 4P, III, IIIP, II und IIP sind Warenzeichen der Hewlett-Packard Company.

IBM, IBM PC und Proprinter sind eingetragene Warenzeichen der International Business Machines Corporation.

Microsoft, MS-DOS, Windows und Windows NT sind in den USA und anderen Ländern eingetragene Warenzeichen der Microsoft Corporation.

ENERGY STAR ist ein in den USA eingetragenes Warenzeichen.

Citrix und MetaFrame sind eingetragene Warenzeichen der Citrix Systems, Inc. in den USA.

Brother Industries Ltd. erkennt sämtliche weiteren in diesem Handbuch erwähnten Produkt- und Markennamen anderer Hersteller an.

#### **Hinweise zu diesem Benutzerhandbuch**

Dieses Benutzerhandbuch wurde unter der Aufsicht der Firma Brother Industries Ltd. erstellt und veröffentlicht. Es enthält die technischen Angaben und Produktinformationen entsprechend dem aktuellen Stand vor der Drucklegung.

Der Inhalt des Handbuches und die technischen Daten des Produkts können ohne vorherige Ankündigung geändert werden.

Das Unternehmen Brother behält sich das Recht vor, die technischen Daten und den Inhalt dieses Handbuchs ohne vorherige Bekanntgabe zu ändern und übernimmt keine Haftung für etwaige Fehler in diesem Handbuch oder daraus möglicherweise resultierende Schäden.

©2004 Brother Industries Ltd.

#### **Versand/Transport des Druckers**

Sollten Sie Ihren Drucker aus irgendeinem Grund versenden müssen, so verpacken Sie ihn sicher, um eine Beschädigung zu vermeiden. Wir empfehlen, die Originalverpackung zu diesem Zweck aufzubewahren. Außerdem sollte der Drucker beim Spediteur in ausreichender Höhe versichert werden.

# Inhaltsverzeichnis

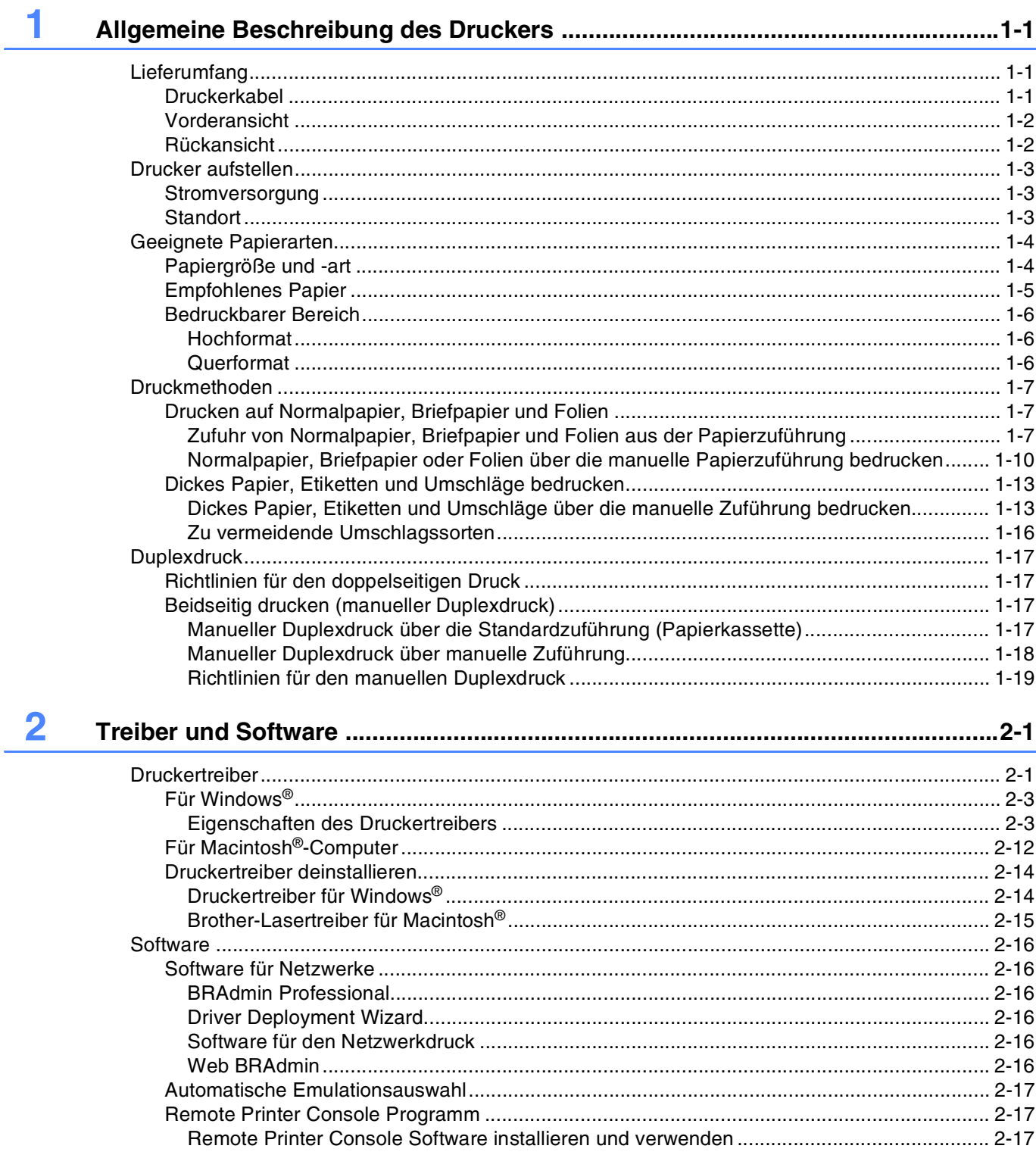

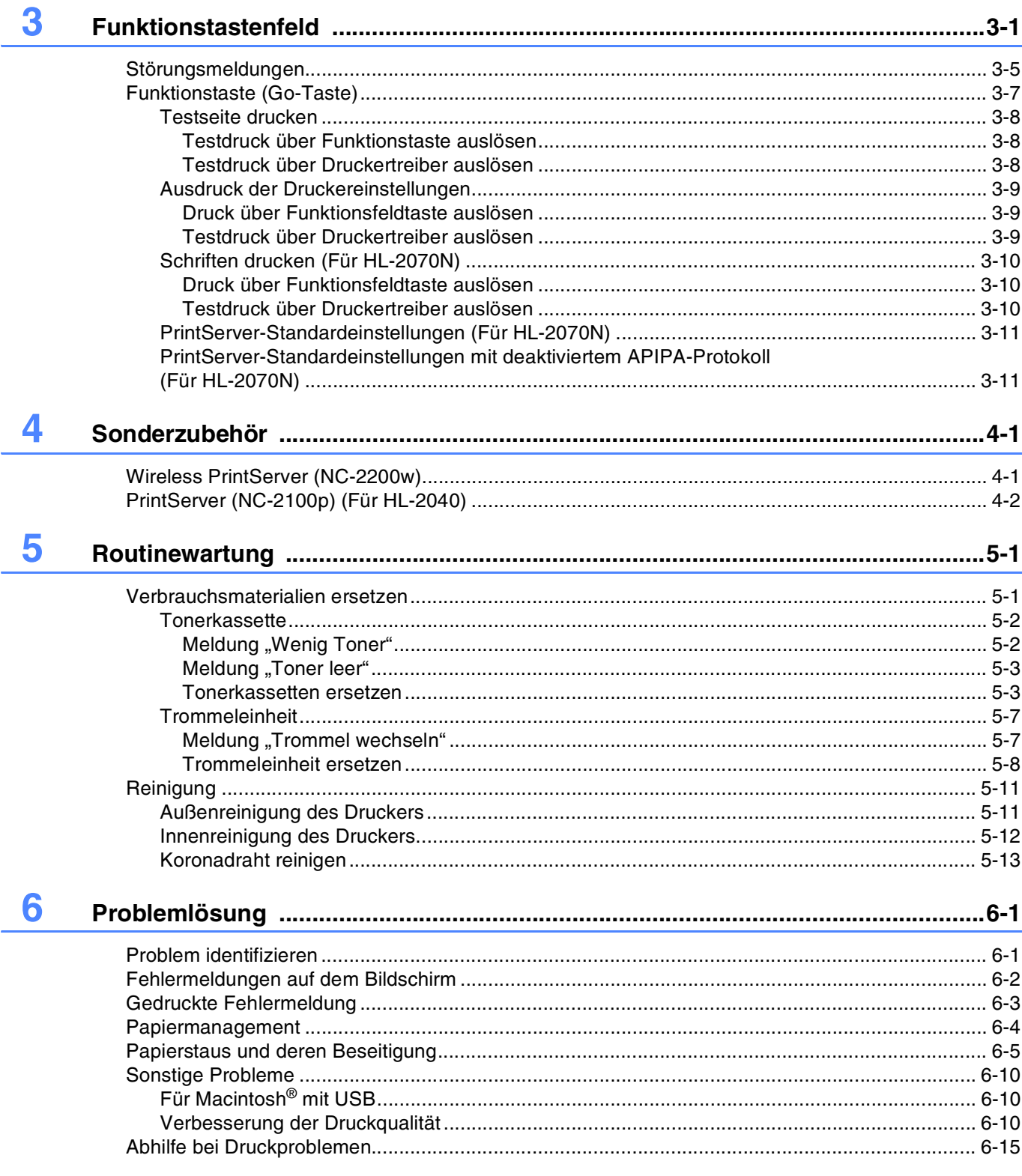

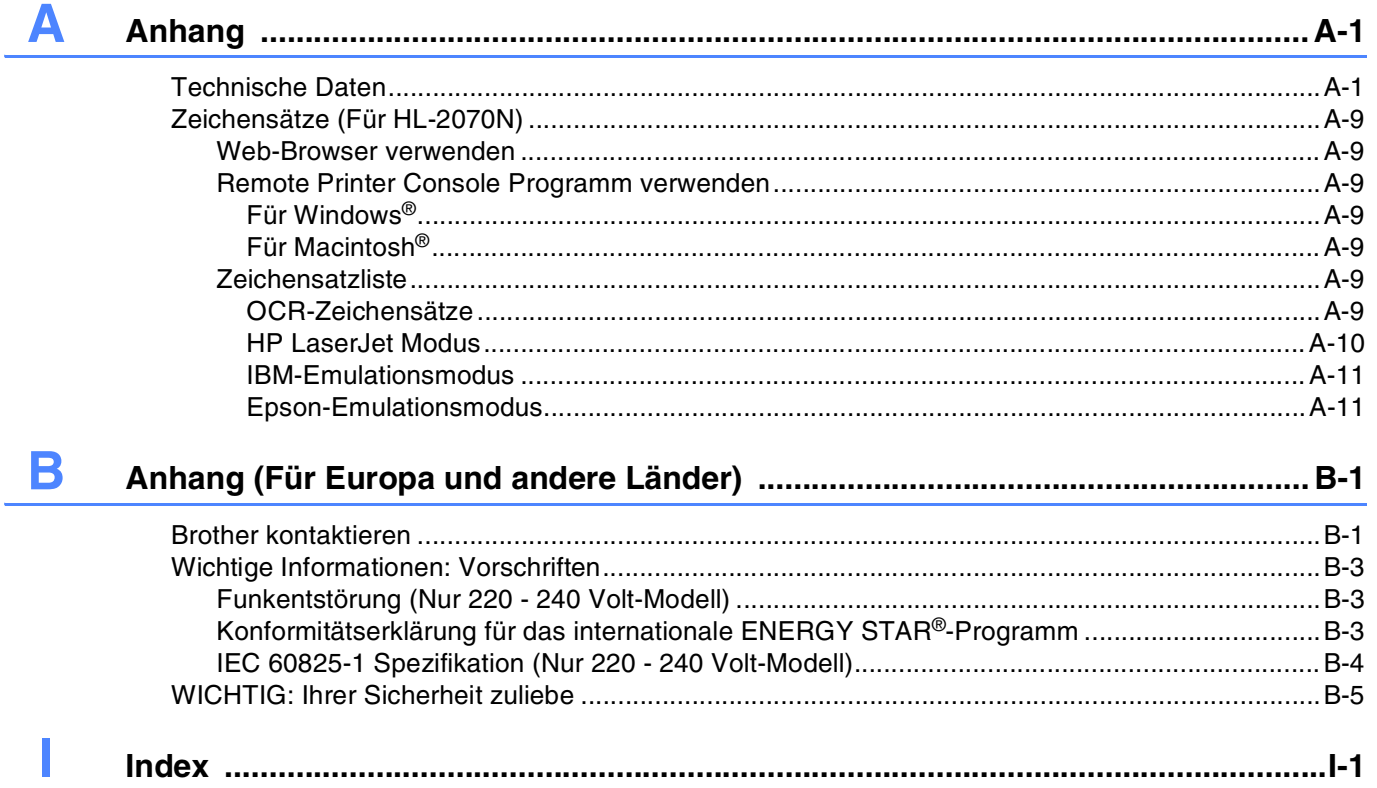

**1 Allgemeine Beschreibung des Druckers**

# <span id="page-7-1"></span><span id="page-7-0"></span>**Lieferumfang**

Vergewissern Sie sich beim Auspacken des Druckers, dass folgende Teile mitgeliefert wurden:

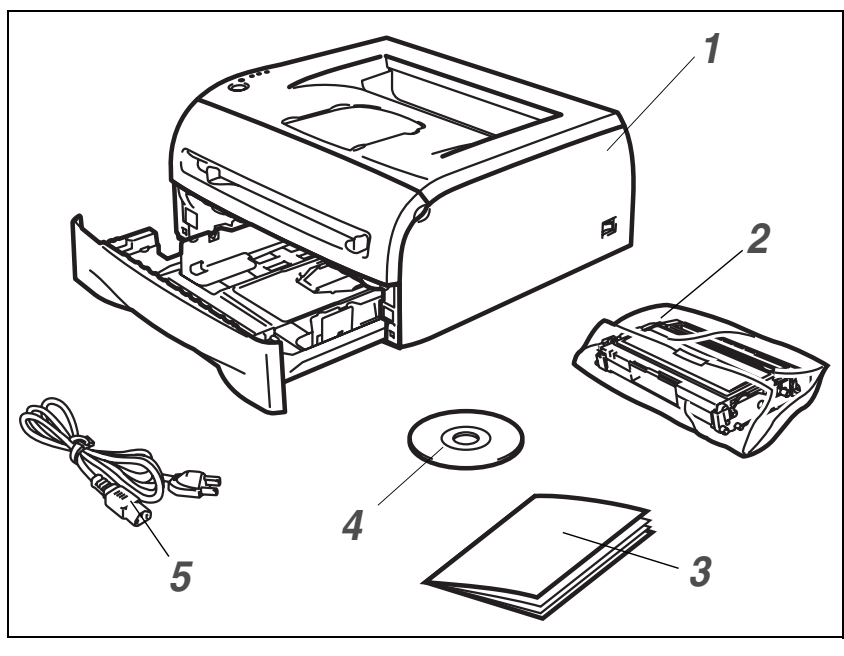

- *1* Drucker
- *2* Trommeleinheit und Tonerkassette
- *3* Installationsanleitung
- *4* CD-ROM
- *5* Netzkabel

Der Lieferumfang kann von Land zu Land variieren.

# **Hinweis**

Das gelieferte Netzkabel kann von der Abbildung abweichen. Es ist mit dem entsprechenden Netzstecker für das jeweilige Auslieferungsland versehen.

# <span id="page-7-2"></span>**Druckerkabel**

Im Lieferumfang ist kein Druckerkabel als Standardzubehör enthalten. Kaufen Sie sich das entsprechende Anschlusskabel für Ihren Computer (Parallel, USB oder Netzwerk).

■ USB-Kabel

Das verwendete USB-Kabel darf höchstens 2 Meter lang sein.

Schließen Sie das USB-Kabel keinesfalls an einen nicht mit Strom versorgten USB-Hub oder eine Macintosh®-Tastatur an!

Bei Verwendung eines USB-Kabels müssen Sie dieses an den USB-Anschluss des PCs anschließen. USB wird unter Windows® 95 und Windows NT®4.0 nicht unterstützt.

- Parallelschnittstelle (für HL-2040 und HL-2070N) Das verwendete Parallelkabel darf höchstens 2 Meter lang sein. Verwenden Sie für den Anschluss ein abgeschirmtes IEEE 1284 Kabel.
- Netzwerkkabel (für HL-2070N)

Verwenden Sie ein durchgehendes verdrilltes Kabel (Kategorie 5 oder höher) für 10BASE-T oder 100BASE-TX Fast Ethernet-Netzwerk.

# <span id="page-8-0"></span>**Vorderansicht**

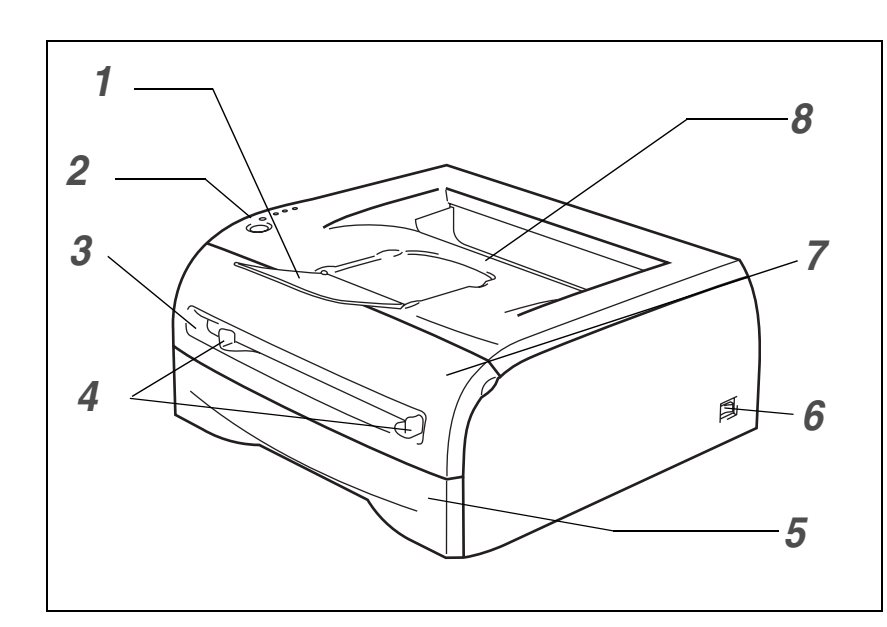

- Stütze der Standard-Papierausgabe (Papierstütze)
- Funktionstastenfeld
- Manueller Einzug
- Papierführungen für manuellen Einzug
- Papierzuführung
- Netzschalter
- Vordere Abdeckung
- Standard-Papierausgabe (Druckseite nach unten)

# <span id="page-8-1"></span>**Rückansicht**

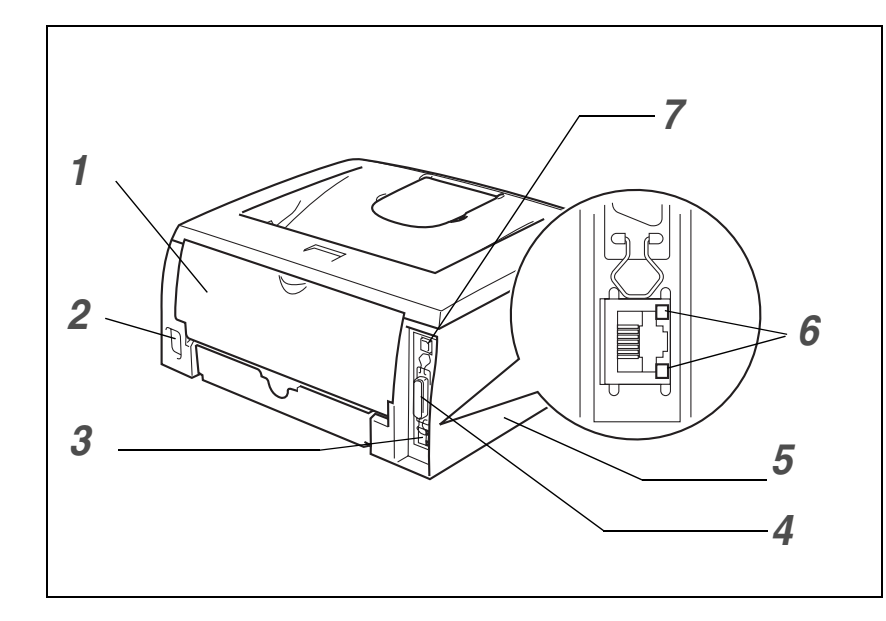

- Hintere Abdeckung
- Anschluss für das Netzkabel
- 10/100BASE-TX Port (HL-2070N)
- Paralleler Kabelanschluss (für HL-2040 und HL-2070N)
- Seitenabdeckung
- LED (Leuchtdiode) (HL-2070N)
- USB-Anschluss

Die Druckerabbildung basiert auf dem Modell HL-2070N.

# <span id="page-9-0"></span>**Drucker aufstellen**

Bitte beachten Sie vor Inbetriebnahme des Druckers die folgenden Hinweise.

#### <span id="page-9-1"></span>**Stromversorgung**

Schließen Sie das Gerät nur an ein Stromnetz an, das den folgenden Anforderungen entspricht:

Stromversorgung: USA und Kanada: AC 110 bis 120 V, 50/60 Hz Europa und Australien: AC 220 bis 240 V, 50/60 Hz

Das Netzkabel darf einschließlich Verlängerungen höchstens 5 Meter lang sein.

Schließen Sie den Drucker nicht an einen Stromkreis an, an dem bereits andere Geräte mit hoher Anschlussleistung (wie Klimaanlagen, Kopierer, Aktenvernichter usw.) angeschlossen sind. Falls kein separater Anschluss möglich ist, sollten Sie einen Spannungstransformator oder einen Hochfrequenz-Rauschfilter installieren.

In Gebieten, in denen die Netzspannung häufig schwankt, sollten Sie einen Spannungsregler bzw. einen Spannungsstabilisator verwenden.

#### <span id="page-9-2"></span>**Standort**

- Schließen Sie den Drucker an eine in der Nähe befindlichen Steckdose an, damit der Stecker in einem Notfall rasch gezogen werden kann.
- Achten Sie darauf, dass die Betriebsumgebung den folgenden Angaben entspricht:

Temperatur: 10 °C bis 32,5 °C

Feuchtigkeit: 20 - 80 % (ohne Kondensation)

- Der Raum sollte gut belüftet sein.
- Stellen Sie den Drucker auf eine ebene, waagerechte Fläche.
- Reinigen Sie den Drucker regelmäßig. Stellen Sie ihn nicht in staubiger Umgebung auf.
- Beim Aufstellen des Druckers ist darauf zu achten, dass seine Belüftungsöffnung nicht verdeckt wird. Zwischen den Belüftungsschlitzen und der Wand muss ein Abstand von ca. 10 cm eingehalten werden.
- Achten Sie darauf, dass der Drucker nicht direkter Sonneneinstrahlung ausgesetzt ist. Falls der Drucker in der Nähe eines Fensters aufgestellt werden muss, sollten Sie ihn durch einen dichten Vorhang oder eine Jalousie vor direkter Sonneneinstrahlung schützen.
- Stellen Sie den Drucker nicht in der Nähe von Geräten oder Gegenständen auf, die Magnete enthalten oder starke Magnetfelder erzeugen.
- Setzen Sie den Drucker keinen starken Stößen oder Vibrationen aus.
- Schützen Sie den Drucker vor offenem Feuer, salzhaltiger Luft und korrosiven Gasen.
- Legen Sie keine Gegenstände auf den Drucker.
- Stellen Sie den Drucker nicht in der Nähe einer Klimaanlage auf.
- Achten Sie darauf, den Drucker niemals auf den Kopf zu stellen.

# <span id="page-10-0"></span>**Geeignete Papierarten**

# <span id="page-10-1"></span>**Papiergröße und -art**

Der Drucker zieht das Papier aus der installierten Papierzuführung oder über die manuelle Papierzuführung ein.

Die Papierzuführungen werden im Druckertreiber und diesem Handbuch wie folgt bezeichnet:

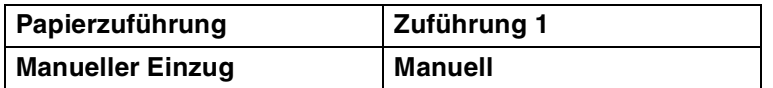

Wenn Sie diese Seite von der CD-ROM lesen, können Sie in der Tabelle auf das Symbol  $\textcircled{\textsc{i}}$  klicken, um zur betreffenden Seite für die jeweilige Druckmethode zu springen.

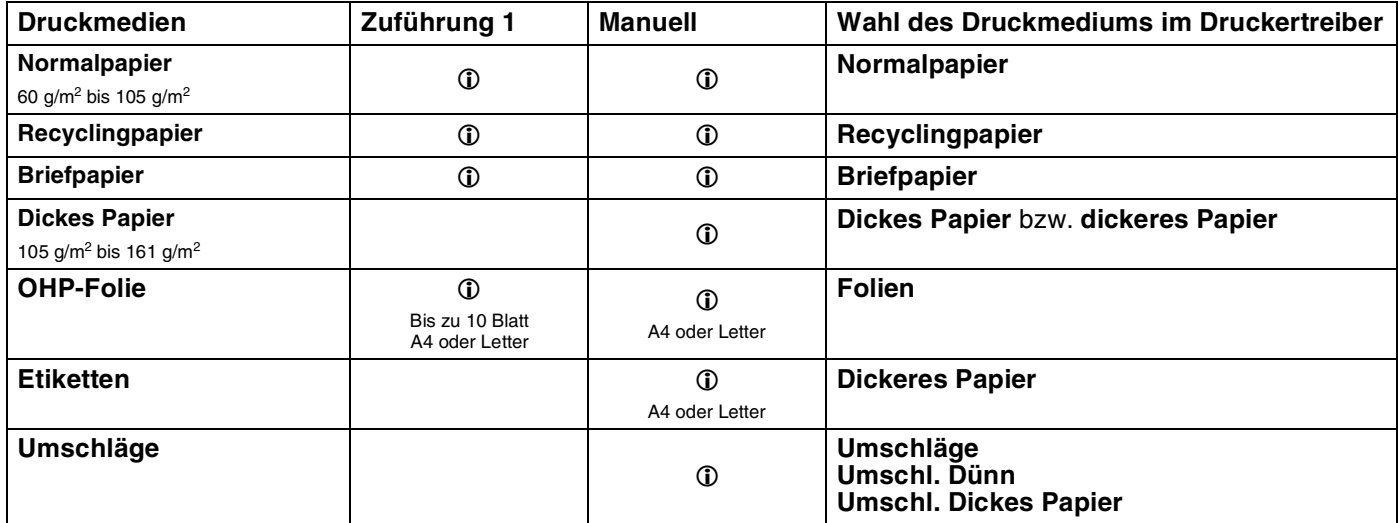

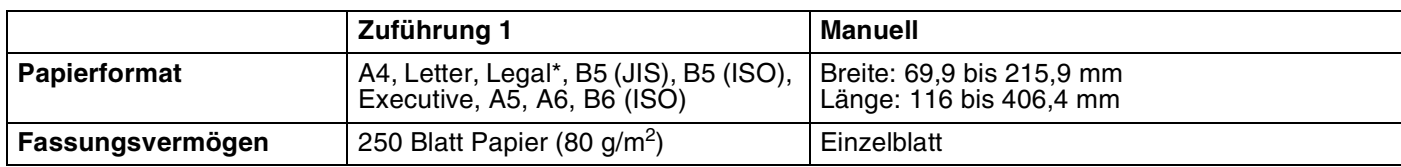

\*Das Format "Legal" ist nicht in allen Ländern verfügbar.

#### **Europa** USA **Normalpapier** | Xerox Premier 80 g/m<sup>2</sup> Xerox Business 80 g/m<sup>2</sup> Modo DATACOPY 80 g/m<sup>2</sup> IGEPA X-Press 80 g/m<sup>2</sup> Xerox 4200DP 9,07 kg Hammermill Laser Paper 10,89 kg **Recyclingpapier** | Xerox Recycled Supreme 80 g/m<sup>2</sup> | Ohne Funktion **OHP-Folie** 3M CG3300 3M CG3300 **Etiketten** Avery Laseretiketten L7163 Avery Laseretiketten #5160

## <span id="page-11-0"></span>**Empfohlenes Papier**

- Bevor Sie eine große Menge Papier kaufen, sollten Sie einige Papierarten auf ihre Eignung prüfen.
- Verwenden Sie Normalkopierpapier.
- **U** Verwenden Sie Papier mit einem Grundgewicht von 75 bis 90 g/m<sup>2</sup>.
- Verwenden Sie neutrales Papier. Verwenden Sie kein säure- oder basenhaltiges Papier.
- Verwenden Sie langfaseriges Papier.
- Verwenden Sie Papier mit einem Feuchtigkeitsgehalt von ungefähr 5 %.
- Dieser Drucker kann Recyclingpapier, das der Norm DIN 19309 entspricht, verwenden.

## **A** ACHTUNG

Für Tintenstrahldrucker bestimmtes Papier dürfen Sie nicht verwenden, da es einen Papierstau verursachen und Ihren Drucker beschädigen kann.

#### H **Hinweis**

Papierarten, die von unserer Empfehlung abweichen, können einen Fehleinzug oder Papierstau im Drucker verursachen.

Weiteres zur Auswahl von geeignetem Papier für diesen Drucker siehe *[Wichtige Hinweise zu verwendbaren](#page-90-0)  Papierarten* [auf Seite A-6](#page-90-0).

# <span id="page-12-0"></span>**Bedruckbarer Bereich**

Die vom Drucker nicht bedruckbaren Ränder werden nachstehend aufgezeigt.

## <span id="page-12-1"></span>**Hochformat**

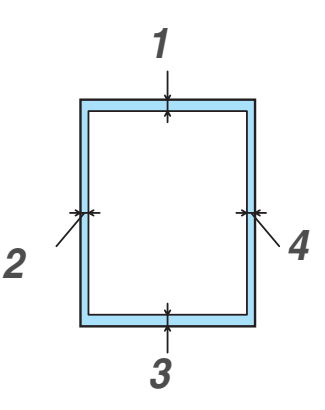

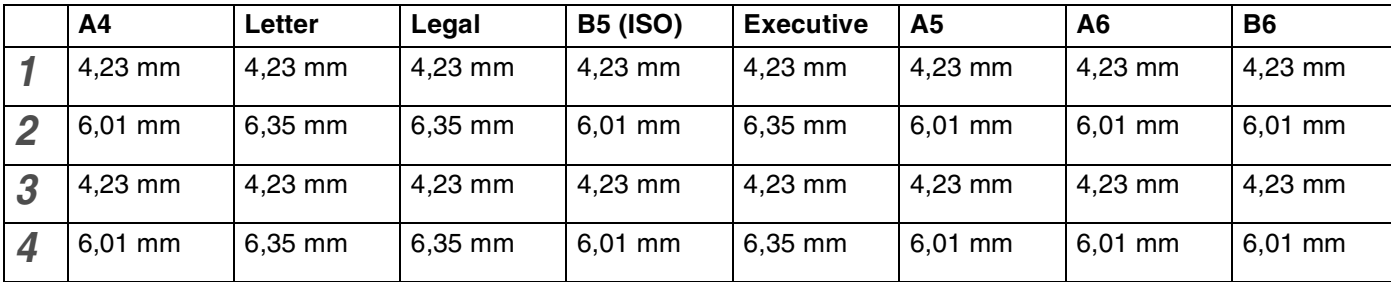

# <span id="page-12-2"></span>**Querformat**

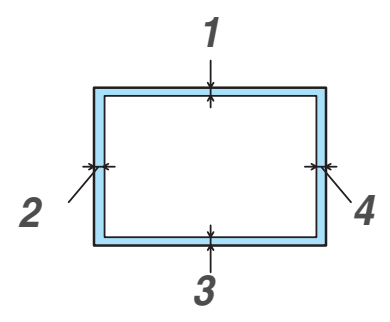

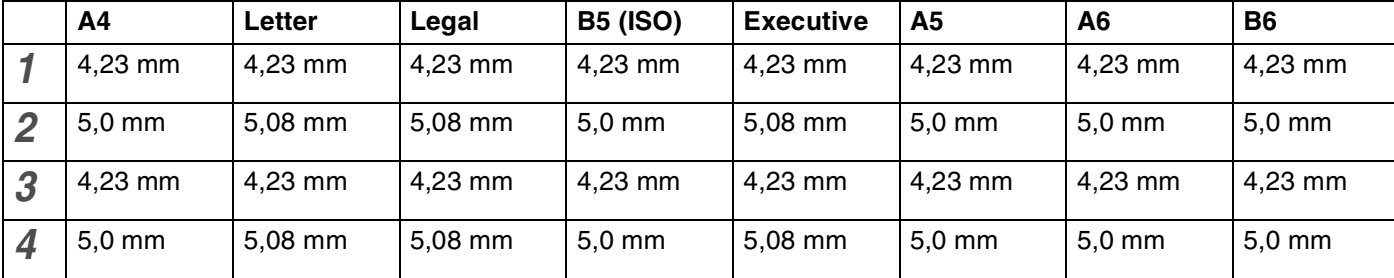

# <span id="page-13-0"></span>**Druckmethoden**

## <span id="page-13-1"></span>**Drucken auf Normalpapier, Briefpapier und Folien**

Sie können Normalpapier, Briefpapier oder Folien über die Papierzuführung oder die manuelle Zuführung bedrucken. Für die Eignung des gewünschten Papiers siehe *[Geeignete Papierarten](#page-10-0)* auf Seite 1-4.

<span id="page-13-2"></span>**Zufuhr von Normalpapier, Briefpapier und Folien aus der Papierzuführung**

**Hinweis**

Für den Foliendruck dürfen Sie höchstens 10 Folien in die Zuführung einlegen.

1 Stellen Sie **Papiergröße**, **Druckmedium**, **Papierquelle** und weitere Optionen im Druckertreiber ein.

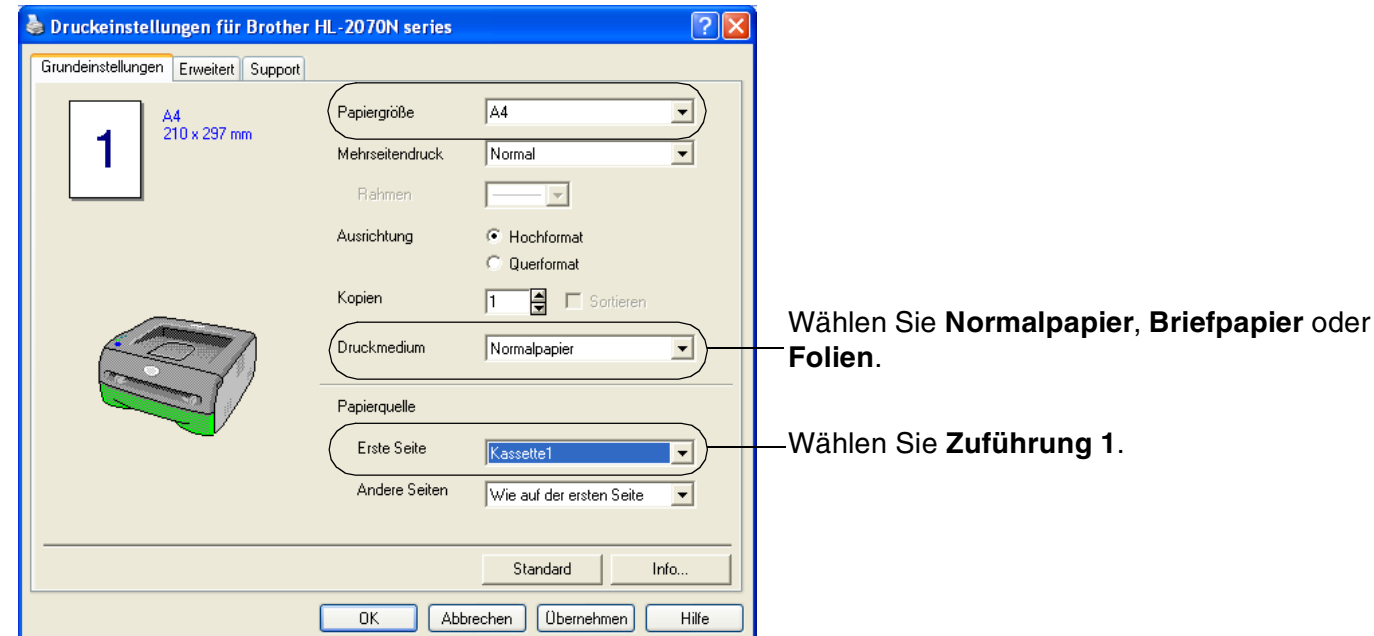

Ziehen Sie die Papierkassette ganz aus dem Drucker.

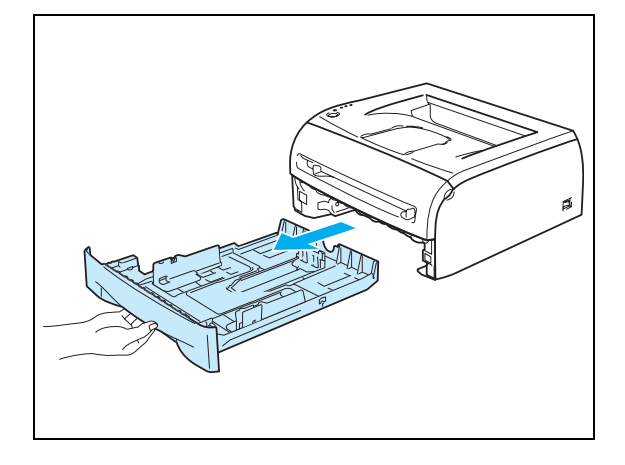

**1**

**3** Halten Sie den blauen Riegel der Seitenführung gedrückt und passen Sie die Papierführungen an das Papierformat an. Achten Sie darauf, dass die Papierführungen in den entsprechenden Aussparungen einrasten.

4 Legen Sie Papier in die Papierzuführung ein.

5 Der eingelegte Papierstapel darf die Markierung (▼) nicht überschreiten.

#### **Hinweis**

- Legen Sie vom Normalpapier bzw. Briefpapier höchstens 250 Blatt Papier (80 g/m2) in die Zuführung, sonst können Papierstaus auftreten.
- Legen Sie niemals mehr als 10 Folien in die Zuführung, sonst kann einen Papierstau verursachen.
- Werden vorgedruckte Briefbögen verwendet, so muss die zu bedruckende (leere) Seite nach unten, mit der Oberkante nach vorne eingelegt werden.

6 Setzen Sie die Papierkassette wieder in den Drucker ein. Vergewissern Sie sich, dass sie sich vollständig im Drucker befindet.

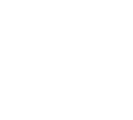

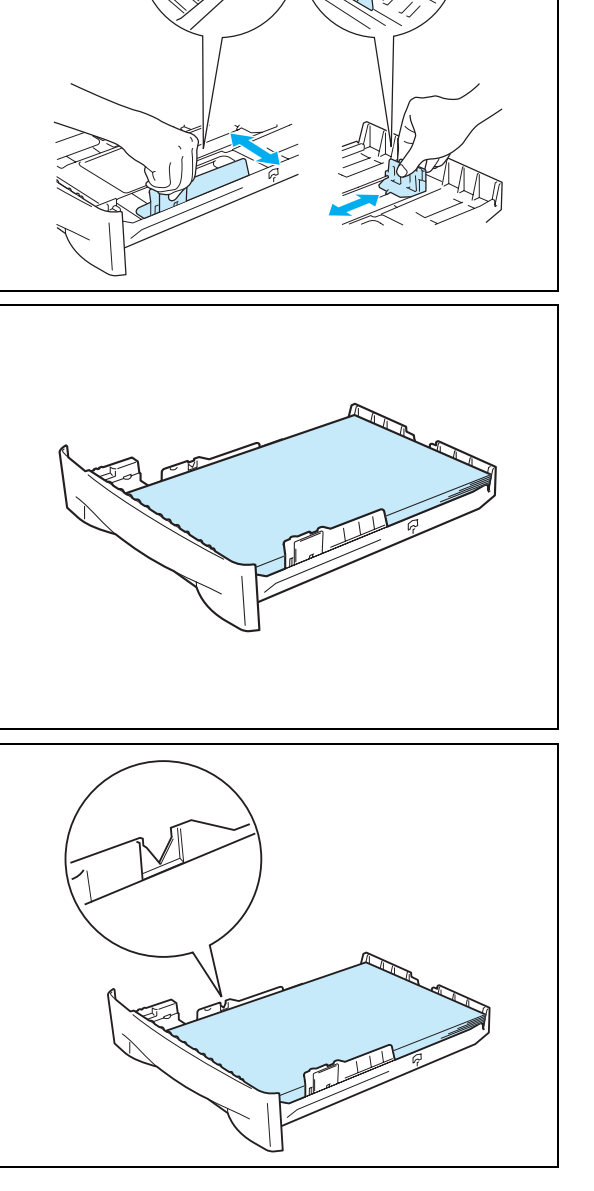

7 Stellen Sie die Stütze der Papierausgabe auf, damit das Papier nicht aus der Ausgabe rutscht.

# **Hinweis**

Es wird empfohlen, die gedruckten Seiten unmittelbar nach der Ausgabe aus dem Drucker zu entnehmen, wenn die Stütze an der Papierausgabe nicht aufgestellt ist.

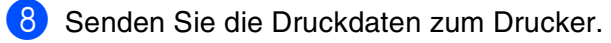

# **M** Hinweis \_

Entnehmen Sie jede Folie sofort nach dem Druck. Wenn sich die Folien stapeln, können sie sich wellen oder einen Papierstau verursachen.

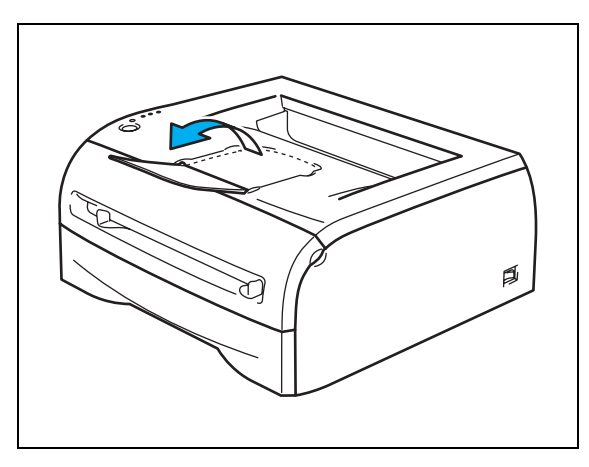

# <span id="page-16-0"></span>**Normalpapier, Briefpapier oder Folien über die manuelle Papierzuführung bedrucken**

# **Hinweis**

Der Drucker schaltet die manuelle Zuführung automatisch ein, wenn Papier in die manuelle Zuführung eingelegt wird.

1 Stellen Sie **Papiergröße**, **Druckmedium**, **Papierquelle** und weitere Optionen im Druckertreiber ein.

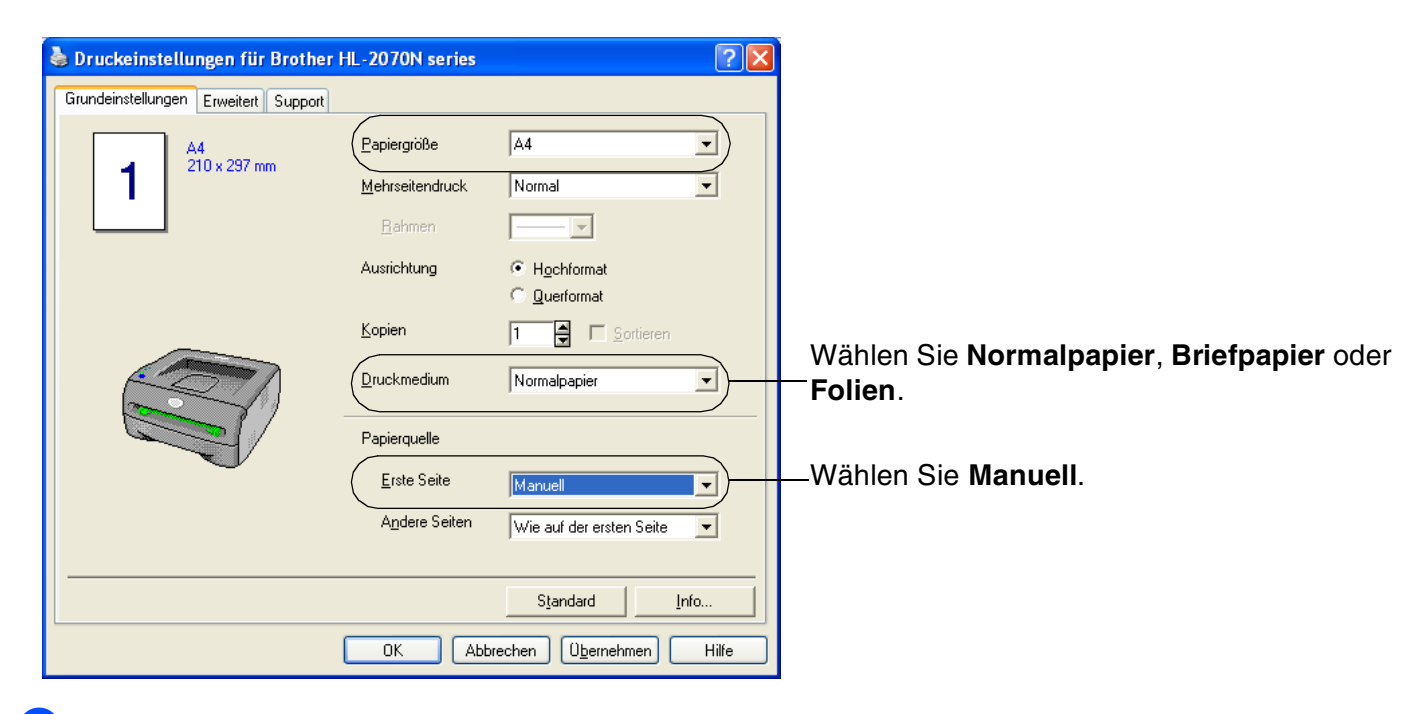

2 Senden Sie die Druckdaten zum Drucker.

#### $\mathbb{Z}$ **Hinweis**

Die Drucker-LEDs weisen den Status **Kein Papier im manuellen Einzug** aus, bis ein Blatt Papier oder eine Folie in die manuelle Zuführung eingelegt wurde.

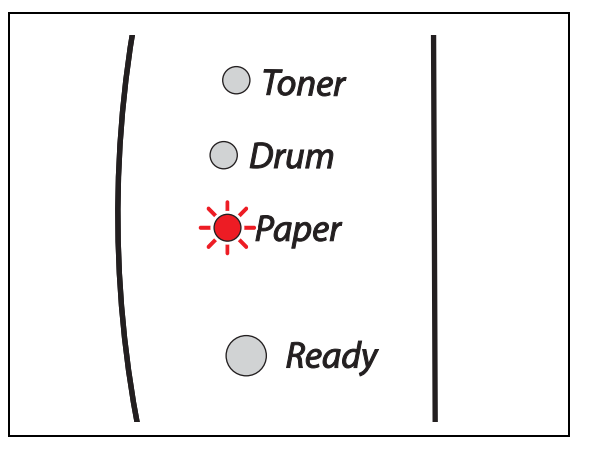

3 Stellen Sie die Stütze der Papierausgabe auf, damit das Papier nicht aus der Ausgabe rutscht.

#### **Hinweis**

Es wird empfohlen, die gedruckten Seiten unmittelbar nach der Ausgabe aus dem Drucker zu entnehmen, wenn die Stütze an der Papierausgabe nicht aufgestellt ist.

4 Stellen Sie die Papierführungen des manuellen Einzugs mit beiden Händen auf die Breite des verwendeten Papiers ein.

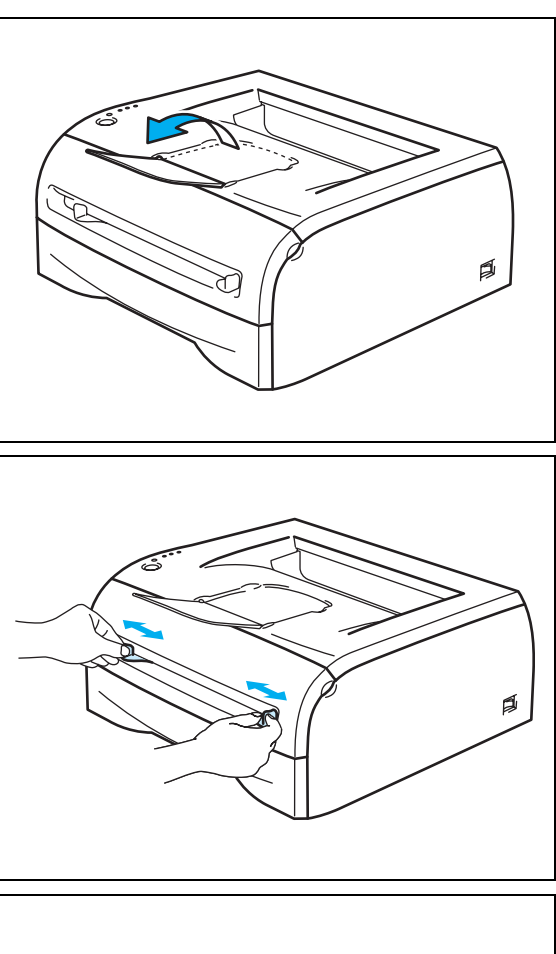

5 Führen Sie ein Blatt Papier oder Umschlag mit beiden Händen in die manuelle Zuführung ein, bis die Vorderkante die Transportrolle berührt. Lassen Sie das Papier los, wenn der Drucker das Papier einzieht.

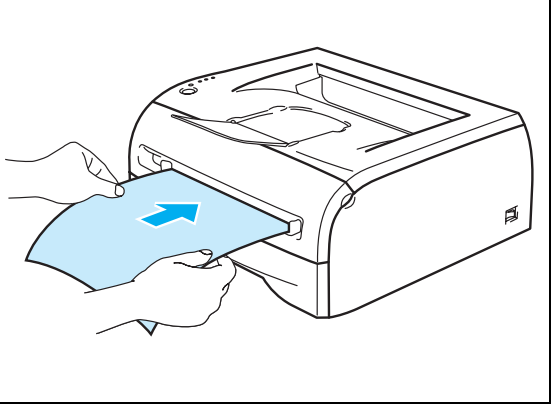

# **Hinweis**

- Legen Sie das Papier mit der zu bedruckenden Seite nach oben in die manuelle Zuführung ein.
- Das Papier bzw. die Folie muss dabei unbedingt gerade eingeführt werden! Andernfalls kann ein Fehleinzug verursacht, der Druck verschoben oder ein Papierstau hervorgerufen werden.
- Führen Sie stets jeweils nur ein Blatt Papier nach dem anderen in die manuelle Zuführung ein, sonst kann ein Papierstau auftreten.
- Wenn Sie Druckmedien (Papier, Folien etc.) in die manuelle Zuführung einlegen, bevor der Drucker druckbereit ist, können diese ausgeworfen werden, ohne vorher bedruckt zu werden.

6 Nachdem der Drucker die gedruckte Seite ausgeworfen hat, führen Sie das nächste Blatt oder die nächste Folie wie in Schritt 5 beschrieben ein. Wiederholen Sie diesen Vorgang für jede zu druckende Seite.

# **Hinweis**

Entnehmen Sie jede Folie sofort nach dem Druck. Wenn sich die Folien stapeln, können sie sich wellen oder ein Papierstau verursacht werden.

# <span id="page-19-0"></span>**Dickes Papier, Etiketten und Umschläge bedrucken**

# **Hinweis**

Der Drucker schaltet die manuelle Zuführung automatisch ein, wenn Papier in die manuelle Zuführung eingelegt wird.

Zur Auswahl des gewünschten Papiers siehe *[Geeignete Papierarten](#page-10-0)* auf Seite 1-4. Für den Druck von Umschlägen siehe *[Zu vermeidende Umschlagssorten](#page-22-0)* auf Seite 1-16.

#### <span id="page-19-1"></span>**Dickes Papier, Etiketten und Umschläge über die manuelle Zuführung bedrucken**

1 Stellen Sie **Papiergröße**, **Druckmedium**, **Papierquelle** und weitere Optionen im Druckertreiber ein.

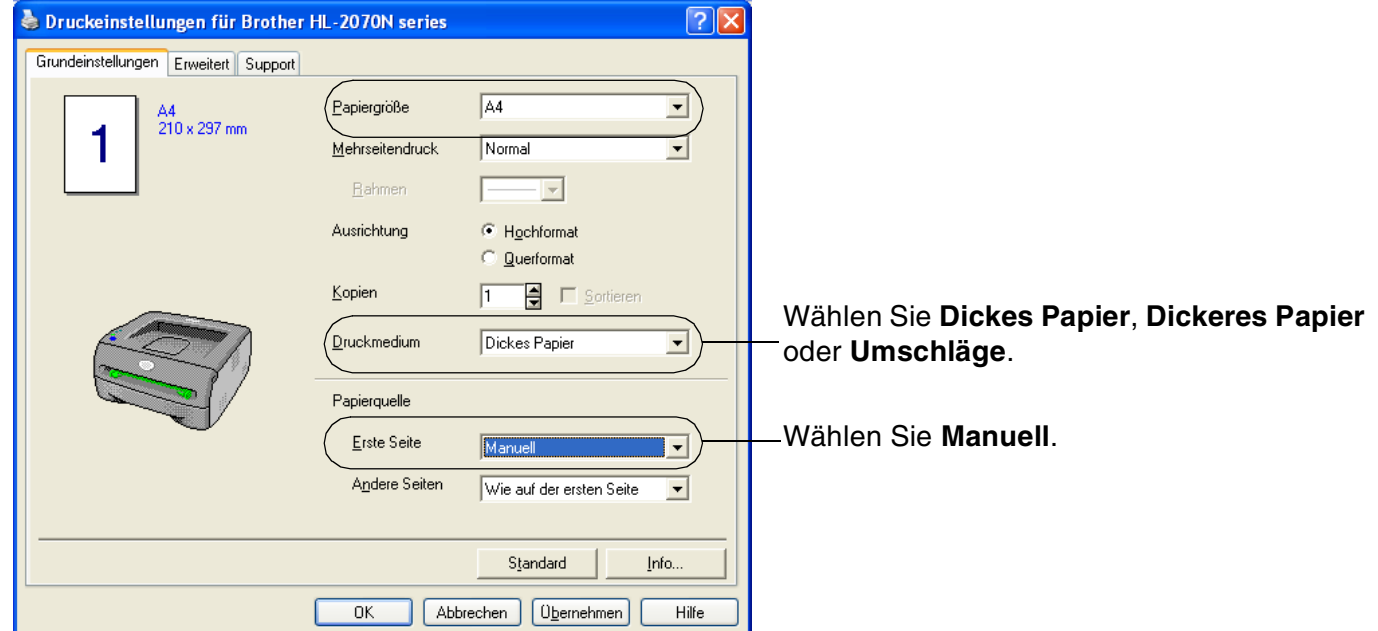

#### **Hinweis**

Für Umschläge gilt:

- Wenn Sie Umschläge #10 verwenden, wählen Sie die Papiergröße **Com-10** im Druckertreiber.
- Bei Umschlägen, die im Druckertreiber nicht zur Auswahl stehen (z. B. Umschlag #9 oder C6), verwenden Sie bitte **Benutzerdefiniert...**. Weitere Informationen zu Umschlagsgrößen [siehe](#page-92-0)  *Papierformat* [auf Seite A-8](#page-92-0).

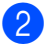

**2** Senden Sie die Druckdaten zum Drucker.

#### **Hinweis**

Die Drucker-LEDs weisen den Status **Kein Papier im manuellen Einzug** aus, bis ein Blatt Papier oder ein Umschlag in die manuelle Zuführung eingelegt wurde.

**3** Stellen Sie die Stütze der Papierausgabe auf, damit das Papier nicht aus der Ausgabe rutscht.

# **Hinweis**

Es wird empfohlen, die gedruckten Seiten unmittelbar nach der Ausgabe aus dem Drucker zu entnehmen, wenn die Stütze an der Papierausgabe nicht aufgestellt ist.

4 Stellen Sie die Papierführungen des manuellen Einzugs mit beiden Händen auf die Breite des verwendeten Papiers ein.

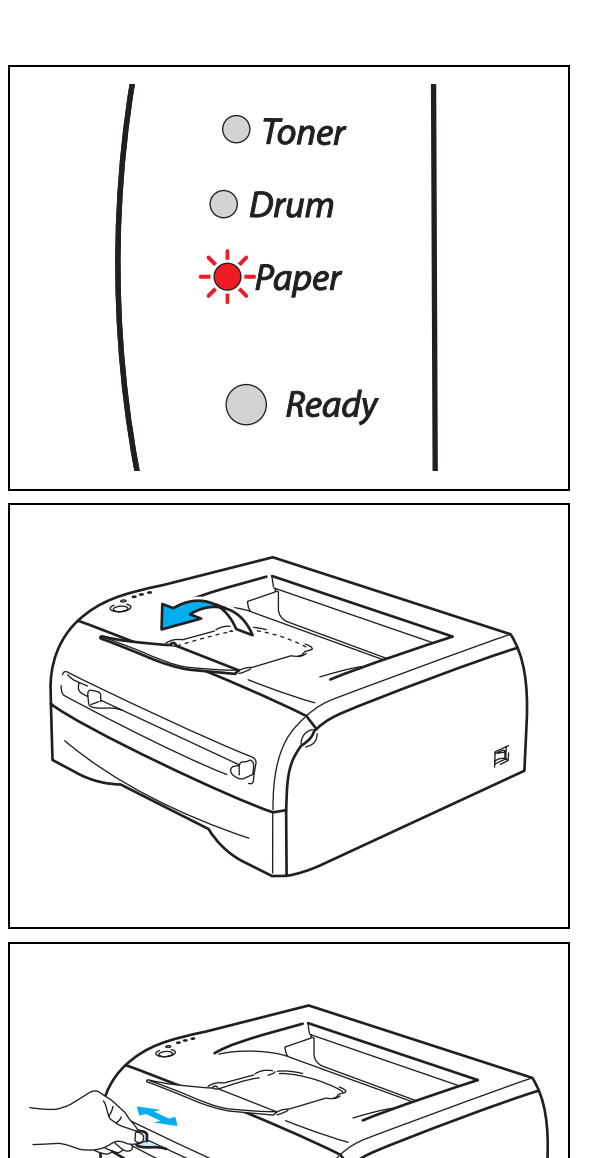

đ

5 Führen Sie ein Blatt Papier oder Umschlag mit beiden Händen in die manuelle Zuführung ein, bis die Vorderkante die Transportrolle berührt. Lassen Sie das Papier los, wenn der Drucker das Papier einzieht.

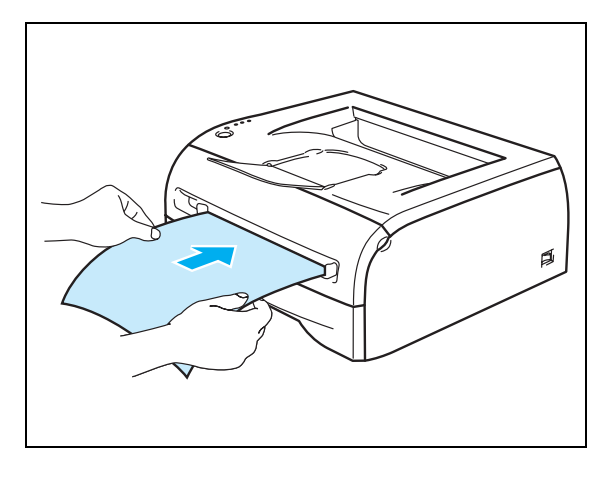

# **Hinweis**

- Legen Sie das Papier mit der zu bedruckenden Seite nach oben in die manuelle Zuführung ein.
- Das Papier bzw. der Umschlag muss dabei unbedingt gerade eingeführt werden! Andernfalls kann ein Fehleinzug verursacht, der Druck verschoben oder ein Papierstau hervorgerufen werden.
- Führen Sie stets jeweils nur ein Blatt Papier bzw. einen Umschlag nach dem anderen in die manuelle Zuführung ein, sonst kann ein Papierstau auftreten.
- Wenn Sie Druckmedien (Papier, Umschlag etc.) in die manuelle Zuführung einlegen, bevor der Drucker druckbereit ist, können diese ausgeworfen werden ohne vorher bedruckt zu werden.
- 6) Nachdem der Drucker die gedruckte Seite ausgeworfen hat, führen Sie das nächste Blatt oder den nächsten Umschlag wie in Schritt 5 beschrieben ein. Wiederholen Sie diesen Vorgang für jede zu druckende Seite.

#### **Hinweis**

- Die Umschlagkanten sollten vom Hersteller sicher verklebt worden sein.
- Die Umschläge sollten einwandfrei gefaltet und nicht zerknittert sein.
- Entnehmen Sie jedes Blatt bzw. jeden Umschlag sofort nach dem Druck, denn sonst können sie gekrümmt oder geknittert werden oder einen Papierstau verursachen.

#### <span id="page-22-0"></span>**Zu vermeidende Umschlagssorten**

Folgende Umschläge nicht bedrucken:

- Beschädigte, zerknitterte oder unregelmäßig geformte Briefumschläge
- Stark glänzende oder stark strukturierte Umschläge
- Umschläge mit Klammern, Verschlüssen oder Bändern
- Selbstklebende Umschläge
- Gefütterte Umschläge
- Schlecht gefalzte Umschläge
- Geprägte Umschläge (mit hochgeprägter Schrift)
- Bereits mit einem Laserdrucker bedruckte Umschläge
- Innen bedruckte Briefumschläge
- Umschläge, die nicht exakt übereinander gestapelt werden können
- Umschläge aus Papier mit einem Gewicht, das die Spezifikationen für den Drucker überschreitet
- Schlecht gefertigte Umschläge mit schiefen Kanten
- Umschläge mit Fenstern, Öffnungen, Aussparungen oder Perforation

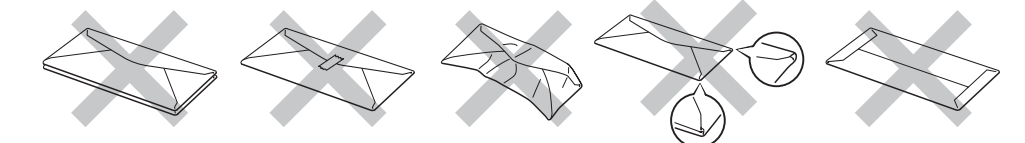

DIE IN DER VORSTEHENDEN LISTE AUFGEFÜHRTEN UMSCHLAGSORTEN KÖNNEN IHREN DRUCKER BESCHÄDIGEN. SCHÄDEN DIESER ART SIND VON JEGLICHER GARANTIE- ODER SERVICELEISTUNG DER FIRMA BROTHER AUSGESCHLOSSEN.

## **Hinweis**

- Legen Sie nicht verschiedene Papierarten gleichzeitig ein, denn dies könnte einen Fehleinzug oder Papierstau verursachen.
- Bedrucken Sie Umschläge nicht mit der Einstellung für doppelseitigen Druck.
- Für einen fehlerfreien Druck muss die Papierformateinstellung in Ihrer Software dem in der Zuführung eingelegten Papier entsprechen.
- Siehe *[Geeignete Papierarten](#page-10-0)* auf Seite 1-4.

Die meisten Umschläge sind für Ihren Drucker geeignet. Bei manchen Umschlagarten können jedoch Einzugs- und Qualitätsprobleme auftreten. Geeignete Umschläge haben gerade, gut gefalzte Kanten, die nicht dicker als zwei Blatt Papier sind. Die Umschläge sollten flach aufliegen. Gefütterte oder zu dünne Umschläge sind nicht geeignet. Es wird empfohlen, Umschläge guter Qualität zu kaufen und den Lieferanten darauf hinzuweisen, dass die Umschläge mit einem Laserdrucker bedruckt werden sollen. Führen Sie vor dem Bedrucken einer großen Anzahl einen Testdruck auf einem Umschlag durch.

## **Hinweis**

Brother kann keine bestimmten Umschläge für den Druck empfehlen, da Umschlaghersteller ihre Spezifikationen plötzlich ändern können. Daher liegt die Auswahl der Umschläge ganz in der Verantwortlichkeit des Benutzers.

# <span id="page-23-0"></span>**Duplexdruck**

Alle mitgelieferten Druckertreiber für Windows® 95/98/Me, Windows NT® 4.0 und Windows® 2000/XP ermöglichen den manuellen Duplexdruck. Detaillierte Informationen zu den Einstellungen können Sie der **Hilfe** des Druckertreibers entnehmen.

## <span id="page-23-1"></span>**Richtlinien für den doppelseitigen Druck**

- Dünnes Papier wellt sich leicht.
- Glätten Sie gewelltes Papier vor dem Einlegen in die Papierzuführung oder manuelle Zuführung.
- Falls das Papier nicht korrekt eingezogen wird, ist es möglicherweise gewellt. Entfernen Sie das Papier und glätten Sie es.
- Bei der manuellen Duplexfunktion können Papierstaus auftreten oder die Druckqualität kann beeinträchtigt sein. Bei Papierstau siehe *[Papierstaus und deren Beseitigung](#page-74-1)* auf Seite 6-5.

### <span id="page-23-2"></span>**Beidseitig drucken (manueller Duplexdruck)**

**Hinweis**

Verwenden Sie bitte Normalpapier oder Recyclingpapier. Briefpapier ist nicht geeignet.

#### <span id="page-23-3"></span>**Manueller Duplexdruck über die Standardzuführung (Papierkassette)**

- 1 Wählen Sie auf der Registerkarte **Erweitert** die Option **Manuell** und von der Registerkarte **Grundeinstellungen** unter **Papierquelle** die Option **Automatische Zufuhr** oder **Zuführung1**.
- 2 Der Drucker druckt nun automatisch alle Seiten mit gerader Seitenzahl zuerst aus.
- 3 Nehmen Sie die Seiten mit gerader Seitenzahl aus der Papierausgabe und legen Sie sie mit der zu bedruckenden (leeren) Seite nach unten wieder in die Papierzuführung ein. Befolgen Sie die auf dem Bildschirm erscheinenden Anweisungen.

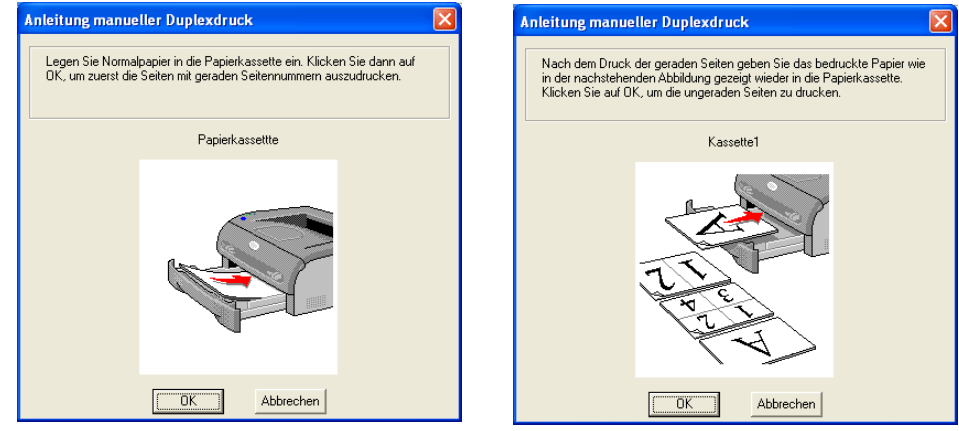

4 Nun werden automatisch auf der Rückseite des Papiers alle Seiten mit ungeraden Seitennummern gedruckt.

#### $\overline{\mathscr{C}}$ **Hinweis**

Entnehmen Sie zuerst das in der Zuführung verbliebene Papier und legen Sie dann die bedruckten Seiten mit der Druckseite nach oben ein. (Legen Sie das zu bedruckende Papier nicht auf unbedrucktes.)

#### <span id="page-24-0"></span>**Manueller Duplexdruck über manuelle Zuführung**

**Hinweis**

Sehr dünnes oder sehr dickes Papier ist nicht geeignet.

1 Wählen Sie auf der Registerkarte **Erweitert** die Option **Manuell** und von der Registerkarte **Grundeinstellungen** unter **Papierquelle** die Option **Manuell**.

2) Führen Sie dann das Papier mit beiden Händen mit der zu bedruckenden Seite nach oben in die manuelle Zuführung ein. Befolgen Sie die auf dem Bildschirm erscheinenden Anweisungen. Wiederholen Sie diesen Vorgang, bis Sie sämtliche Seiten mit gerader Seitenzahl gedruckt haben.

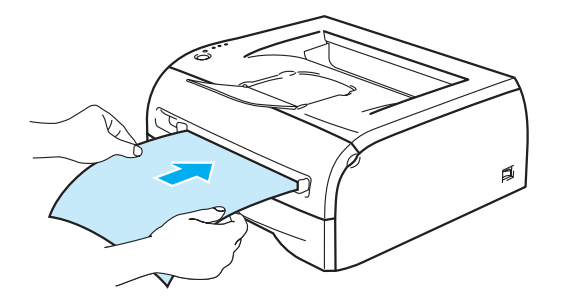

<sup>3</sup> Nehmen Sie die gedruckten Seiten mit den geraden Seitenzahlen aus der Papierausgabe und führen Sie sie nacheinander in der gleichen Reihenfolge in die manuelle Zuführung ein. Legen Sie das Papier mit der zu bedruckenden (leeren) Seite nach oben ein. Befolgen Sie die auf dem Bildschirm erscheinenden Anweisungen.

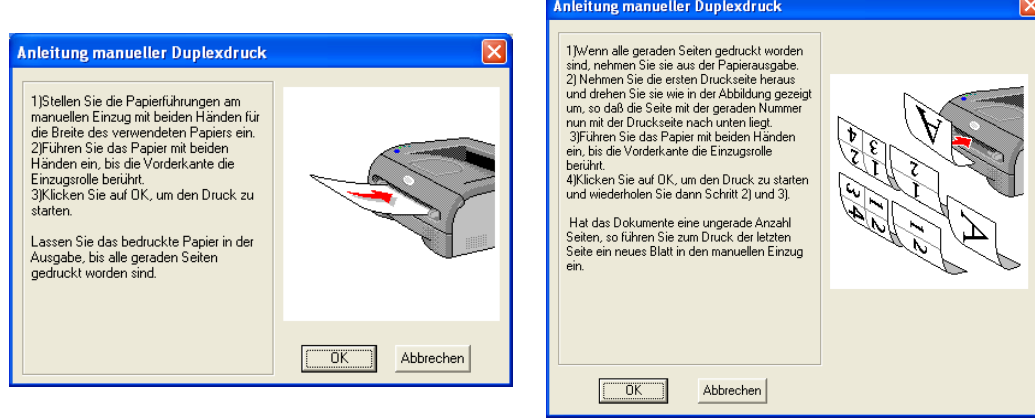

4 Wiederholen Sie Schritt 3, bis sämtliche Seiten mit ungeraden Seitenzahlen auf die Rückseite gedruckt wurden.

#### <span id="page-25-0"></span>**Richtlinien für den manuellen Duplexdruck**

Der Drucker druckt zuerst die Rückseite des Blatts bzw. die zweite Seite.

Wenn Sie also 10 Seiten auf 5 Blätter drucken wollen, wird auf dem ersten Blatt zuerst Seite 2 und dann Seite 1 gedruckt.

Danach werden auf dem zweiten Blatt Seite 4 und Seite 3 gedruckt.

Auf dem dritten Blatt werden dann Seite 6 und Seite 5 gedruckt usw.

Für den manuellen Duplexdruck muss das Papier folgendermaßen in die jeweilige Papierzuführung eingeführt werden:

■ Zufuhr über die manuelle Zuführung:

Legen Sie die zuerst zu bedruckende Seite mit der Druckseite nach oben und der Oberkante nach vorne (in den Drucker weisend) ein.

Die zu bedruckende Rückseite legen Sie mit der bereits bedruckten Seite nach unten, ebenfalls mit der Oberkante nach vorne ein.

Vorgedrucktes Briefpapier wird ebenfalls mit der Druckseite nach unten und der Vorderkante in den Drucker weisend eingelegt.

Zum Bedrucken der Rückseite wird das Papier mit der bedruckten Seite nach unten und der Vorderkante zuerst eingelegt.

■ Papierzuführung:

Legen Sie die zuerst zu bedruckende Seite mit der Druckseite nach unten und der Oberkante zu Ihnen weisend in die Zuführung ein.

Die zu bedruckende Rückseite legen Sie mit der bereits bedruckten Seite nach oben, ebenfalls mit der Oberkante zu Ihnen weisend in die Zuführung ein.

Bei der Verwendung von vorgedrucktem Briefpapier wird dieses mit der Beschriftung nach oben und der Oberkante zu Ihnen weisend in die Zuführung eingelegt.

Zum Bedrucken der Rückseite wird die vorgedruckte Seite nach unten, mit der Oberkante zu Ihnen weisend in die Zuführung eingelegt.

# <span id="page-26-0"></span>**2 Treiber und Software**

# <span id="page-26-1"></span>**Druckertreiber**

Ein Druckertreiber ist ein Softwareprogramm, das Daten in dem vom Computer verwendeten Format in das von einem bestimmten Drucker benötigte Format umwandelt. Normalerweise wird hierfür eine Druckerbefehls- oder Seitenbeschreibungssprache verwendet.

Die Druckertreiber für die folgenden Versionen von Windows® und Macintosh® befinden sich auf der beiliegenden CD-ROM. Außerdem stehen die neuesten Druckertreiber für alle folgenden Betriebssysteme im Brother Solutions Center unter<http://solutions.brother.com>zum Download zur Verfügung.

Eine Anleitung zum Installieren des Druckertreibers für Windows® bzw. Macintosh® finden Sie in der Installationsanleitung des Druckers.

Informationen zum Deinstallieren des Druckertreibers siehe *[Druckertreiber deinstallieren](#page-39-0)* auf Seite 2-14.

# **Für Windows® 95/98/Me, Windows NT® 4.0 und Windows® 2000/XP**

- Windows-Druckertreiber (Hewlett-Packard LaserJet Laserdrucker, kompatibler Treiber) (Für HL-2070N)
- Brother GDI-Druckertreiber für Windows® (Für HL-2030 und HL-2040)
- Generischer PCL-Treiber (Für Benutzer von Citrix® MetaFrame®, Windows®-Terminal Server-Umgebungen und Windows NT 4.0® sowie Windows® 2000/XP-Netzwerkumgebungen empfehlen wir die Verwendung unseres generischen PCL-Treibers. Dieser Treiber unterstützt nur die grundlegenden Druckerfunktionen.) (Für HL-2070N: Für Windows NT®4.0 und Windows® 2000/XP.)

#### **Für Macintosh®**

• Brother-Treiber für Macintosh<sup>®</sup>

#### **Für Linux**

• GDI-Druckertreiber

# **Hinweis**

Detaillierte Informationen zum Thema generischer PCL-Treiber und Linux Druckertreiber finden Sie auf unserer Website unter <http://solutions.brother.com>.

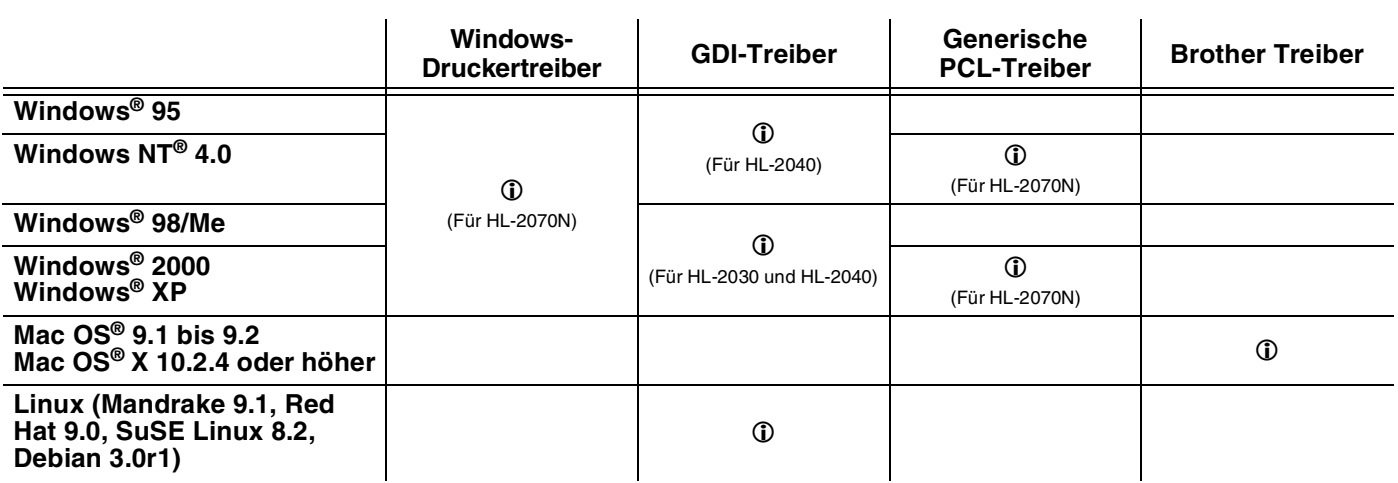

Die folgenden Druckereinstellungen können beim Drucken vom Computer geändert werden:

- Papierformat
- Mehrseitiger Druck
- Ausrichtung
- Kopien
- Druckmedium
- Papierquelle
- Auflösung
- Tonersparmodus
- Manueller Duplexdruck<sup>\*1</sup>
- Wasserzeichen<sup>\*1</sup>
- Auftrag spoolen<sup>\*1</sup>
- Quick Print Setup-Programm<sup>\*1</sup>
- Stromsparintervall<sup>\*1</sup>
- $\blacksquare$  Status Monitor<sup>\*1</sup>
- Makro<sup>\*1\*3</sup>
- Administrator<sup>\*1\*2</sup>
- Befehl/Datei einfügen\*1\*2\*3
- Ganzseitendruck<sup>\*1</sup>
- Datum und Uhrzeit drucken<sup>\*1</sup>
- Einstellung Druckdichte<sup>\*1</sup>
- True Type Modus<sup>\*1\*3</sup>
- Gedruckte Fehlermeldungen<sup>\*1</sup>

\*<sup>1</sup> Diese Einstellungen sind mit dem Brother-Treiber für Macintosh<sup>®</sup> nicht verfügbar.

 $*$ <sup>2</sup> Diese Einstellungen sind unter Windows NT® 4.0 und Windows® 2000/XP nicht verfügbar.

\*3 Diese Einstellungen sind für HL-2030 und HL-2040 nicht verfügbar.

**2**

## <span id="page-28-0"></span>**Für Windows®**

#### <span id="page-28-1"></span>**Eigenschaften des Druckertreibers**

Die neuesten Treiber sowie weitere Produktinformationen können Sie im Brother Solutions Center unter <http://solutions.brother.com> abrufen.

Sie können zum Ändern der Einstellungen auch auf die Abbildung links neben der Registerkarte **Grundeinstellungen** im Dialogfeld **Eigenschaften** klicken.

Weitere Informationen finden Sie in der **Hilfe** des Druckertreibers.

**Hinweis**

Die in diesem Abschnitt enthaltenen Bildschirmabbildungen stammen aus Windows® XP. Je nachdem, mit welchem Betriebssystem Sie arbeiten, kann Ihr Bildschirminhalt etwas von diesen Abbildungen abweichen.

#### **Registerkarte Grundeinstellungen**

**Hinweis**

Unter Windows® 2000 oder XP gelangen Sie zur Registerkarte **Grundeinstellungen**, indem Sie auf **Druckeinstellungen...** auf der Registerkarte **Allgemein** im Fenster **Eigenschaften** klicken.

Unter Windows NT® 4.0 gelangen Sie zur Registerkarte **Grundeinstellungen**, indem Sie auf **Standardeinstellungen für Dokumente** im Menü Datei des Ordners **Drucker** klicken.

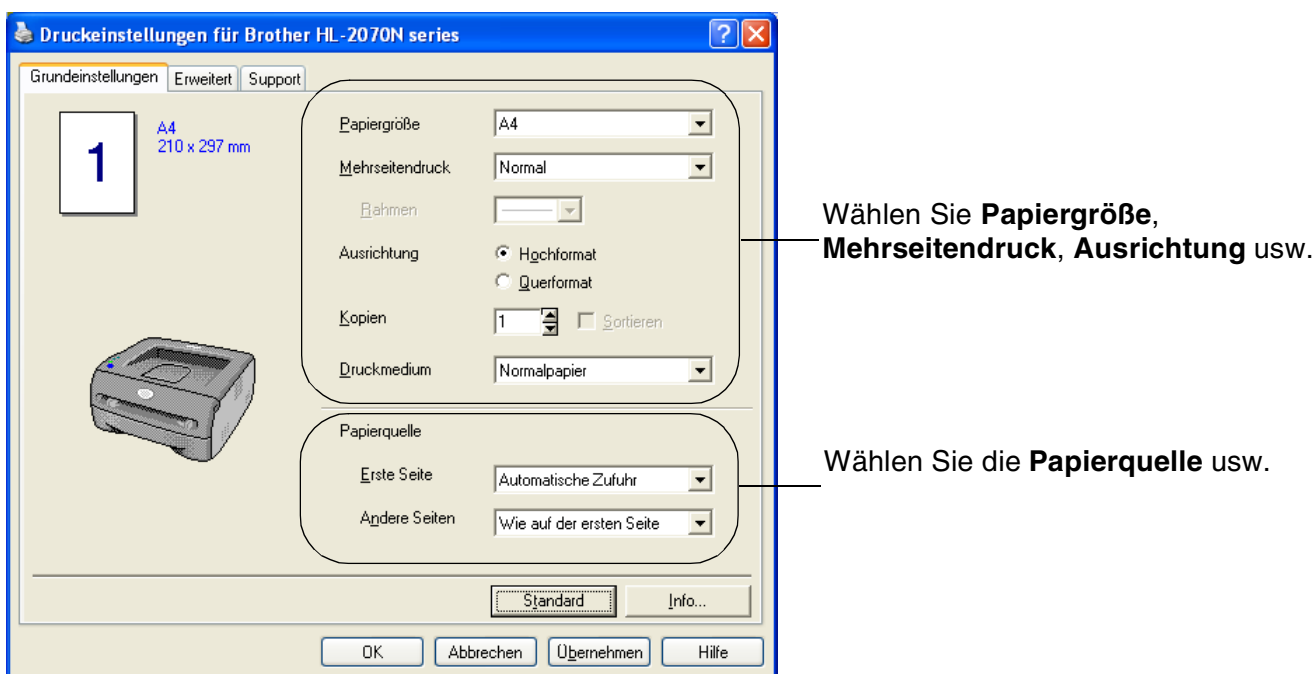

### **Registerkarte Erweitert**

# **Hinweis**

Unter Windows® 2000 oder XP gelangen Sie zur Registerkarte **Erweitert**, indem Sie auf **Druckeinstellungen...** auf der Registerkarte **Allgemein** im Fenster **Eigenschaften** klicken.

Unter Windows NT® 4.0 gelangen Sie zur Registerkarte **Erweitert**, indem Sie auf **Standardeinstellungen für Dokumente** im Menü Datei des Ordners **Drucker und Faxgeräte** klicken.

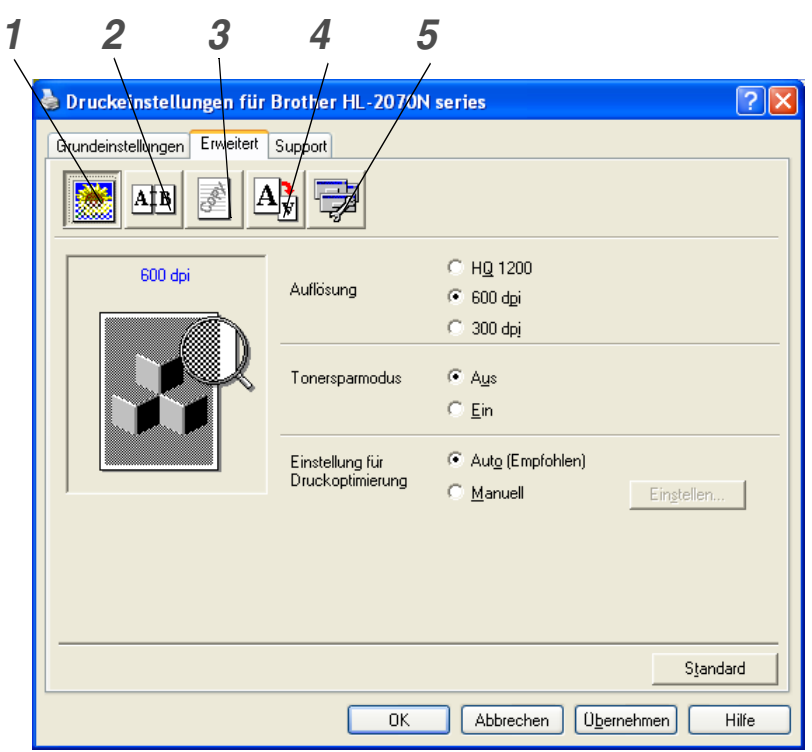

Klicken Sie auf folgende Symbole, um die Einstellungen zu ändern:

- *1* [Druckqualität](#page-29-0)
- *2* [Duplexdruck](#page-30-0)
- *3* [Wasserzeichen](#page-30-1)
- *4* [Seiteneinstellungen](#page-30-2)
- *5* [Geräteoptionen](#page-31-0)

#### <span id="page-29-0"></span>**Druckqualität**

Hier können Auflösung, Tonersparmodus und Einstellungen zur Druckoptimierung (Art des Graustufendrucks) gewählt sowie weitere Druckeinstellungen vorgenommen werden.

#### **Auflösung**

Die folgenden Auflösungen stehen zur Auswahl:

- HQ 1200
- 600 dpi
- 300 dpi

#### **Tonersparmodus**

Mit Hilfe des Tonersparmodus, durch den die Druckdichte verringert wird, können Sie Betriebskosten sparen.

#### **Einstellungen zur Druckoptimierung**

Die Druckeinstellungen können manuell geändert werden.

**• Auto**

Ist die Option **Auto** aktiviert, werden automatisch die für Ihren Druckauftrag besten Druckeinstellungen verwendet.

**• Manuell**

Sie können die Einstellungen manuell ändern, indem Sie **Manuell** wählen und auf die Schaltfläche **Einstellen...** klicken.

Für Windows® 95/98/Me: Helligkeit, Kontrast und weitere Einstellungen.

Für Windows NT® 4.0, Windows® 2000/XP: Drucker-Graustufen, System-Graustufen, Graudruck verbessern.

#### <span id="page-30-0"></span>**Duplexdruck**

**• Duplex manuell**

Wenn Sie auf **Duplex manuell** klicken, erscheint das Dialogfeld, in dem Sie die Einstellungen für den manuellen Duplexdruck vornehmen können. Für jede Druckrichtung sind sechs Arten manueller Duplexbindungen verfügbar.

**• Bindekante**

Durch Aktivieren der Option Bindekante kann die Breite der Bindekante in mm bzw. Zoll vorgegeben werden.

#### <span id="page-30-1"></span>**Wasserzeichen**

Sie können Ihre Dokumente mit einem Wasserzeichen (Logo oder Text) versehen.

Bei Wasserzeichen, die aus einer Bitmap-Datei stammen, können Sie den Maßstab ändern und das Wasserzeichen beliebig auf der Seite positionieren.

Bei Wasserzeichen, die aus Text bestehen, können Sie Schriftart, Helligkeit und Winkel ändern.

#### <span id="page-30-2"></span>**Seiteneinstellungen**

Hier können Sie die Skalierung des Druckbilds ändern sowie die Druckoptionen **Spiegel-/Umkehrdruck** wählen.

**2**

#### <span id="page-31-0"></span>**Geräteoptionen**

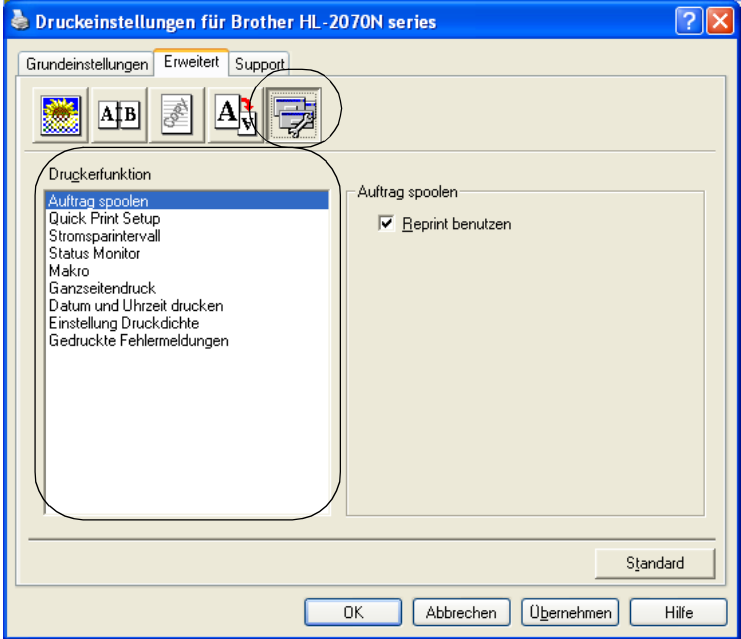

Auf dieser Registerkarte können Sie die folgenden **Druckerfunktionen** einstellen:

(Wenn Sie in der nachstehenden Liste auf den betreffenden Ausdruck klicken, gelangen Sie zur Erklärung der zugehörigen **Druckerfunktion**.)

- • [Auftrag spoolen](#page-32-0)
- • [Quick Print Setup](#page-32-1)
- • [Stromsparintervall](#page-32-2)
- • [Status Monitor](#page-32-3)
- • [Makro \(Für HL-2070N\)](#page-33-0)
- • [Administrator \(Nur für Windows](#page-33-1)® 95/98/Me)
- • [Befehl/Datei einfügen \(Für HL-2070N: Nur für Windows® 95/98/Me\)](#page-33-2)
- • [Ganzseitendruck](#page-33-3)
- • [Datum und Uhrzeit drucken](#page-33-4)
- • [Einstellung Druckdichte](#page-34-0)
- • [Gedruckte Fehlermeldungen](#page-34-1)

#### **Hinweis**

Die Liste der **Druckerfunktionen** kann je nach Druckermodell variieren.

**2**

#### <span id="page-32-0"></span>**Auftrag spoolen**

Die Daten für die Druckwiederholung werden im Drucker gespeichert.

Sie können das Dokument dann nochmals drucken, ohne die Druckdaten erneut vom PC senden zu müssen. Zur Druckwiederholung halten Sie die **Go**-Taste für ca. 4 Sekunden gedrückt, bis alle LEDs der Reihe nach aufleuchten (**Toner**, **Drum**, **Paper**, **Ready**).

#### **Hinweis**

- Die Funktion **Druckwiederholung** ist nicht zum Drucken von mehreren Kopien verfügbar.
- Wollen Sie verhindern, dass Ihre Daten von anderen mittels der Druckwiederholungs-Funktion gedruckt werden können, so deaktivieren Sie die Option **Reprint benutzen** in den Einstellungen für das Spoolen von Aufträgen.

#### <span id="page-32-1"></span>**Quick Print Setup**

Sie können die Quick Print Setup-Funktion aktivieren oder deaktivieren. Nach der Aktivierung erscheint ein kleines Auswahlfenster auf Ihrem Computerbildschirm, in dem Sie die Einstellungen der folgenden Funktionen ändern können:

- Mehrseitiger Druck
- Manueller Duplexdruck
- Tonersparmodus
- Papierquelle
- Druckmedium

#### <span id="page-32-2"></span>**Stromsparintervall**

Empfängt der Drucker innerhalb einer bestimmten Zeit (Timeout) keine Daten, so geht er in den Stromsparmodus. Der Stromsparmodus wirkt, als sei der Drucker ausgeschaltet. Werkseitig wurde dieses Stromsparintervall auf 5 Minuten eingestellt. Der **Intelligente Stromsparmodus** bewirkt, dass automatisch anhand der Auslastung des Druckers die am besten geeignete Einstellung für das Stromsparintervall gewählt wird. Im Stromsparmodus leuchten die Drucker-LEDs nicht; der Drucker kann aber trotzdem Daten vom Computer empfangen. Der Empfang von Druckdaten aktiviert den Drucker, und er beginnt mit dem Druck. Durch Drücken der **Go-**Taste wird der Drucker ebenfalls aktiviert.

Der Stromsparmodus kann auch ausgeschaltet werden. Dazu wählen Sie auf der Registerkarte **Erweitert** die **Geräteoptionen** und dann **Stromsparintervall**. Doppelklicken Sie auf **Stromsparintervall** im Fenster **Stromsparintervall**. Die Option **Nicht Strom sparen** wird angezeigt. Klicken Sie auf **Nicht Strom sparen**, damit der Drucker nicht mehr in den Stromsparmodus geht. Die Option **Nicht Strom sparen** kann durch erneutes Doppelklicken des Ausdrucks **Stromsparintervall** im Fenster **Stromsparintervall** ausgeblendet werden. Es wird jedoch empfohlen, den Stromsparmodus zu Energiesparzwecken aktiviert zu lassen.

#### <span id="page-32-3"></span>**Status Monitor**

Der Druckerstatus (alle Fehler, die möglicherweise beim Druck auftreten) wird beim Drucken gemeldet. Standardmäßig ist der Status Monitor deaktiviert. Zur Aktivierung gehen Sie zur Registerkarte **Erweitert**, wählen **Geräteoptionen** und dann **Status Monitor**.

#### <span id="page-33-0"></span>**Makro (Für HL-2070N)**

Eine Dokumentenseite kann als Makro im Druckerspeicher abgelegt werden. Dieses gespeicherte Makro kann dann anderen Dokumenten überlagert werden. So können Sie beim Druck von häufig verwendeten Daten wie Formularen, Firmenlogos, Briefköpfen oder Rechnungen den Arbeitsprozess automatisieren und die Ausgabegeschwindigkeit beschleunigen.

#### <span id="page-33-1"></span>**Administrator (Nur für Windows® 95/98/Me)**

Administratoren sind befugt, die Anzahl der Kopien, Skalierungs- und Wasserzeicheneinstellungen zu beschränken.

- Kennwort Geben Sie das Kennwort in dieses Feld ein.
- Kennwort einrichten
	- Klicken Sie hier, um das Kennwort zu ändern.
- KOPIERSPERRE

Sperren Sie die Auswahl Kopienzahl, um den Mehrfachdruck von Dokumenten zu verhindern.

- WASSERZEICHENSPERRE Sperren Sie die aktuelle Einstellung der Wasserzeichenoption, um Änderungen an der aktuellen Auswahl zu verhindern.
- SKALIERSPERRE

Sie können die Skalierungseinstellung wie nachstehend gezeigt sperren.

1 auf 1

100%

#### <span id="page-33-2"></span>**Befehl/Datei einfügen (Für HL-2070N: Nur für Windows® 95/98/Me)**

Mit dieser Option können in einen Druckauftrag Daten eingefügt werden.

Diese Funktion bietet die folgenden Möglichkeiten:

- Druckdatei oder Datei im TIFF-Format in einen Druckauftrag einfügen.
- Textabschnitt in einen Druckauftrag einfügen.
- Im Druckerspeicher abgespeichertes Makro in einen Druckauftrag einfügen.

#### <span id="page-33-3"></span>**Ganzseitendruck**

Unter Ganzseitendruck versteht man eine Einstellung, die zur Erstellung von ganzseitigen Bildern zusätzlichen Speicher reserviert.

Folgende Auswahl ist möglich: AUTO, AUS oder Standardeinstellung.

Mit der Funktion Ganzseitendruck kann der Drucker im Speicher die ganze zu druckende Seite erzeugen, bevor das Papier tatsächlich durch den Drucker gezogen wird. Ist das Bild sehr komplex und pausiert der Drucker für die Verarbeitung vor dem Druck, so empfiehlt es sich, diese Funktion einzusetzen.

#### <span id="page-33-4"></span>**Datum und Uhrzeit drucken**

Datum: Geben Sie das Datumsformat an. Uhrzeit: Legen Sie das Zeitformat fest.

#### <span id="page-34-0"></span>**Einstellung Druckdichte**

Druckdichte erhöhen bzw. verringern.

#### <span id="page-34-1"></span>**Gedruckte Fehlermeldungen**

Der Drucker kann Ihnen beim Auftreten von Problemen auf Wunsch eine Fehlermeldung ausdrucken. Weitere Information hierzu siehe *[Gedruckte Fehlermeldung](#page-72-1)* auf Seite 6-3.

Folgende Auswahl ist möglich: Standardeinstellung (AN), AN oder AUS.

**2**

# **Registerkarte Einstellungen für Papierzuführung**

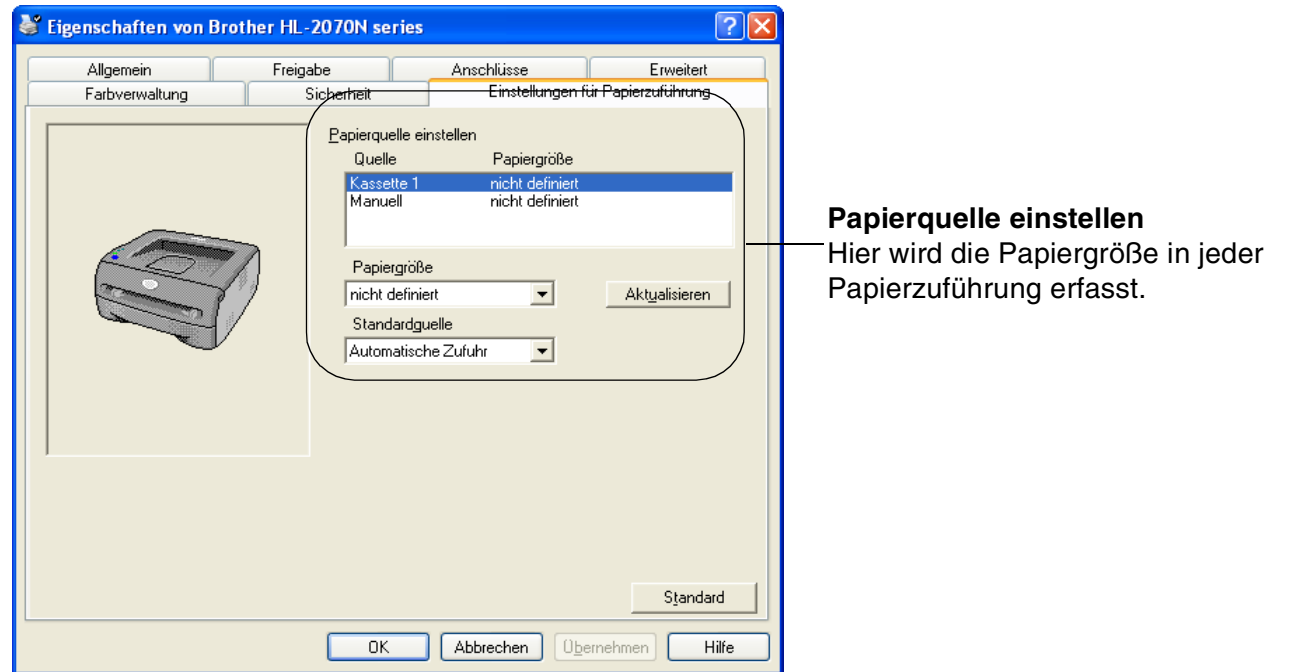
### **Registerkarte Support**

### **Hinweis**

Unter Windows® 2000 oder XP gelangen Sie zur Registerkarte **Support**, indem Sie auf **Druckeinstellungen...** auf der Registerkarte **Allgemein** im Fenster **Eigenschaften** klicken.

Unter Windows NT® 4.0 gelangen Sie zur Registerkarte **Support**, indem Sie auf **Standardeinstellungen für Dokumente** im Menü Datei des Ordners **Drucker** klicken.

- Die neuesten Treiber sowie zusätzliche Produktinformationen können Sie vom Brother Solutions Center unter<http://solutions.brother.com> herunterladen.
- Hier können Sie die Treiberversion überprüfen.
- Hier können Sie die aktuellen Treibereinstellungen überprüfen.
- Außerdem können Sie die Druckeinstellungen und die Liste der internen Schriften drucken. (Die Liste der internen Schriften ist nur für HL-2070N verfügbar.)

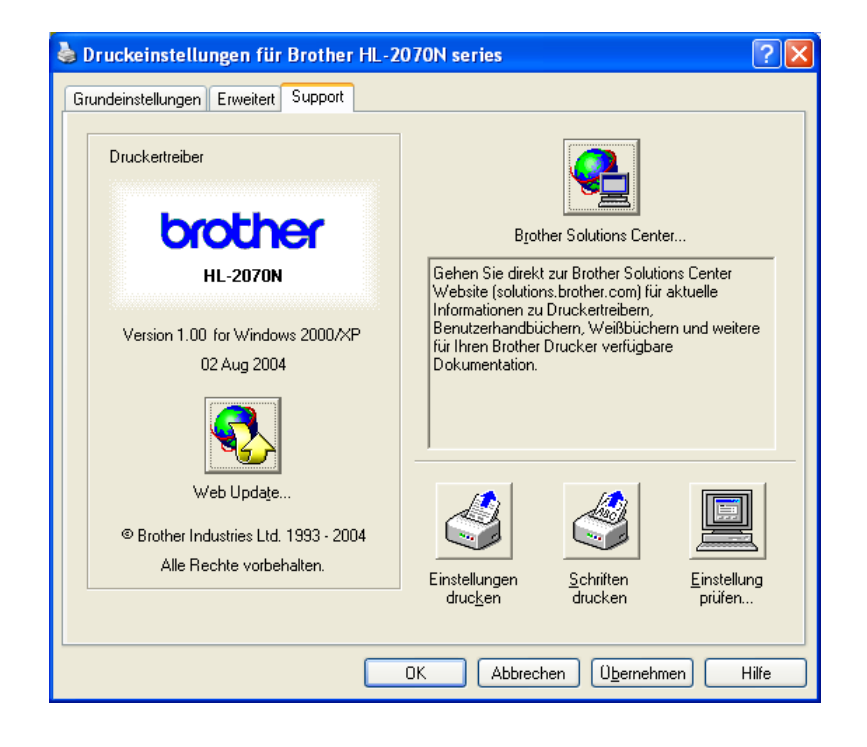

### **Für Macintosh®-Computer**

Dieser Drucker unterstützt Mac OS® 9.1 bis 9.2 sowie Mac OS® X 10.2.4 oder höher.

Die neuesten Druckertreiber stehen über das Brother Solutions Center unter <http://solutions.brother.com> zum Download zur Verfügung.

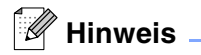

Die in diesem Abschnitt enthaltenen Abbildungen beruhen auf Mac OS® X 10.3.

Abhängig von der jeweiligen Version des Macintosh®-Betriebssystems kann Ihr Bildschirminhalt etwas von diesen Abbildungen abweichen.

### **Seite einrichten**

Sie können hier **Papiergröße**, **Ausrichtung** und **Größe** (d.h. die Skalierung der Anzeige) einstellen.

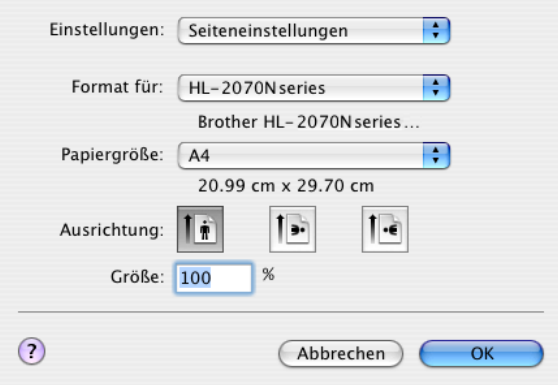

### **Drucken**

#### **Layout**

Hier können Sie Anzahl der **Seiten pro Blatt**, **Seitenfolge** und **Rahmen** wählen.

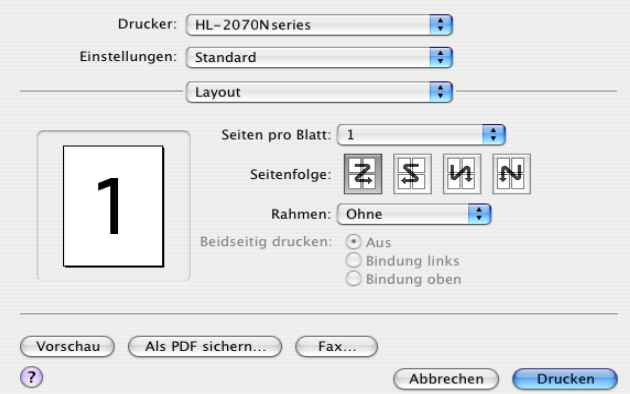

**Seiten pro Blatt**: Wählen Sie, wie viele Seiten auf jeder Seite eines Blatts gedruckt werden.

**Seitenfolge**: Wenn Sie die Seiten pro Blatt angeben, können Sie auch die Seitenfolge spezifizieren. **Rahmen**: Verwenden Sie diese Funktion zum Hinzufügen eines Rahmens.

### **Einstellung für Druckoptimierung**

Hier können Sie u.a. die Einstellungen für **Auflösung**, **Druckmedium** und **Toner sparen** vornehmen.

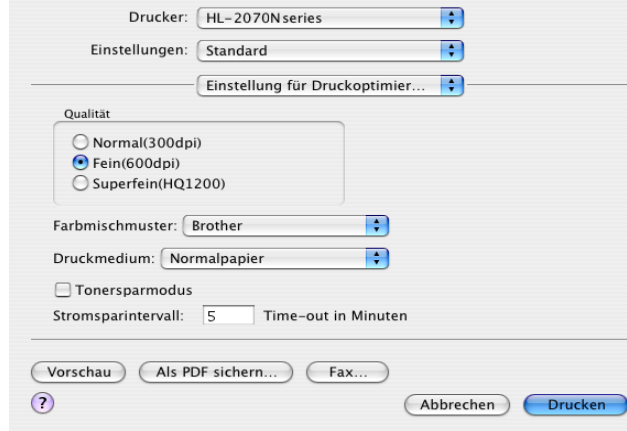

Durch Auswahl des entsprechenden Eintrags in der Liste der **Druckermerkmale** können die folgenden Optionen eingestellt werden:

- Qualität
- Druckmedium
- Tonersparmodus

#### **Qualität**

Die folgenden Auflösungen stehen zur Auswahl:

- 300 dpi
- 600 dpi
- HQ 1200

#### **Druckmedium**

Die folgenden Druckmedien stehen zur Auswahl:

- Normalpapier
- Recyclingpapier
- Dickes Papier
- Folien
- Dickeres Papier
- Dünnes Papier
- Briefpapier
- Umschläge
- Umschl. dünn
- Umschl. Dickes Papier

### **Tonersparmodus**

Mit Hilfe des **Tonersparmodus**, durch den die Druckdichte verringert wird, können Sie Betriebskosten sparen.

### **Druckertreiber deinstallieren**

Der installierte Druckertreiber kann wie folgt deinstalliert werden.

### **Hinweis**

- Wenn Sie den Druckertreiber mit Hilfe des Windows Assistenten zur Druckerinstallation installiert haben, gilt diese Anleitung nicht.
- Um alle während des Deinstallierens verwendeten Dateien von Ihrem Computer zu entfernen, starten Sie den Computer bitte nach dem Deinstallieren neu.

### **Druckertreiber für Windows®**

#### **Für Windows® 95/98/Me, Windows NT® 4.0 und Windows® 2000**

- 1 Klicken Sie auf **Start** und wählen Sie den gewünschten Drucker aus **Programme**.
- 2 Wählen Sie **Deinstallieren**.
- <sup>3</sup> Befolgen Sie die Anweisungen des Installationsprogramms.

### **Für Windows® XP**

- 1 Klicken Sie auf **Start** und wählen Sie den gewünschten Drucker aus **Alle Programme**.
- 2 Wählen Sie **Deinstallieren**.
- **3** Befolgen Sie die Anweisungen des Installationsprogramms.

### **Brother-Lasertreiber für Macintosh®**

### **Für Mac OS® 9.1 bis 9.2**

- 1 Öffnen Sie auf der **Macintosh Festplatte** im **Systemordner** den **Erweiterungs**-Ordner.
- 2 Ziehen Sie die folgenden Dateien im **Erweiterungs**-Ordner in den **Papierkorb**.
	- BR\_PrintMonitor(laser)
	- Brother Laser
	- Brother Laser(IP)

### $^{\mathscr{O}}$  Hinweis  $\_$

Es könnten noch andere Dateiendungen für USB-Druckertreiber (BRXXX)\* und BR\_PrintMonitor (BXX)\* bestehen.

\*"x" bezieht sich auf das Modell Ihres Gerätes.

**3** Starten Sie den Macintosh<sup>®</sup> neu.

4 Gleich nach dem Neustart sollten Sie den Papierkorb leeren.

### **Für Mac OS® X 10.2.4 oder höher**

- 1 Entfernen Sie das USB-Kabel zwischen Ihrem Macintosh und dem Drucker.
- 2 Starten Sie den Macintosh neu.
- **3** Melden Sie sich als "Administrator" an.
- 4 Öffnen Sie den Ordner **Drucker-Dienstprogramm** (aus dem Menü **Gehe zu** > **Programme**<sup>&</sup>gt; **Dienstprogramme** > **Drucker-Dienstprogramm**). Wählen Sie den gewünschten Drucker und klicken Sie auf **Löschen, um ihn zu entfernen**.
- 5 Markieren Sie Ihren Drucker in der Druckerliste. Löschen Sie den Drucker aus dem Menü **Finder**.
- 6 Ziehen Sie den Order **HL-MFLPro** (aus **Mac OS X 10.X** > **Library** > **Drucker** > **Brother**) in den Papierkorb und leeren Sie diesen.

7 Starten Sie den Macintosh<sup>®</sup> neu.

# **Software**

**Hinweis**

Die Angaben im folgenden Abschnitt gelten für Windows®.

### **Software für Netzwerke**

**Hinweis**

Dieser Abschnitt betrifft das Modell HL-2070N.

### **BRAdmin Professional**

Das Programm BRAdmin Professional dient zur Verwaltung netzwerkfähiger Brother-Drucker unter Windows® 95/98/Me, Windows NT® 4.0 sowie Windows® 2000/XP.

Es ermöglicht die komfortable Konfiguration und Statusprüfung Ihrer netzwerkfähigen Drucker.

### **Driver Deployment Wizard**

Dieses Installationsprogramm enthält den Windows®-Druckertreiber und den Brother Netzwerk-Anschlusstreiber (LPR und NetBIOS).

Installiert der Administrator dann den Drucker- und Anschlusstreiber mit dieser Software, kann er die Datei auf dem Dateiserver speichern oder per E-Mail an die Benutzer senden. Wenn die Benutzer dann auf diese Datei klicken, werden Druckertreiber, Anschlusstreiber, IP-Adresse usw. automatisch auf deren PC kopiert.

### **Software für den Netzwerkdruck**

Im Installationsprogramm ist Port Monitor enthalten (Peer-to-Peer-Drucksoftware). Mit dieser Software können Sie über das Netzwerk (LAN) unter Windows® drucken.

### **Web BRAdmin**

Das Web BRAdmin-Programm dient zur Verwaltung aller an ein LAN/WAN angeschlossenen Brother-Geräte. Nach der Installation der Web BRAdmin Server-Software auf einem Computer mit IIS\*, können Administratoren mit einem Web-Browser eine Verbindung zum Web BRAdmin Server herstellen, der dann wiederum mit dem Zielgerät kommuniziert. Im Unterschied zum Programm BRAdmin Professional, das nur für Windows® Systeme geeignet ist, ist die Web BRAdmin Server-Software mit einem Java 2 unterstützenden Web-Browser über jeden Client-Computer zugänglich.

Die Software Web BRAdmin können Sie von unserer Website <http://solutions.brother.com/> herunterladen.

\*IIS = Internet Information Server 4.0 oder 5.0

Web BRAdmin und Internet Information Server 4.0 werden von den folgenden Betriebssystemen unterstützt:

■ Windows NT<sup>®</sup> 4.0 Server

Web BRAdmin und Internet Information Server 5.0 werden von den folgenden Betriebssystemen unterstützt:

- Windows<sup>®</sup> 2000 Server
- Windows<sup>®</sup> 2000 Advanced Server
- Windows<sup>®</sup> XP Professional
- Windows<sup>®</sup> 2000 Professional

### **Automatische Emulationsauswahl**

### **Hinweis**

Dieser Abschnitt betrifft das Modell HL-2070N.

Dieser Drucker verfügt über eine automatische Emulationsauswahl. Wenn er Daten vom Computer empfängt, analysiert er diese und stellt dann den passenden Emulationsmodus ein. Diese Funktion wurde werkseitig aktiviert.

Die Einstellungen können mit der Druckerfernsteuerung (Remote Printer Console) oder einem Web-Browser geändert werden.

### **Hinweis**

Weitere Informationen über das Remote Printer Console Programm finden Sie im nächsten Abschnitt.

Zur Auswahl stehen die folgenden Kombinationen:

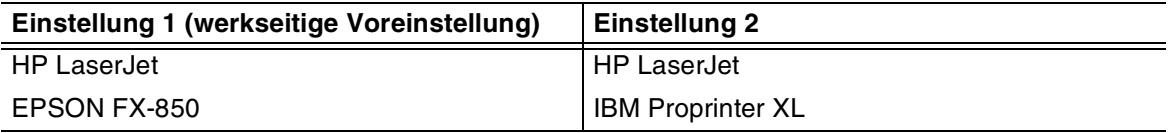

### **Remote Printer Console Programm**

Mit der Remote Printer Console Software können unterschiedliche Druckereinstellungen unabhängig von Ihrer Anwendungssoftware geändert werden. Sie können zum Beispiel die Einstellungen für Seitenrand, Stromsparmodus und Zeichensatz ändern. Diese Einstellungen werden gespeichert und vom Drucker verwendet.

### **Remote Printer Console Software installieren und verwenden**

Gehen Sie zum Verwenden der Remote Printer Console Software folgendermaßen vor:

#### Für Windows®

- *1* Legen Sie die CD in das CD-ROM-Laufwerk und schließen Sie das erste Fenster.
- *2* Öffnen Sie den Windows® Explorer und wählen Sie Ihr CD-ROM-Laufwerk.
- *3* Doppelklicken Sie auf den **RPC**-Ordner.
- *4* Wie die Remote Printer Console Software zur Druckerfernsteuerung installiert wird, können Sie in der Anleitung **RPC\_User's\_Guide.pdf** nachlesen.

Für Macintosh®

- *1* Legen Sie die CD in das CD-ROM-Laufwerk ein. Doppelklicken Sie auf dem Desktop auf das Druckersymbol **HL2000**.
- *2* Doppelklicken Sie auf den **RPC**-Ordner.
- *3* Wie die Remote Printer Console Software zur Druckerfernsteuerung installiert wird, können Sie in der Anleitung **RPC\_User's\_Guide.pdf** nachlesen.

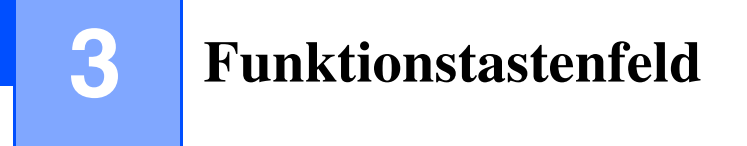

Dieses Kapitel behandelt die vier Druckerleuchtdioden (LEDs) (**Toner**, **Drum**, **Paper**, **Ready**) sowie die Taste (**Go**) auf dem Funktionstastenfeld.

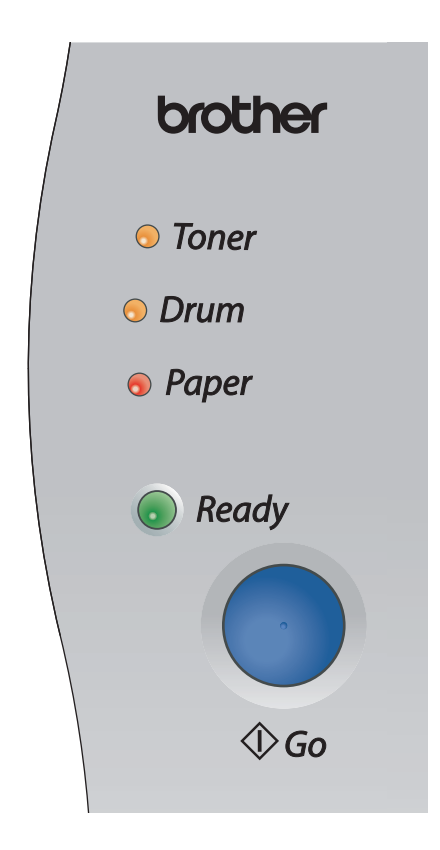

Die nachstehende Tabelle zeigt die in diesem Kapitel für den Zustand der LED-Anzeigen verwendeten Symbole.

<span id="page-43-0"></span>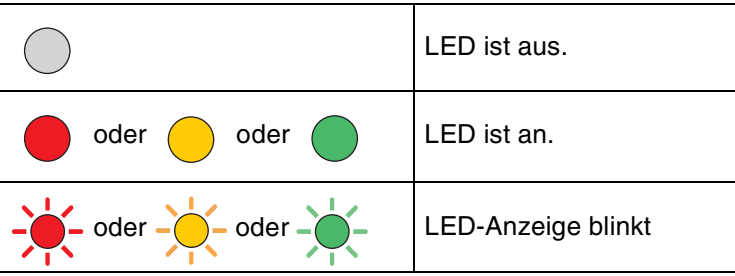

### **A** Hinweis \_

Wenn der Drucker über den Netzschalter ausgeschaltet wurde oder im Stromsparmodus ist, sind alle LED-Anzeigen aus.

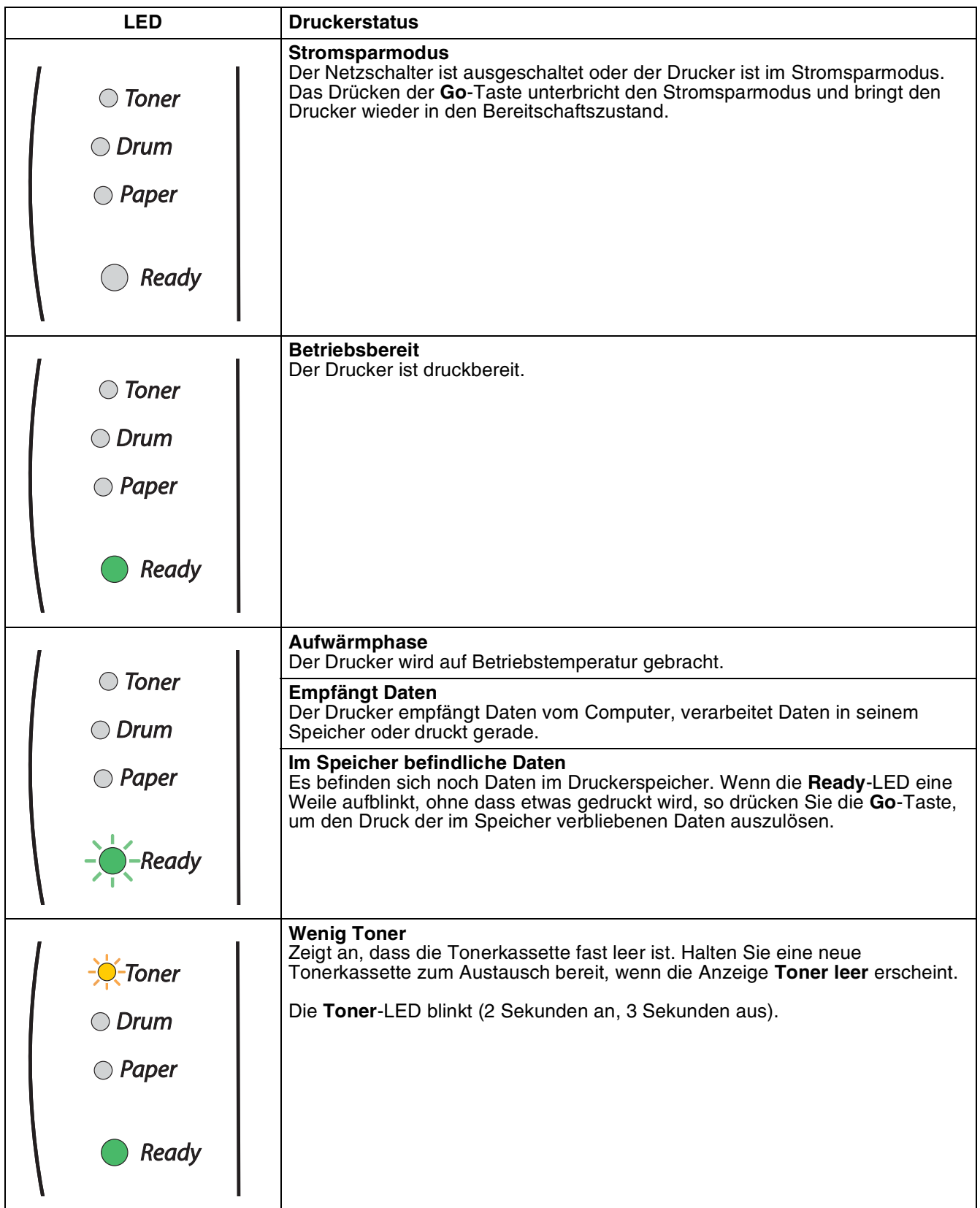

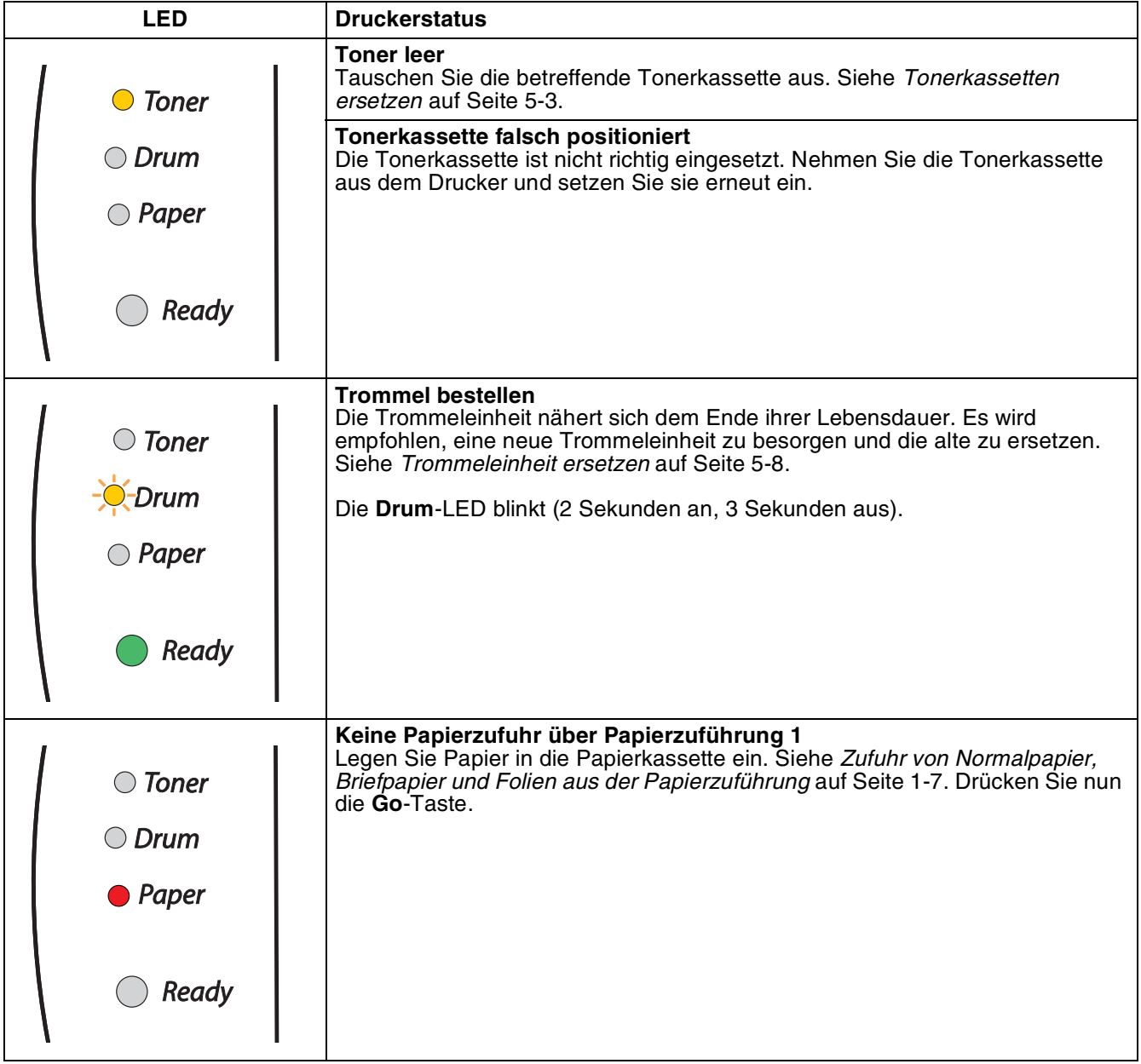

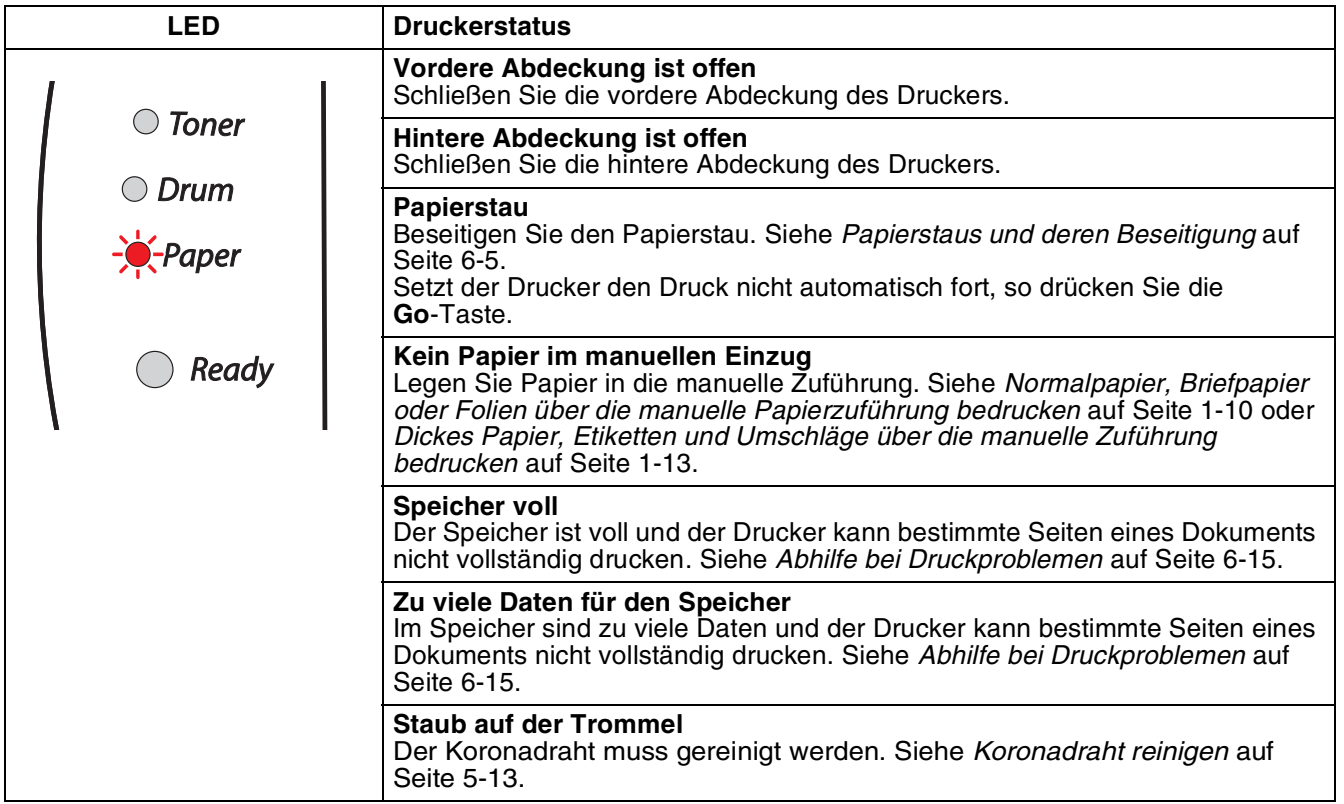

# **Störungsmeldungen**

Ein nicht behebbarer Fehler wird durch eine Störungsmeldung ausgewiesen. Dabei leuchten alle LEDs gleichzeitig (siehe nachstehende Abbildung).

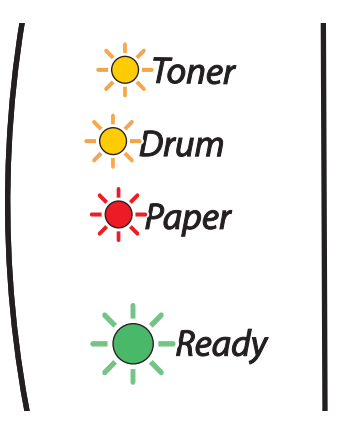

Erhalten Sie eine derartige Servicemeldung, so wird empfohlen, den Drucker am Netzschalter auszuschalten, nach einigen Minuten wieder einzuschalten und den Druck erneut zu versuchen.

Können Sie den Fehler nicht beheben und erscheint die gleiche Störungsmeldung nach dem erneuten Einschalten des Druckers, wenden Sie sich an Ihren Fachhändler.

Beim Drücken der **Go**-Taste leuchten die LEDs wie in Tabelle 1 angezeigt auf. In der *[Tabelle 1: LED-Anzeige](#page-48-0)  [bei Drücken der Taste Go](#page-48-0)* auf Seite 3-6 finden Sie Informationen zu den einzelnen Fehlermeldungen.

Die folgende LED-Anzeige weist z. B. auf einen Defekt der Fixiereinheit hin.

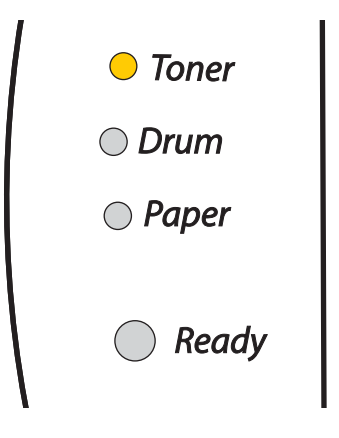

<span id="page-48-0"></span>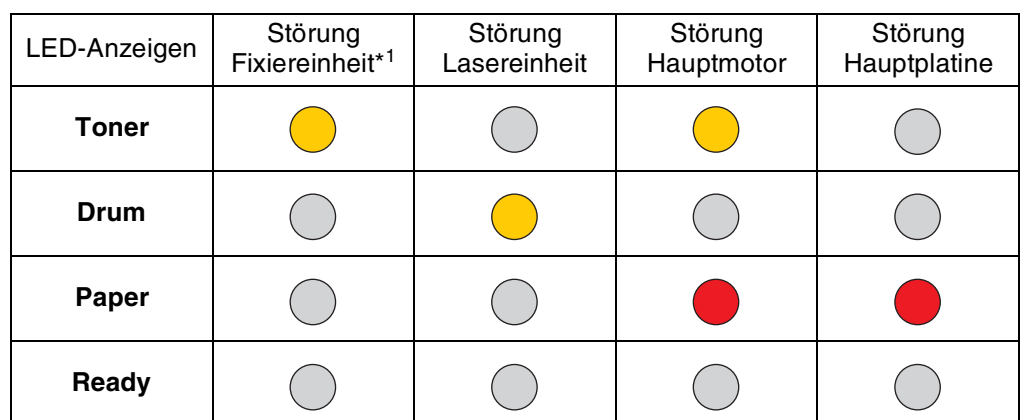

#### **Tabelle 1: LED-Anzeige bei Drücken der Taste Go**

Notieren Sie sich, welche LEDs an Ihrem Drucker leuchten und ermitteln Sie die wahrscheinliche Ursache der Störung anhand der vorstehenden Tabelle. Ihr Brother-Fachhändler braucht diese Informationen, um Ihnen weiterhelfen zu können.

### **Hinweis**

Vergewissern Sie sich vor dem Melden einer Störung, dass die vordere Abdeckung vollständig geschlossen ist.

\*1 Wenn dieser Fehler auftritt, schalten Sie den Drucker aus, warten Sie ein paar Sekunden und schalten Sie ihn wieder ein.

Lassen Sie den eingeschalteten Drucker 10 Minuten ruhen. Sollte der Fehler nochmals auftreten, wenden Sie sich an Ihren Händler oder den autorisierten Servicetechniker.

## **Funktionstaste (Go-Taste)**

Die Funktionstaste hat die folgenden Funktionen:

#### **Drucker aktivieren**

Sie können den Drucker im Stromsparmodus durch Drücken der **Go**-Taste wieder in den Bereitschaftszustand versetzen.

#### **Fehler beheben**

Manche der auftretenden Fehler werden vom Drucker automatisch beseitigt. Behebt der Drucker einen Fehler nicht selbst, so drücken Sie die **Go**-Taste, um ihn zu beseitigen. Dann können Sie Ihre Arbeit fortsetzen.

#### **Seitenvorschub**

Leuchtet die grüne **Ready**-LED längere Zeit auf, drücken Sie bitte die **Go**-Taste. Dann werden die im Speicher verbliebenen Daten ausgedruckt.

#### <span id="page-49-0"></span>**Druck abbrechen**

Drücken Sie während des Druckvorgangs 4 Sekunden auf die **Go**-Taste bis alle LEDs aufleuchten. Beim Abbrechen des Druckvorgang blinken die LEDs **Ready** und **Paper**.

#### **Druckwiederholung**

Um das letzte Dokument erneut zu drucken, drücken Sie 4 Sekunden auf die **Go**-Taste bis alle LEDs aufleuchten.

### **Testseite drucken**

Den Druck der Testseite können Sie mit der **Go**-Taste oder über den Druckertreiber auslösen.

### **Testdruck über Funktionstaste auslösen**

- **1** Schalten Sie den Drucker aus.
- 2 Die vordere Abdeckung muss geschlossen und der Netzstecker eingesteckt sein.
- 3 Halten Sie die **Go**-Taste gedrückt und schalten Sie gleichzeitig den Drucker am Netzschalter ein. Halten Sie die **Go**-Taste gedrückt, bis die folgenden LEDs aufleuchten: **Toner**, **Drum** und **Paper**. Lassen Sie die **Go**-Taste los. Stellen Sie sicher, dass die folgenden LEDs nicht länger aufleuchten: **Toner**, **Drum** und **Paper**.
- 4 Drücken Sie die **Go**-Taste nochmals. Der Drucker druckt nun eine Musterseite aus.

### **Testdruck über Druckertreiber auslösen**

Wenn Sie den Brother-Druckertreiber für Windows® benutzen, klicken Sie auf die Option **Testseite drucken**. Sie finden diese auf der Registerkarte **Allgemein** im Windows®-Druckertreiber.

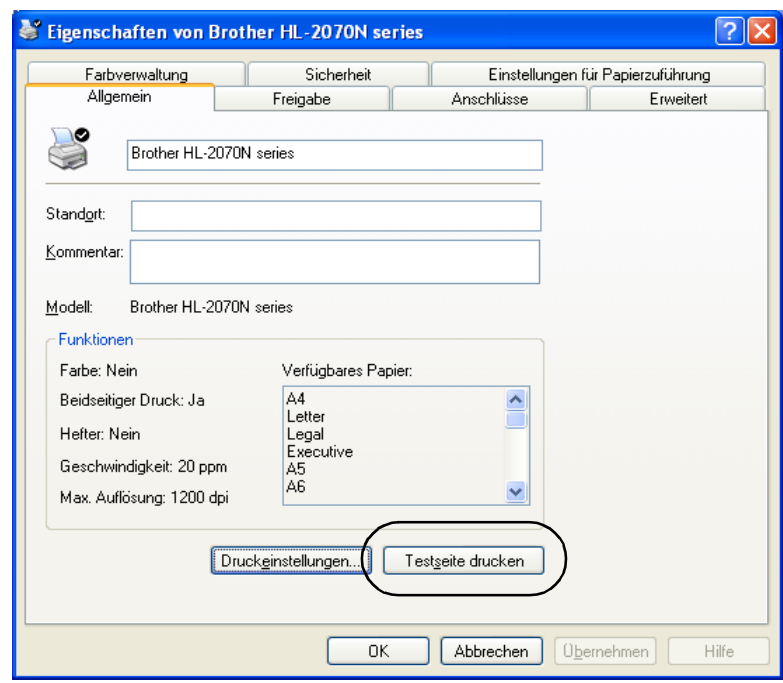

### **Ausdruck der Druckereinstellungen**

Sie können den Ausdruck der aktuellen Druckereinstellungen über die Funktionsfeldtaste oder den Druckertreiber auslösen.

### **Druck über Funktionsfeldtaste auslösen**

- **1** Die vordere Abdeckung muss geschlossen und der Netzstecker eingesteckt sein.
- 2 Schalten Sie den Drucker ein und warten Sie, bis er druckbereit ist.
- 3 Drücken Sie die **Go**-Taste innerhalb von 2 Sekunden dreimal. Der Drucker druckt nun die Druckereinstellungen.

### **Testdruck über Druckertreiber auslösen**

Wenn Sie den Brother-Treiber für Windows® benutzen, können Sie die aktuellen Druckereinstellungen über die Option **Einstellungen drucken** auf der Registerkarte **Support** auslösen.

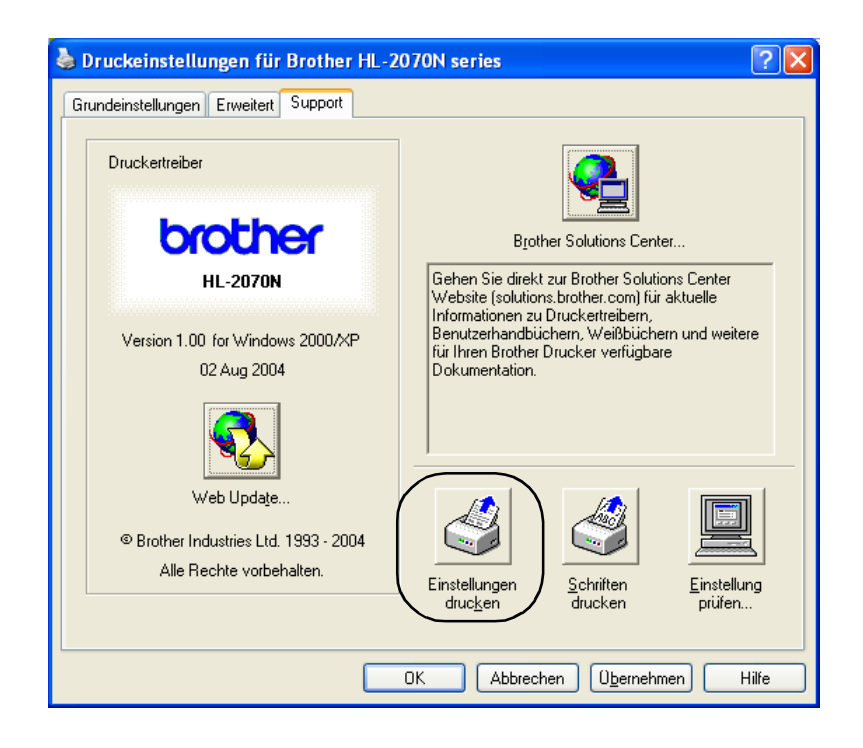

### **Schriften drucken (Für HL-2070N)**

Sie können eine Liste der internen Schriftarten mittels der Funktionsfeldtaste oder über den Druckertreiber ausdrucken.

#### **Druck über Funktionsfeldtaste auslösen**

- Schalten Sie den Drucker aus.
- 2 Die vordere Abdeckung muss geschlossen und der Netzstecker eingesteckt sein.
- 3 Halten Sie die **Go**-Taste gedrückt und schalten Sie gleichzeitig den Drucker am Netzschalter ein. Halten Sie die **Go**-Taste gedrückt, bis die folgenden LEDs aufleuchten: **Toner**, **Drum** und **Paper**. Lassen Sie die **Go**-Taste los. Stellen Sie sicher, dass die folgenden LEDs nicht länger aufleuchten: **Toner**, **Drum** und **Paper**.
- 4 Drücken Sie die **Go**-Taste zweimal. Nun wird eine Liste der internen Druckerschriften ausgedruckt.

#### **Testdruck über Druckertreiber auslösen**

Wenn Sie den Brother-Treiber für Windows® benutzen, können Sie die Liste der internen Schriften über die Option **Schriften drucken** auf der Registerkarte **Support** auslösen.

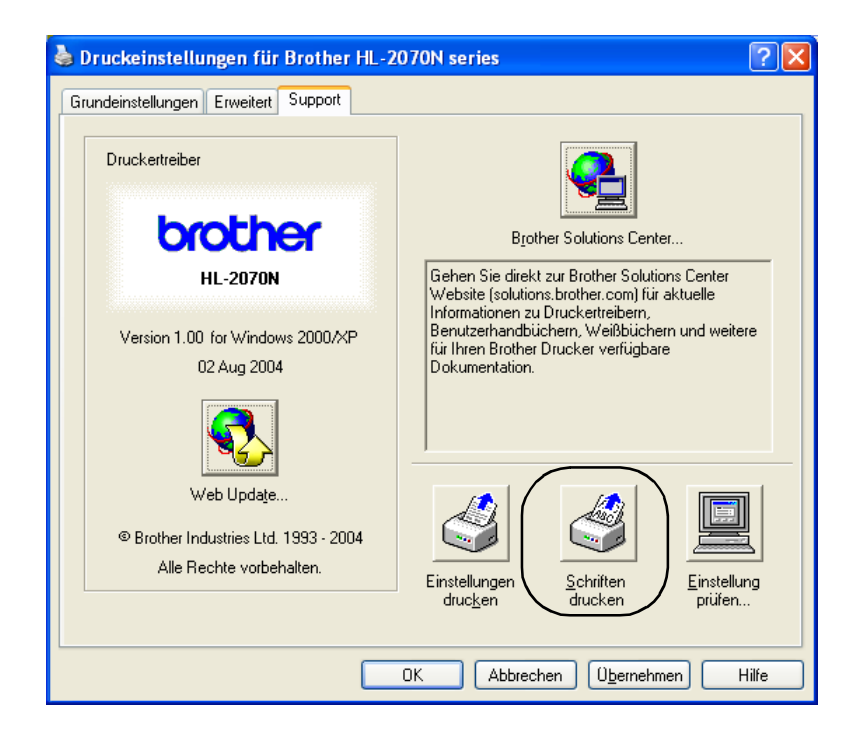

### **PrintServer-Standardeinstellungen (Für HL-2070N)**

Sie können den PrintServer folgendermaßen zu den werkseitigen Standardeinstellungen (d.h. sämtliche Informationen wie Kennwort und IP-Adresse) zurücksetzen:

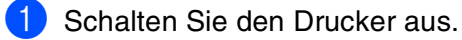

- 2 Die vordere Abdeckung muss geschlossen und der Netzstecker eingesteckt sein.
- 3 Halten Sie die **Go**-Taste gedrückt und schalten Sie gleichzeitig den Drucker am Netzschalter ein. Halten Sie die **Go**-Taste gedrückt, bis die folgenden LEDs aufleuchten: **Toner**, **Drum** und **Paper**. Lassen Sie die **Go**-Taste los. Stellen Sie sicher, dass die folgenden LEDs nicht länger aufleuchten: **Toner**, **Drum** und **Paper**.
- 4 Drücken Sie die **Go**-Taste sechs Mal. Um sicherzustellen, dass die werkseitigen Voreinstellungen des PrintServer wiederhergestellt sind, müssen alle LEDs aufleuchten.

### **PrintServer-Standardeinstellungen mit deaktiviertem APIPA-Protokoll (Für HL-2070N)**

Befolgen Sie nachstehende Schritte, um die werkseitigen Voreinstellungen mit deaktiviertem APIPA-Protokoll wiederherzustellen:

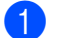

- 1 Schalten Sie den Drucker aus.
- 2 Die vordere Abdeckung muss geschlossen und der Netzstecker eingesteckt sein.
- 3 Halten Sie die **Go**-Taste gedrückt und schalten Sie gleichzeitig den Drucker am Netzschalter ein. Halten Sie die **Go**-Taste gedrückt, bis die folgenden LEDs aufleuchten: **Toner**, **Drum** und **Paper**. Lassen Sie die **Go**-Taste los. Stellen Sie sicher, dass die folgenden LEDs nicht länger aufleuchten: **Toner**, **Drum** und **Paper**.
- 4 Drücken Sie die **Go**-Taste sieben Mal. Um sicherzustellen, dass die werkseitigen Voreinstellungen des PrintServer wiederhergestellt sind, müssen alle LEDs aufleuchten.

### **Hinweis**

- Weitere Informationen zu APIPA können Sie dem Netzwerkhandbuch entnehmen. Oder besuchen Sie unsere Website unter [http://solutions.brother.com.](http://solutions.brother.com)
- Das APIPA-Protokoll kann auch unter Verwendung eines Web-Browsers bzw. von BRAdmin Professional oder Web BRAdmin deaktiviert werden.

**4 Sonderzubehör**

Für diesen Drucker sind folgende PrintServer erhältlich. Klicken Sie in der Tabelle auf das Symbol (i), um weitere Informationen zu den jeweiligen Optionen abzurufen.

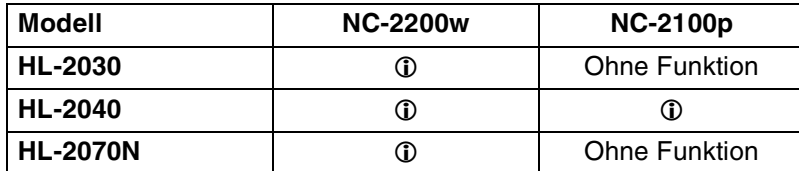

## <span id="page-54-0"></span>**Wireless PrintServer (NC-2200w)**

Ein zusätzlich erhältlicher PrintServer (NC-2200w) ermöglicht den Druck über eine USB-Schnittstelle in einer Wireless-Umgebung. NC-2200w ist mit Windows® 98/Me, Windows NT® 4.0 und Windows® 2000/XP kompatibel.

Der Brother NC-2200w Wireless PrintServer unterstützt die Standards IEEE 802.11b für den drahtlosen Netzwerkbetrieb und kann im Infrastruktur- oder Ad-hoc-Modus mit den üblichen Sicherheitsvorkehrungen für den drahtlosen Netzwerkbetrieb benutzt werden.

Weitere Informationen finden Sie auf unserer Website unter [http://solutions.brother.com.](http://solutions.brother.com)

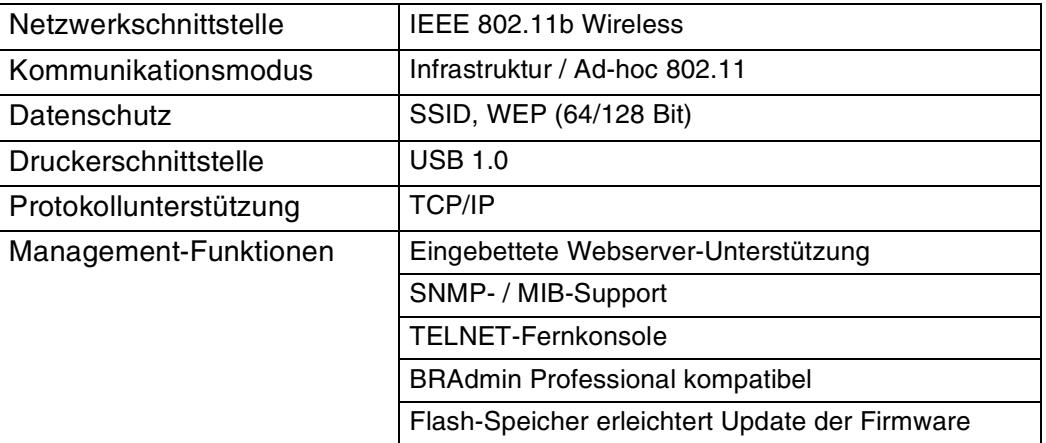

# <span id="page-55-0"></span>**PrintServer (NC-2100p) (Für HL-2040)**

Ein zusätzlich erhältlicher PrintServer (NC-2100p) ermöglicht den Netzwerkanschluss über die Parallelschnittstelle.

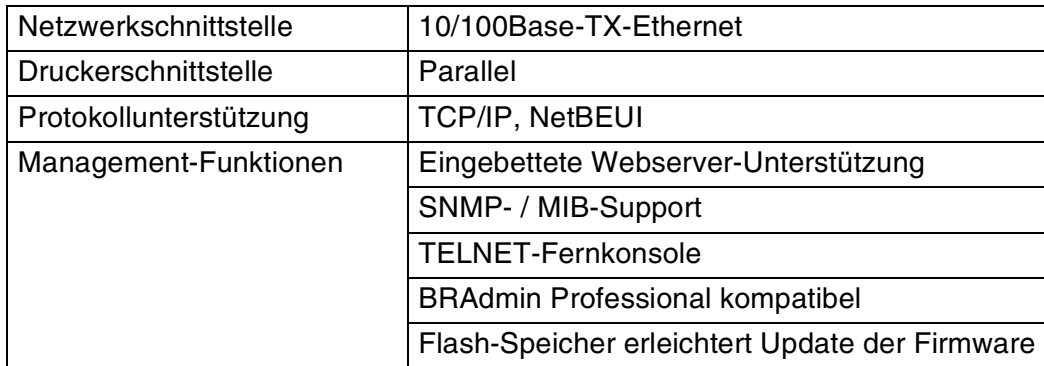

### **Minweis** 2008

HL-2070N verfügt bereits über einen eingebauten 10/100BASE-TX-Ethernet PrintServer.

# **5 Routinewartung**

Von Zeit zu Zeit müssen bestimmte Materialien und Teile ersetzt sowie der Drucker gereinigt werden.

### **WARNUNG**

Achten Sie beim Ersetzen bestimmter Materialien bzw. Teile sowie beim Reinigen des Druckerinneren auf Folgendes:

- Wenn Toner auf Ihre Kleidung kommt, wischen Sie den Toner mit einem trockenen Tuch ab. Zur Vermeidung von Flecken sollten Sie die Kleidung sofort in kaltem Wasser auswaschen.
- Achten Sie darauf, keinen Toner einzuatmen.
- Wenn Sie den Drucker gerade benutzt haben, können einige der Innenteile extrem heiß sein. Berühren Sie daher nach dem Öffnen der Vorderseite oder Rückseite des Druckers niemals die in den Abbildungen schattiert markierten Teile.

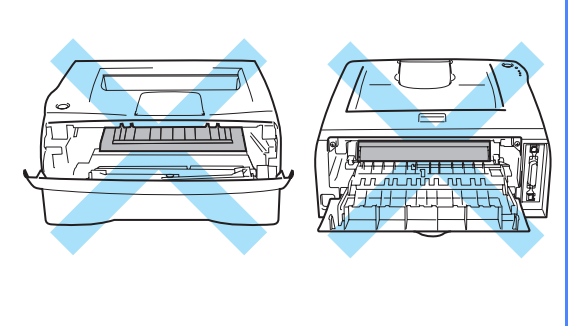

# **Verbrauchsmaterialien ersetzen**

Verbrauchsmaterialien müssen regelmäßig ersetzt werden.

### **Hinweis**

Außerdem finden Sie die Anleitungen hierfür in *[Verbesserung der Druckqualität](#page-79-0)* auf Seite 6-10.

### **Verbrauchsmaterialien**

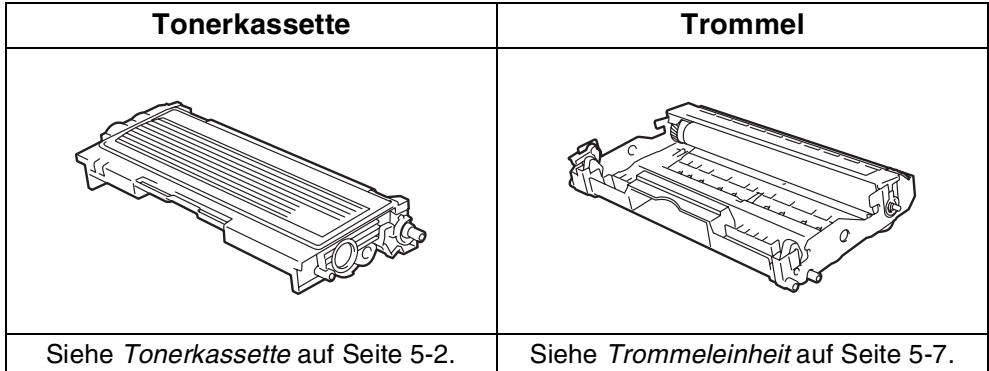

### <span id="page-57-0"></span>**Tonerkassette**

Die Lebensdauer der mit dem Drucker mitgelieferten Tonerkassette ist abhängig vom Modell und dem Auslieferungsland. Bei der mitgelieferten Kassette kann es sich um die Original-Brother-Tonerkassette, eine Starterkassette<sup>\*1</sup> oder Standard-Tonerkassette<sup>\*2</sup> handeln.

\*1 Die Starterkassette druckt bis zu 1.500 Seiten im Format A4 oder Letter mit ca. 5 % Deckung.

\*2 Die Standard- und Original-Brother-Tonerkassette drucken bis zu 2.500 Seiten im Format A4 oder Letter mit ca. 5 % Deckung.

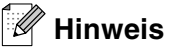

- Die verwendete Tonermenge hängt vom Druckinhalt und von der Druckdichte ab.
- Eine Änderung der Druckdichte (heller oder dunkler) wirkt sich auf den Tonerverbrauch aus. Je dunkler gedruckt wird, desto mehr Toner wird verbraucht.
- Packen Sie die Tonerkassette erst unmittelbar vor dem Einsetzen in den Drucker aus.

### **Meldung "Wenig Toner"**

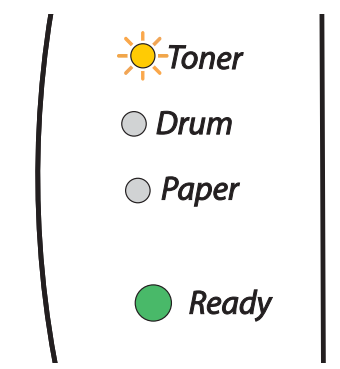

Die **Toner**-LED blinkt (2 Sekunden an, 3 Sekunden aus).

Wenn die Drucker-LED diese Meldung anzeigt, ist fast kein Toner mehr im Drucker. Kaufen Sie eine neue Tonerkassette, damit Sie die alte Kassette ersetzen können, bevor der Status "Toner leer" gemeldet wird. Zur Installation der Tonerkassette siehe *[Tonerkassetten ersetzen](#page-58-1)* auf Seite 5-3.

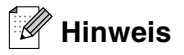

Die Toner**-LED** blinkt bei fast leerer Tonerkassette kontinuierlich auf.

### **Meldung "Toner leer"**

Wenn die LED den folgenden Status ausweist, ist entweder kein Toner mehr im Drucker oder der Toner ist nicht gleichmäßig in der Kassette verteilt.

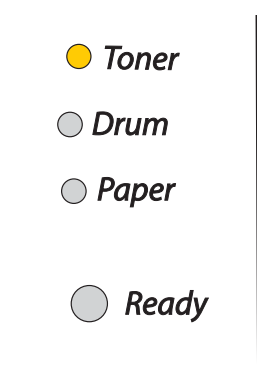

### <span id="page-58-1"></span><span id="page-58-0"></span>**Tonerkassetten ersetzen**

### **Hinweis**

- Die beste Druckqualität erhalten Sie, wenn Sie qualitativ hochwertige Brother-Tonerkassetten verwenden. Tonerkassetten erhalten Sie vom Fachhändler, von dem Sie den Drucker bezogen haben, oder vom Brother-Kundendienst.
- Beim Wechseln der Tonerkassette sollte der Drucker immer gereinigt werden. Siehe *[Reinigung](#page-66-0)* auf [Seite 5-11](#page-66-0).

1 Öffnen Sie die vordere Abdeckung des Druckers.

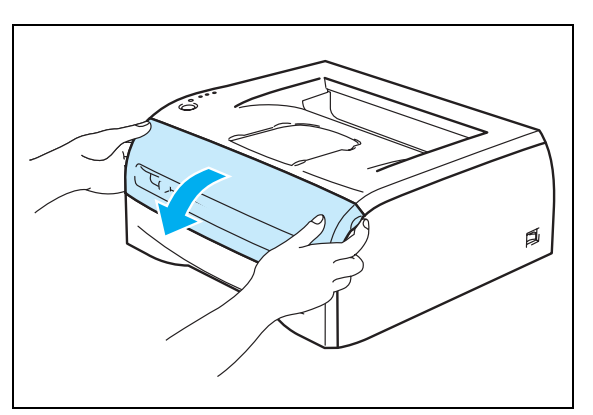

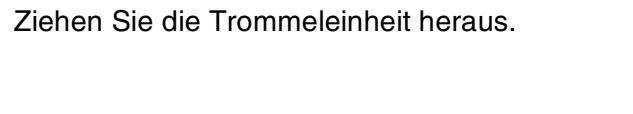

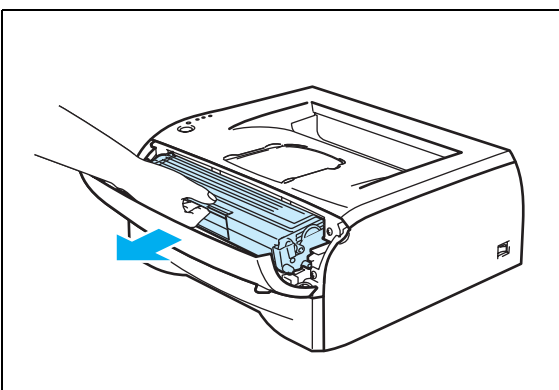

### **ACHTUNG**

- Es wird empfohlen, die Trommeleinheit und die Tonerkassette für den Fall, dass Toner verschüttet wird, auf Papier oder ein Tuch zu legen.
- Berühren Sie nicht die in der folgenden Abbildung gezeigten Elektroden, um den Drucker nicht durch statische Elektrizität zu beschädigen.

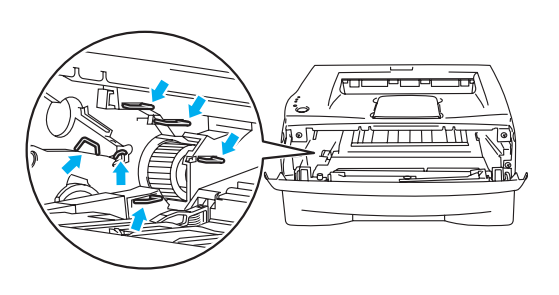

**3** Halten Sie den blauen Hebel gedrückt und nehmen Sie die Tonerkassette aus der Trommeleinheit.

### **ACHTUNG**

Gehen Sie vorsichtig mit der Tonerkassette um. Wenn Tonerpartikel auf Ihre Hände oder Kleidung gelangen, wischen oder waschen Sie diese sofort mit kaltem Wasser ab.

### <u>ື່</u> ⊮ Hinweis ⊥

- Tonerkassette gut in einem Plastikbeutel verpacken, damit kein Tonerpulver austreten kann.
- Entsorgen Sie gebrauchten Toner den örtlichen Bestimmungen gemäß und geben Sie ihn nicht in den Hausmüll! Fragen Sie ggf. bei Ihrem örtlichen Wertstoffhof nach.
- 4 Packen Sie die neue Tonerkassette aus. Halten Sie die Tonerkassette mit beiden Händen waagerecht und schwenken Sie sie vorsichtig fünf- bis sechsmal hin und her, um den Toner gleichmäßig in der Kassette zu verteilen.

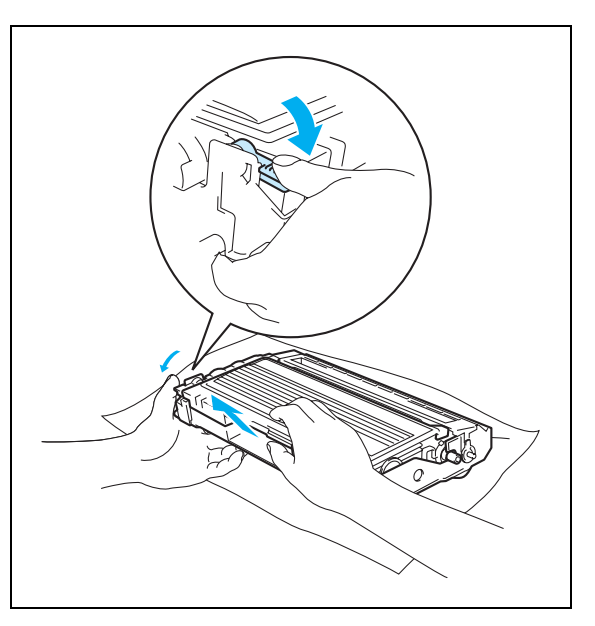

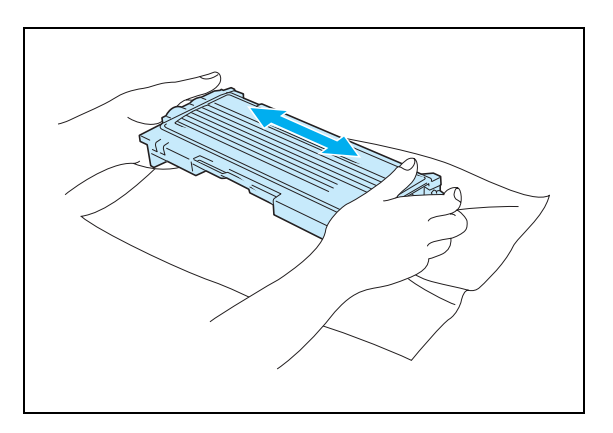

### **A** ACHTUNG

- Packen Sie die Tonerkassette erst unmittelbar vor dem Einsetzen in den Drucker aus. Wenn Tonerkassetten längere Zeit unverpackt gelagert werden, verkürzt dies die Lebensdauer des Toners.
- Wird eine unverpackte Trommeleinheit direktem Sonnenoder elektrischem Licht ausgesetzt, so kann sie beschädigt werden.
- Brother empfiehlt dringend, gebrauchte Tonerkassetten nicht erneut aufzufüllen. Nur Original-Verbrauchsmaterial ist exakt auf den Betrieb des Produkts abgestimmt. Die Verwendung von nicht kompatiblem Toner bzw. Tonerkassetten kann den Drucker beschädigen und/oder die Druckqualität beeinträchtigen. Es können keine Garantieleistungen für Probleme in Anspruch genommen werden, die durch die Verwendung von Toner oder Tonerkassetten anderer Hersteller entstanden sind. Der Gesetzgeber entlässt den Hersteller des Gerätes aus der Gewährleistungsverantwortung, wenn Verbrauchsmaterialien nicht den Spezifikationen des Herstellers entsprechen oder keine Empfehlung oder Freigabe des Geräteherstellers vorliegt.
- Die Verwendung von Toner oder Tonerkassetten eines anderen Herstellers kann nicht nur die Druckqualität mindern, sondern auch die Qualität und Lebensdauer des Druckers verringern. Außerdem kann dadurch die Leistung und Lebensdauer einer Trommeleinheit schwer beeinträchtigt werden. Schäden, die durch die Verwendung von Toner und Tonerkassetten anderer Hersteller entstehen, sind von den Garantieleistungen ausgenommen.
- Die Tonerkassette muss sofort nach dem Entfernen des Schutzsiegels eingesetzt werden. Berühren Sie nicht die in den Abbildungen schattiert dargestellten Bereiche, um eine Beeinträchtigung der Druckqualität zu vermeiden.

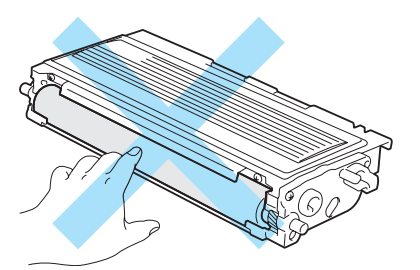

5 Ziehen Sie das Schutzsiegel ab.

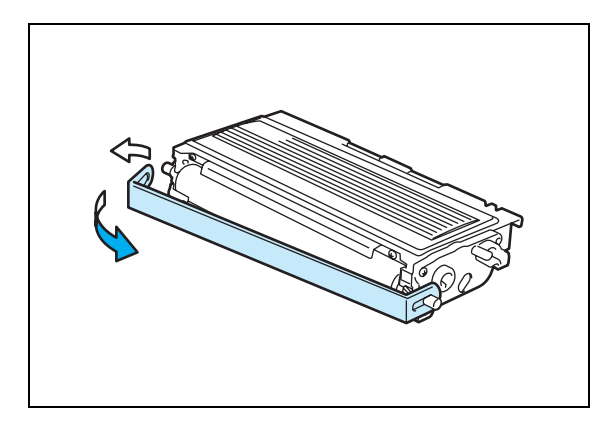

6 Schieben Sie die neue Tonerkassette in die Trommeleinheit, bis sie hörbar einrastet. Wenn Sie die Tonerkassette korrekt eingesetzt haben, hebt sich der Riegel automatisch.

### **A** ACHTUNG

Vergewissern Sie sich, dass die Tonerkassette richtig eingesetzt worden ist, da sie sich sonst aus der Trommeleinheit lösen kann.

7 Reinigen Sie den primären Koronadraht in der Trommeleinheit, indem Sie den blauen Schieber vorsichtig einige Male von rechts nach links und zurück bewegen. Bringen Sie den Schieber in seine Ausgangsposition (▲) zurück, bevor Sie die Trommeleinheit wieder einsetzen. Ansonsten können Längsstreifen auf dem gedruckten Papier erscheinen.

8 Installieren Sie die Trommeleinheit wieder im Drucker. Schließen Sie die vordere Abdeckung des Druckers.

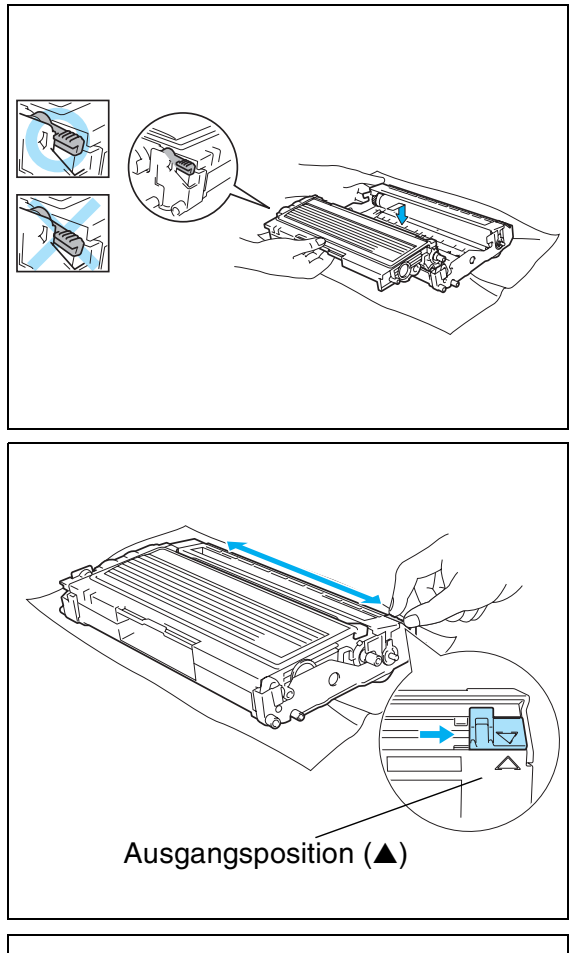

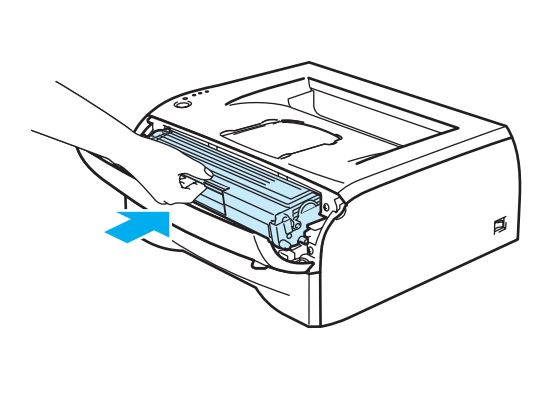

### <span id="page-62-0"></span>**Trommeleinheit**

Mit einer Trommeleinheit können bis zu 12.000 Seiten<sup>\*</sup> gedruckt werden.

\* Bei 5% Deckung (Format A4 oder Letter). Die tatsächliche Anzahl der gedruckten Seiten hängt von der Art der durchschnittlichen Druckaufträge und der verwendeten Papierart ab.

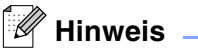

- Die tatsächliche Lebensdauer der Trommeleinheit hängt von vielen Faktoren wie z. B. Temperatur, Feuchtigkeit, Art des verwendeten Papiers, Anzahl der Seiten pro Druckauftrag ab. Unter idealen Bedingungen beträgt die durchschnittliche Lebensdauer einer Trommeleinheit bis zu 12.000 Druckseiten. Die tatsächlich gedruckte Seitenzahl kann jedoch wesentlich geringer sein. Da sich die vielen Faktoren, welche die tatsächliche Lebensdauer der Trommel beeinflussen, unserer Kontrolle entziehen, können wir keine Mindestanzahl an Druckseiten für Ihre Trommel garantieren.
- Die beste Leistung erhalten Sie mit Original-Brother-Toner. Der Drucker sollte nur in einem sauberen, staubfreien Raum mit ausreichender Belüftung verwendet werden.
- Die Verwendung einer Trommeleinheit eines anderen Herstellers kann nicht nur die Druckqualität mindern, sondern auch die Qualität und Lebensdauer des Druckers verringern. Schäden, die durch die Verwendung von Trommeleinheiten anderer Hersteller entstehen, sind von den Garantieleistungen ausgenommen.

### **Meldung "Trommel wechseln"**

Die nachstehende LED-Anzeige weist darauf hin, dass sich die Trommeleinheit dem Ende ihrer Lebensdauer nähert. Es wird empfohlen, die Trommeleinheit auszutauschen, bevor sich die Druckqualität merklich verschlechtert.

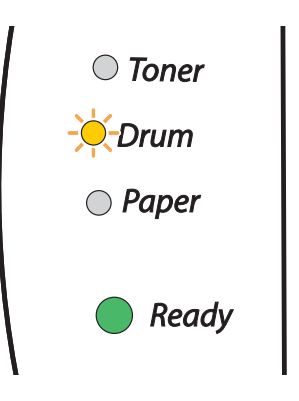

#### **A** ACHTUNG

- Gehen Sie vorsichtig mit der Trommeleinheit um, da sich in ihr Tonerreste befinden können.
- Beim Wechseln der Trommeleinheit sollte man das Innere des Druckers reinigen. Siehe *[Reinigung](#page-66-0)* [auf Seite 5-11.](#page-66-0)

#### <span id="page-63-0"></span>**Trommeleinheit ersetzen**

### **Hinweis**

Beim Wechseln der Trommeleinheit sollte der Drucker immer gereinigt werden. Siehe *Reinigung* [auf Seite 5-11.](#page-66-0)

Zum Wechseln der Trommeleinheit gehen Sie wie folgt vor.

1 Vergewissern Sie sich, dass der Drucker eingeschaltet und die Drum-LED blinkt. Öffnen Sie die vordere Abdeckung des Druckers.

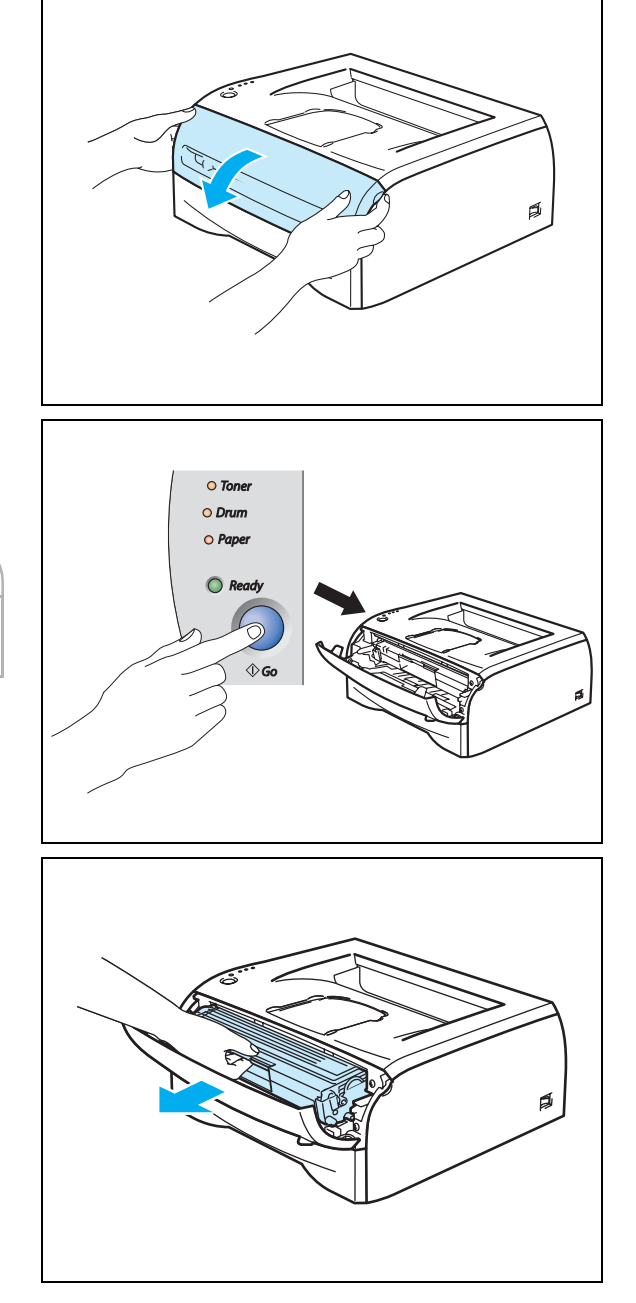

2 Halten Sie die **Go**-Taste ca. 4 Sekunden gedrückt, bis alle LEDs aufleuchten. Sobald alle vier LEDs aufleuchten, lassen Sie die **Go**-Taste wieder los.

#### **NICHT KOMPATIBEL**

Setzen Sie den Zähler nicht zurück, wenn nur die Tonerkassette ausgetauscht wurde!

3 Ziehen Sie die Trommeleinheit heraus.

### **A** ACHTUNG

- Es wird empfohlen, die Trommeleinheit und die Tonerkassette für den Fall, dass Toner verschüttet wird, auf Papier oder ein Tuch zu legen.
- Berühren Sie nicht die in der folgenden Abbildung gezeigten Elektroden, um den Drucker nicht durch statische Elektrizität zu beschädigen.

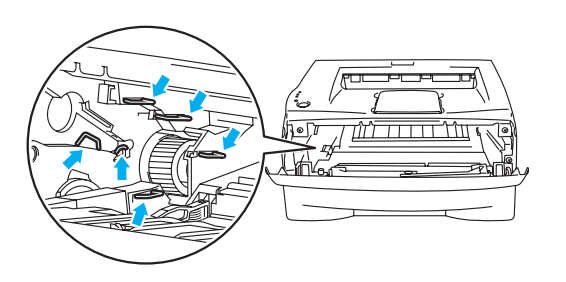

4 Halten Sie den blauen Hebel gedrückt und nehmen Sie die Tonerkassette aus der Trommeleinheit.

### **ACHTUNG**

Gehen Sie vorsichtig mit der Tonerkassette um. Wenn Tonerpartikel auf Ihre Hände oder Kleidung gelangen, wischen oder waschen Sie diese sofort mit kaltem Wasser ab.

### ैं Hinweis ⊥

- Versiegeln Sie die Trommeleinheit gut in einem Plastikbeutel, damit kein Tonerpulver austreten kann.
- Entsorgen Sie die gebrauchte Trommeleinheit den örtlichen Bestimmungen gemäß und geben Sie sie nicht in den Hausmüll! Fragen Sie ggf. bei Ihrem örtlichen Wertstoffhof nach.

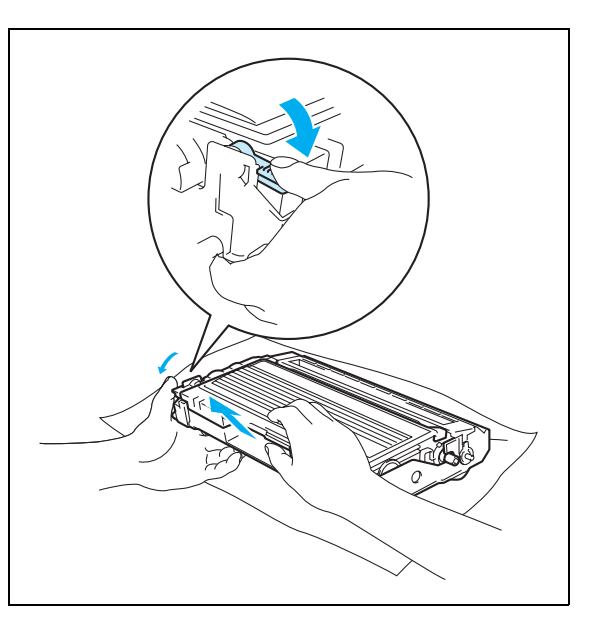

5 Packen Sie die neue Trommeleinheit aus.

### **A** ACHTUNG

Packen Sie die Trommeleinheit erst unmittelbar vor dem Einsetzen in den Drucker aus. Die Trommeleinheit kann durch Sonnen- oder Lichteinstrahlung beschädigt werden!

6 Schieben Sie die Tonerkassette in die neue Trommeleinheit, bis sie hörbar einrastet. Wenn Sie die Tonerkassette korrekt eingesetzt haben, hebt sich der blaue Hebel automatisch.

### **ACHTUNG**

Vergewissern Sie sich, dass die Tonerkassette richtig eingesetzt worden ist, da sie sich sonst aus der Trommeleinheit lösen kann.

Installieren Sie die Trommeleinheit in den Drucker.

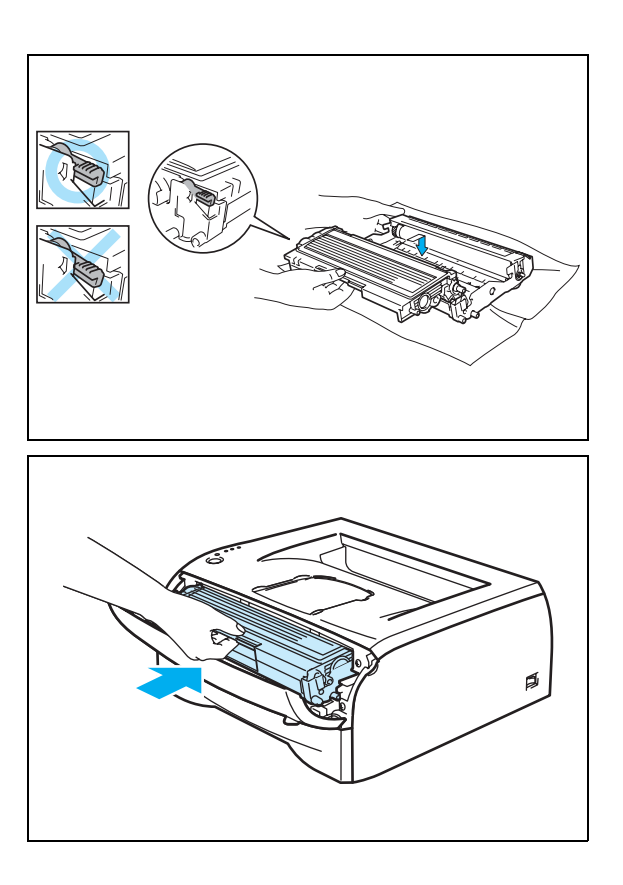

- 8 Schließen Sie die vordere Abdeckung.
- 9 Vergewissern Sie sich, dass die **Drum**-LED jetzt nicht mehr leuchtet.

# <span id="page-66-0"></span>**Reinigung**

Reinigen Sie den Drucker innen und außen regelmäßig mit einem trockenen, fusselfreien Tuch. Beim Wechseln der Tonerkassette oder Trommeleinheit sollte das Innere des Druckers gereinigt werden. Werden Ausdrucke mit Toner verschmutzt, so muss das Innere des Druckers mit einem trockenen, fusselfreien Tuch gereinigt werden.

### **Außenreinigung des Druckers**

### **A** ACHTUNG

- Verwenden Sie neutrale Reinigungsmittel. Die Verwendung flüchtiger Mittel wie Verdünner oder Benzin beschädigt die Oberfläche des Druckers.
- Verwenden Sie keine ammoniakhaltigen Reinigungsmittel.

Reinigen Sie das Druckergehäuse wie folgt:

1 Schalten Sie das Gerät aus und ziehen Sie den Netzstecker des Druckers.

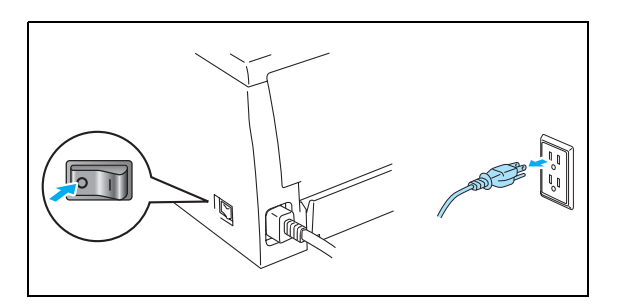

Ziehen Sie die Papierkassette ganz aus dem Drucker.

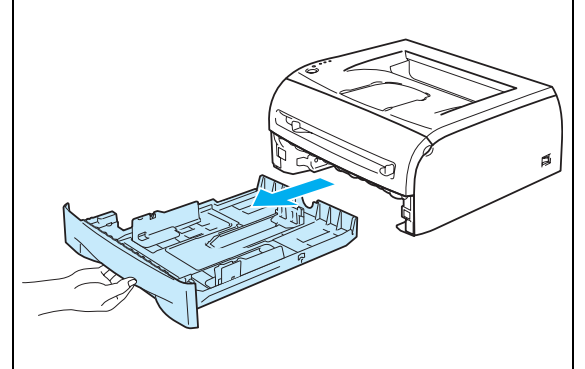

- 3 Wischen Sie das Druckergehäuse mit einem weichen Tuch ab, um den Staub zu entfernen.
- 4 Entfernen Sie ggf. Papierreste etc. aus der Papierzuführung.

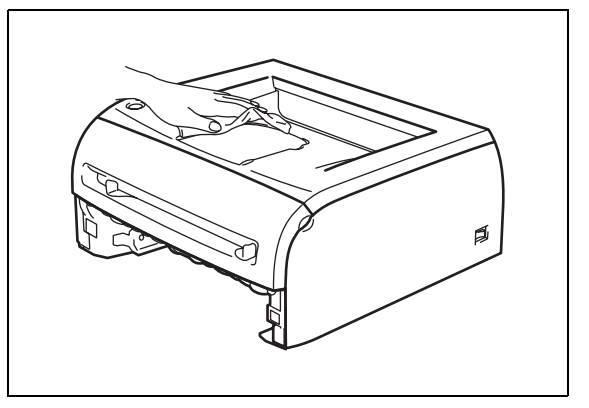

- **5** Reinigen Sie das Innere der Papierkassette mit einem weichen Tuch, um den Staub zu entfernen.
- 6 Setzen Sie die Papierkassette wieder in den Drucker ein.
- 7 Schließen Sie das Netzkabel des Druckers wieder an und schalten Sie den Netzschalter ein.

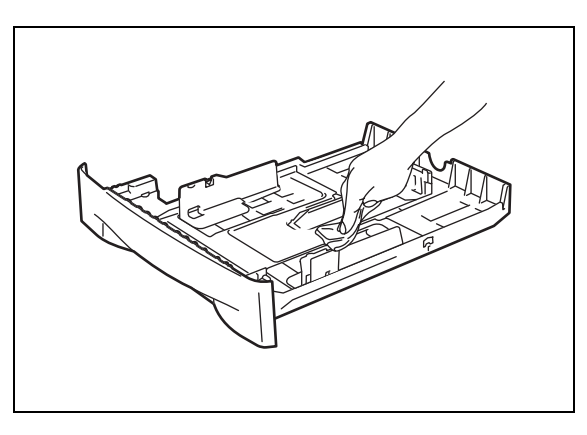

### **Innenreinigung des Druckers**

Reinigen Sie das Druckerinnere wie folgt:

**1** Schalten Sie das Gerät aus und ziehen Sie den Netzstecker des Druckers.

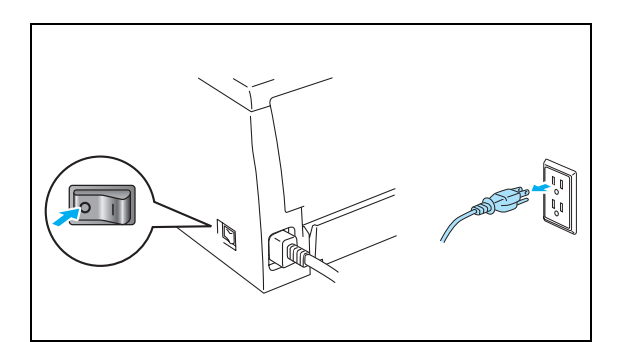

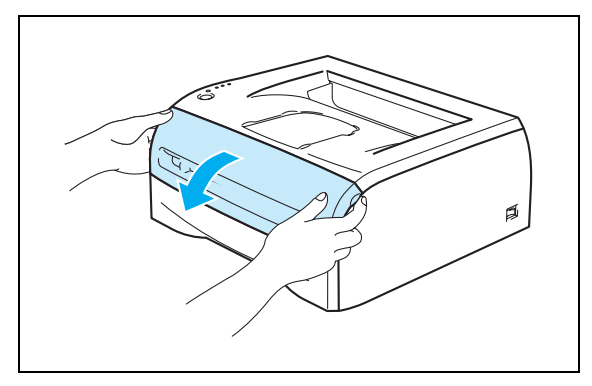

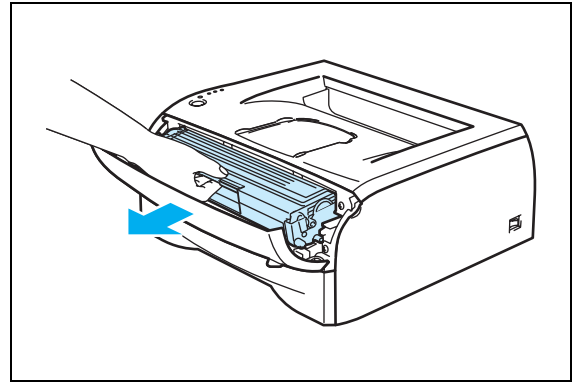

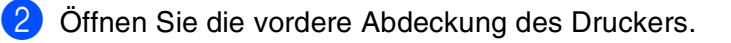

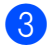

**3** Ziehen Sie die Trommeleinheit heraus.

#### **HEISSE GERÄTETEILE** AN

Wenn Sie den Drucker gerade benutzt haben, können einige der Innenteile äußerst heiß sein! Warten Sie mit dem Berühren von Teilen im Inneren des Druckers, bis sich der Drucker abgekühlt hat.

- 4 Wischen Sie das Scannerfenster mit einem trockenen, fusselfreien Tuch ab.
- 5 Installieren Sie die Trommeleinheit wieder im Drucker.
- 6 Schließen Sie die vordere Abdeckung.
- 7 Schließen Sie das Netzkabel des Druckers wieder an und schalten Sie den Netzschalter ein.

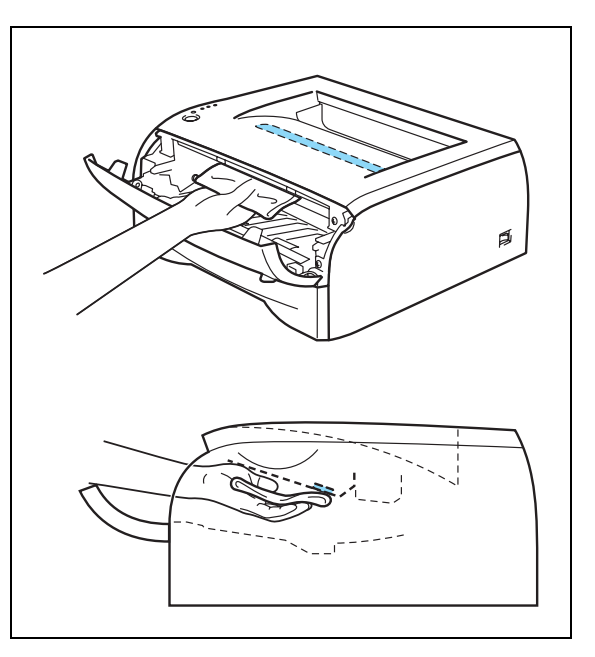

### <span id="page-68-0"></span>**Koronadraht reinigen**

Bei Problemen mit der Druckqualität reinigen Sie den Koronadraht wie folgt:

1 Öffnen Sie die vordere Abdeckung des Druckers.

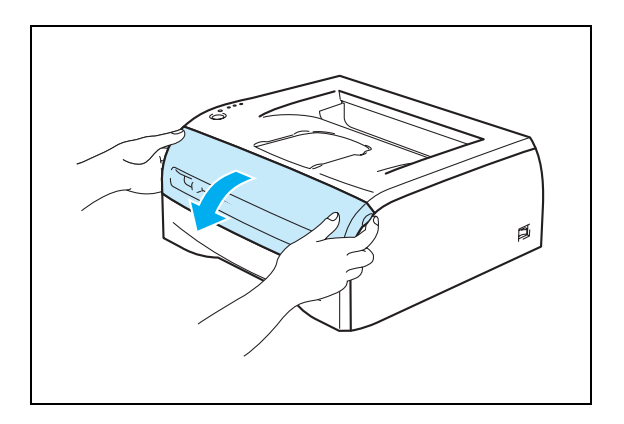

2 Ziehen Sie die Trommeleinheit heraus.

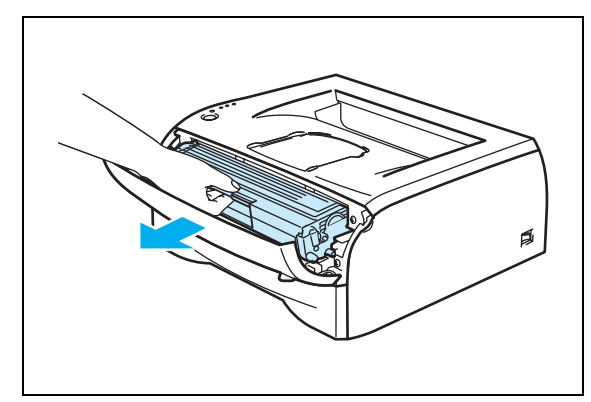

### **A** ACHTUNG

- Es wird empfohlen, die Trommeleinheit und die Tonerkassette für den Fall, dass Toner verschüttet wird, auf Papier oder ein Tuch zu legen.
- Berühren Sie nicht die in der folgenden Abbildung gezeigten Elektroden, um den Drucker nicht durch statische Elektrizität zu beschädigen.
- 3 Reinigen Sie den primären Koronadraht in der Trommeleinheit, indem Sie den blauen Schieber vorsichtig einige Male von rechts nach links und zurück bewegen. Bringen Sie den Schieber in seine Ausgangsposition (▲) zurück, bevor Sie die Trommeleinheit wieder einsetzen. Ansonsten können Längsstreifen auf dem gedruckten Papier erscheinen.

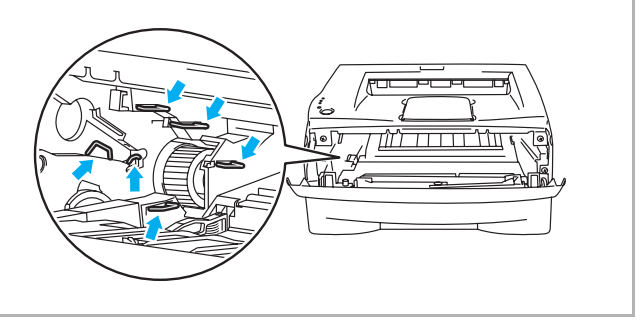

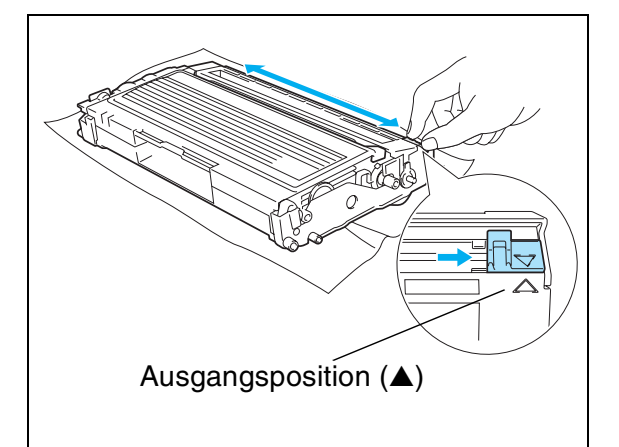

4 Installieren Sie die Trommeleinheit wieder im Drucker. Schließen Sie die vordere Abdeckung des Druckers.

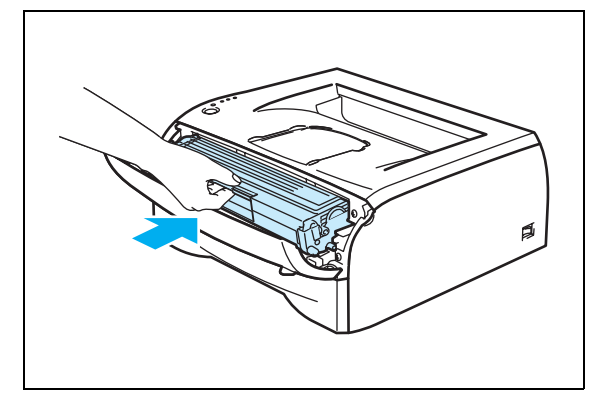

# **6 Problemlösung**

Die meisten Probleme können Sie alleine lösen. Tipps und Hinweise zur Problemlösung finden Sie im Brother Solutions Center. Unsere Website finden Sie unter <http://solutions.brother.com>.

# **Problem identifizieren**

### **Überprüfen Sie zuerst Folgendes:**

- Der Netzstecker muss korrekt angeschlossen und der Drucker eingeschaltet sein.
- Wurden sämtliche Klebestreifen entfernt?
- Die Tonerkassette und die Trommeleinheit müssen korrekt installiert worden sein.
- Die vordere Abdeckung muss völlig geschlossen sein.
- Das Papier muss korrekt in die Papierkassette eingelegt worden sein.
- Das Schnittstellenkabel muss korrekt an Drucker und Computer angeschlossen worden sein.
- Der korrekte Druckertreiber muss installiert und ausgewählt worden sein.
- Der PC muss für den korrekten Druckeranschluss eingerichtet worden sein.

#### **Der Drucker druckt nicht:**

Kann das Problem so nicht behoben werden, schlagen Sie es in der folgenden Liste nach und lesen Sie den entsprechenden Abschnitt.

#### **Eine LED-Anzeige am Drucker blinkt**

Siehe *[LED-Anzeige blinkt](#page-43-0)* auf Seite 3-1.

#### **Statusfehlermeldung wird angezeigt**

Siehe *[Fehlermeldungen auf dem Bildschirm](#page-71-0)* auf Seite 6-2.

#### **Der Drucker hat eine Fehlermeldung gedruckt**

Siehe *[Gedruckte Fehlermeldung](#page-72-0)* auf Seite 6-3.

#### **Papiermanagement**

Siehe *[Papiermanagement](#page-73-0)* auf Seite 6-4 und *[Papierstaus und deren Beseitigung](#page-74-1)* auf Seite 6-5.

#### **Sonstige Probleme**

Siehe *[Sonstige Probleme](#page-79-1)* auf Seite 6-10.

### **Es werden Seiten ausgedruckt, aber es gibt Probleme mit:**

#### **Druckqualität**

Siehe *[Verbesserung der Druckqualität](#page-79-2)* auf Seite 6-10.

### **Fehlerhafter Ausdruck**

Siehe *[Abhilfe bei Druckproblemen](#page-84-1)* auf Seite 6-15.

# <span id="page-71-0"></span>**Fehlermeldungen auf dem Bildschirm**

Das Statusüberwachungsprogramm zeigt beim Drucker aufgetretene Probleme an. Sie können die Störung dann mittels der entsprechenden in der folgenden Tabelle aufgelisteten Abhilfemaßnahmen beheben.

Standardmäßig ist der Status Monitor deaktiviert. Wenn Sie den Statusmonitor einschalten möchten, ändern Sie die **Geräteeinstellungen** auf der Registerkarte **Erweitert**. Siehe *[Geräteoptionen](#page-31-0)* auf Seite 2-6.

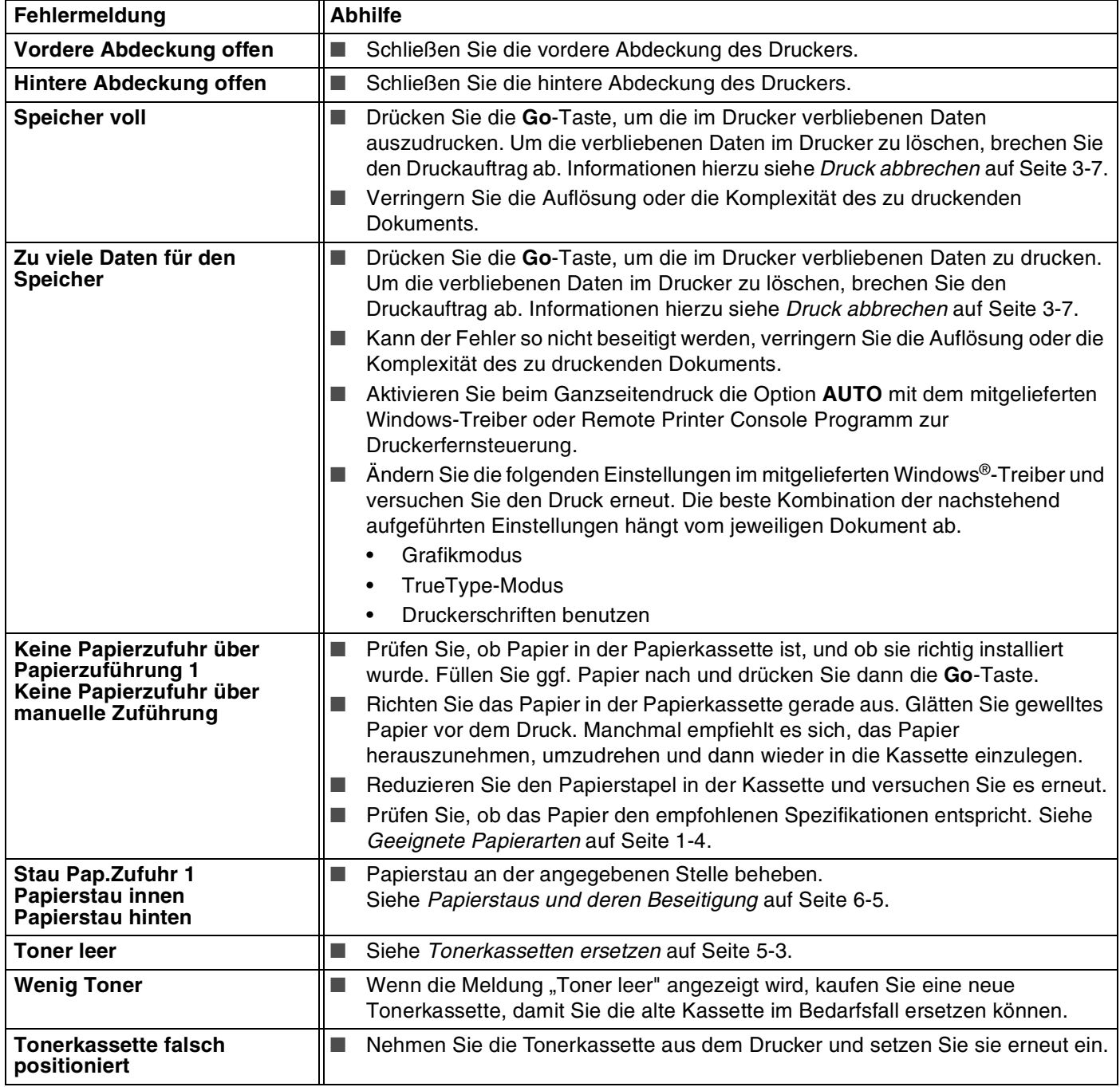
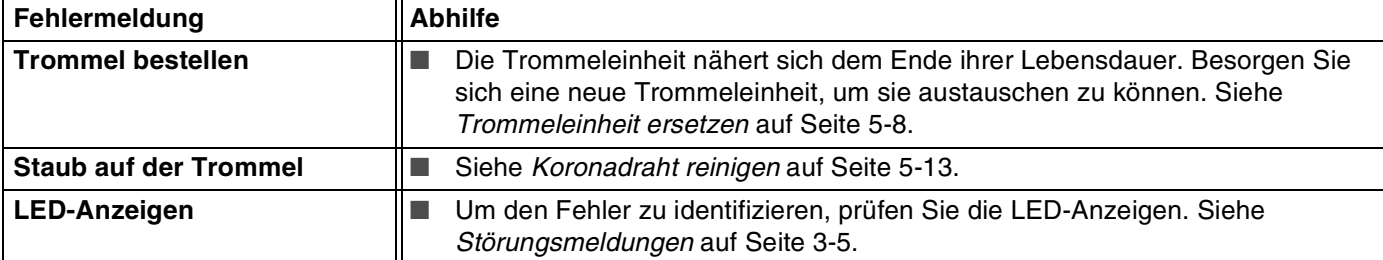

# <span id="page-72-0"></span>**Gedruckte Fehlermeldung**

Bei Problemen oder Störungen werden die in der nachstehenden Tabelle aufgezeigten Fehlermeldungen ausgedruckt. Sie können die Störung dann mittels der entsprechenden Abhilfemaßnahmen beheben.

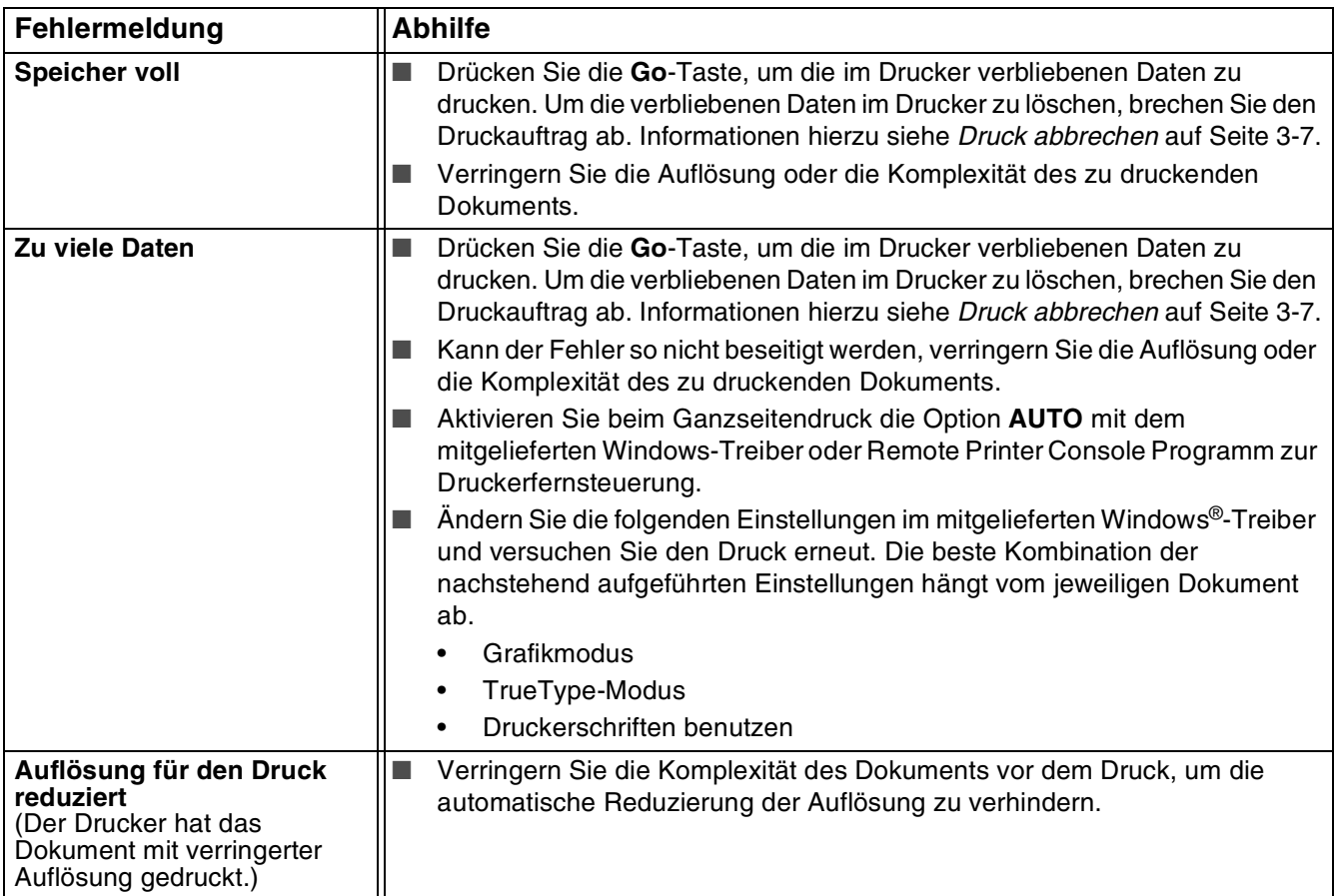

# **Papiermanagement**

Vergewissern Sie sich zuerst, dass Sie Papier verwenden, das den von Brother empfohlenen Spezifikationen entspricht. Siehe *[Geeignete Papierarten](#page-10-0)* auf Seite 1-4.

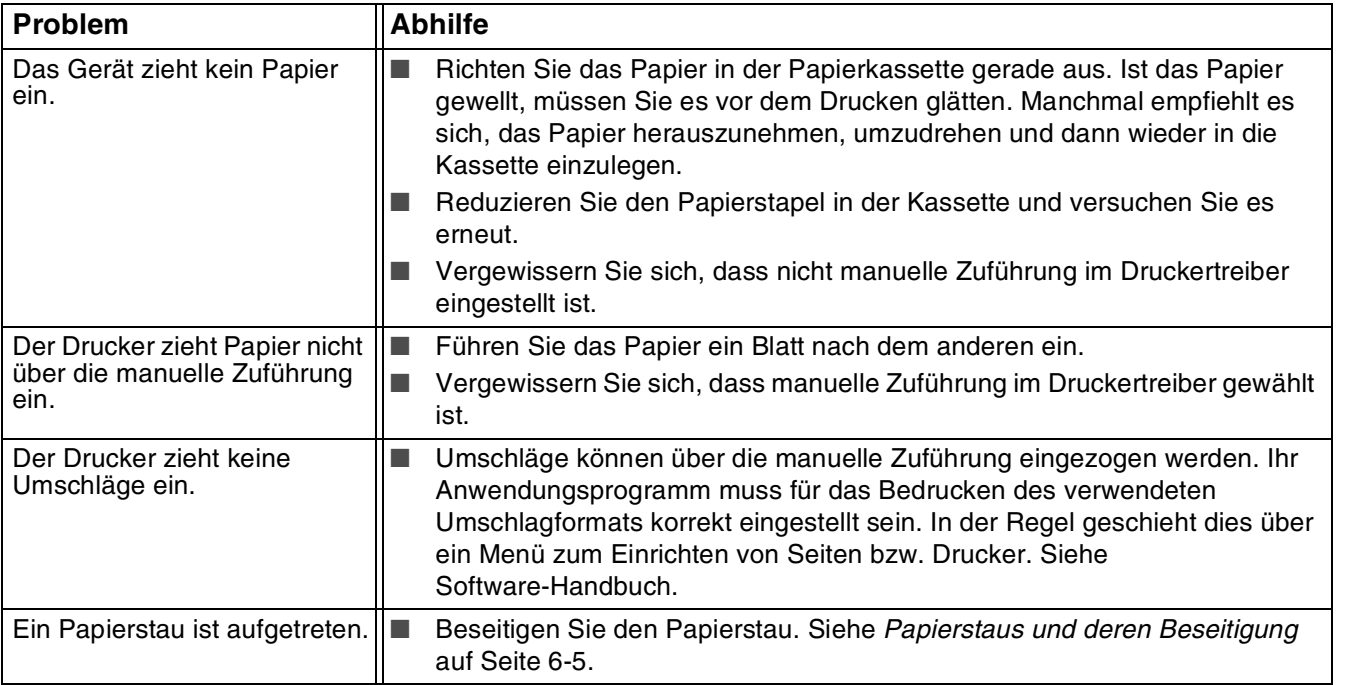

**6**

## <span id="page-74-1"></span><span id="page-74-0"></span>**Papierstaus und deren Beseitigung**

Tritt ein Papierstau auf, blinkt die Paper-LED am Drucker auf (siehe nachstehende Abbildung).

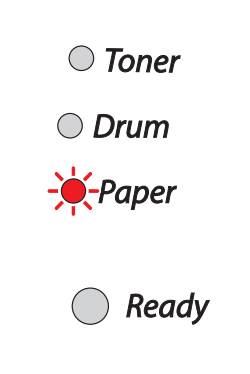

### **HEISSE GERÄTETEILE**

Wenn Sie den Drucker gerade benutzt haben, können einige der Innenteile extrem heiß sein! Berühren Sie daher nach dem Öffnen der Vorderseite oder Rückseite des Druckers niemals die in den Abbildungen schattiert markierten Teile.

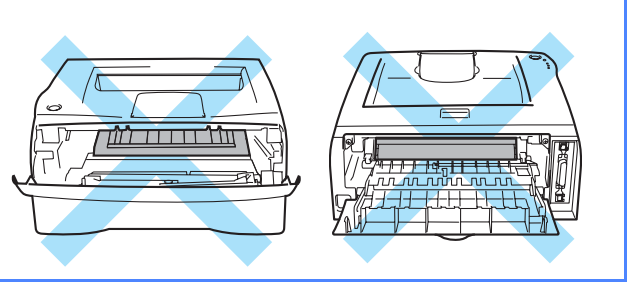

Nachstehend wird beschrieben, wie man einen Papierstau beseitigt.

Nachdem das gestaute Papier wie im Folgenden beschrieben vollständig entfernt wurde, können Sie zuerst die Papierkassette installieren und dann die vordere Abdeckung schließen, und der Drucker setzt den Druck fort.

Setzt der Drucker den Druck nicht automatisch fort, so drücken Sie die **Go**-Taste. Wird der Druck dann immer noch nicht aufgenommen, so prüfen Sie, ob das gestaute Papier wirklich vollständig entfernt wurde. Versuchen Sie den Druck dann erneut.

## **Hinweis**

Nehmen Sie beim Nachlegen von Papier stets das verbleibende Papier aus der Kassette und richten Sie den Stapel neu aus. So wird vermieden, dass mehrere Blätter gleichzeitig eingezogen werden, oder dass ein Papierstau auftritt.

Ziehen Sie die Papierkassette ganz aus dem Drucker.

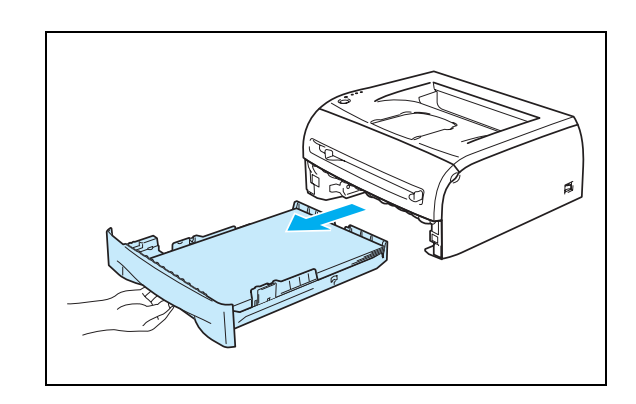

**6**

2 Ziehen Sie das gestaute Papier nach oben aus dem Drucker.

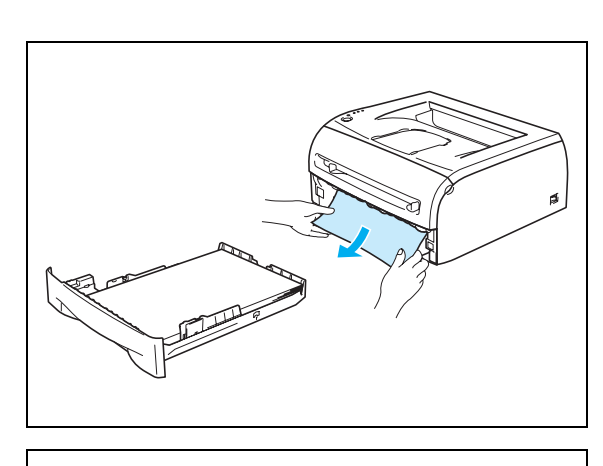

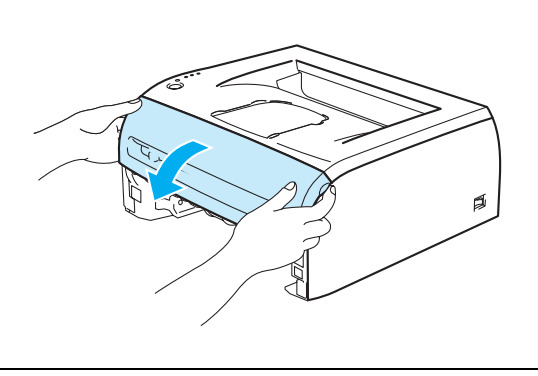

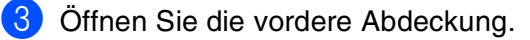

4 Ziehen Sie die Trommeleinheit langsam heraus. Das gestaute Papier wird mit der Trommeleinheit und der Tonerkassette herausgezogen.

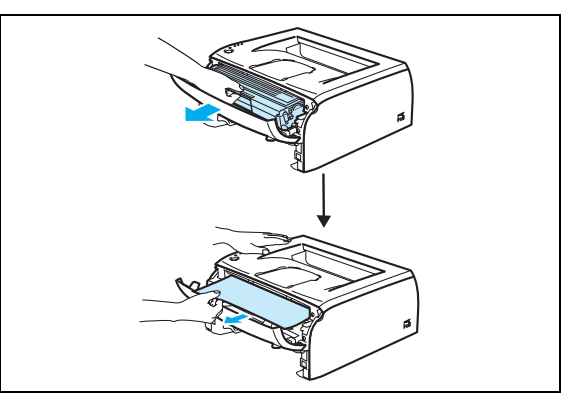

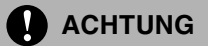

Berühren Sie nicht die in der folgenden Abbildung gezeigten Elektroden, um den Drucker nicht durch statische Elektrizität zu beschädigen.

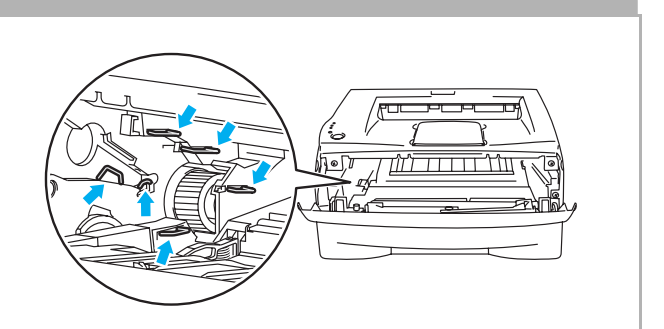

5 Öffnen Sie die hintere Abdeckung.

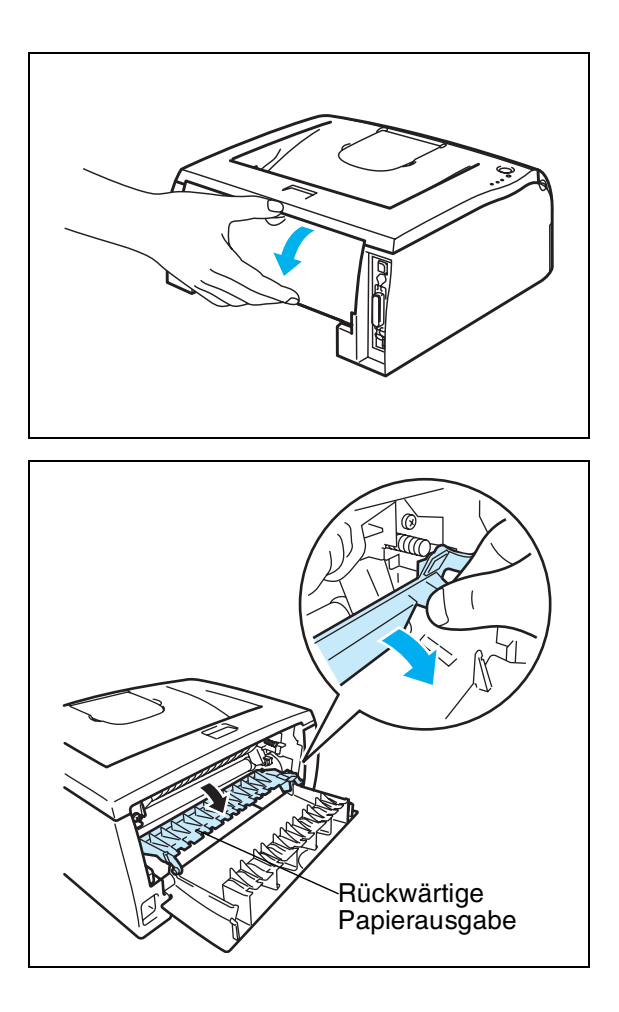

6 Ziehen Sie den Griff auf sich zu, um die Abdeckung der rückwärtigen Papierausgabe zu öffnen.

7 Ziehen Sie das gestaute Papier aus der Fixiereinheit. Kann das gestaute Papier nicht leicht herausgezogen werden, drücken Sie den Riegel mit einer Hand nach unten und ziehen Sie das Papier vorsichtig mit der anderen Hand heraus.

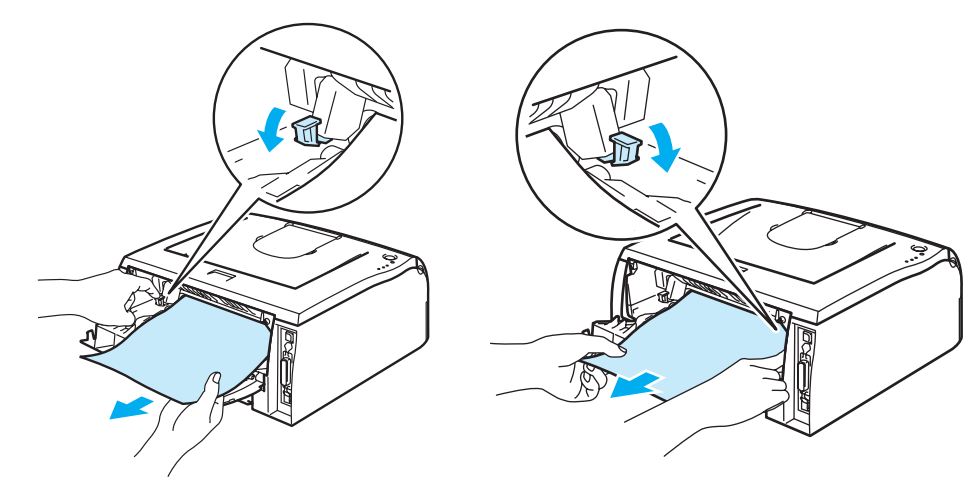

### **K HEISSE GERÄTETEILE**

Wenn Sie den Drucker gerade benutzt haben, können einige der Innenteile äußerst heiß sein! Warten Sie mit dem Berühren von Teilen im Inneren des Druckers, bis sich der Drucker abgekühlt hat.

- 8 Schließen Sie die hintere Abdeckung.
- 9 Drücken Sie den Riegel nach unten und nehmen Sie die Tonerkassette aus der Trommeleinheit. Entfernen Sie ggf. gestautes Papier aus der Trommeleinheit.

0 Schieben Sie die Tonerkassette zurück in die Trommeleinheit, bis sie hörbar einrastet. Wenn Sie die Tonerkassette korrekt eingesetzt haben, hebt sich der Riegel automatisch.

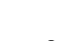

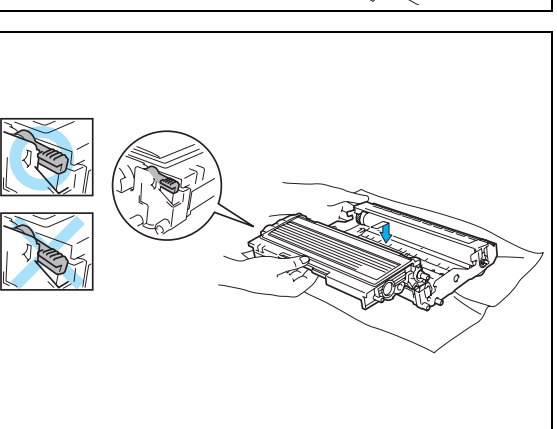

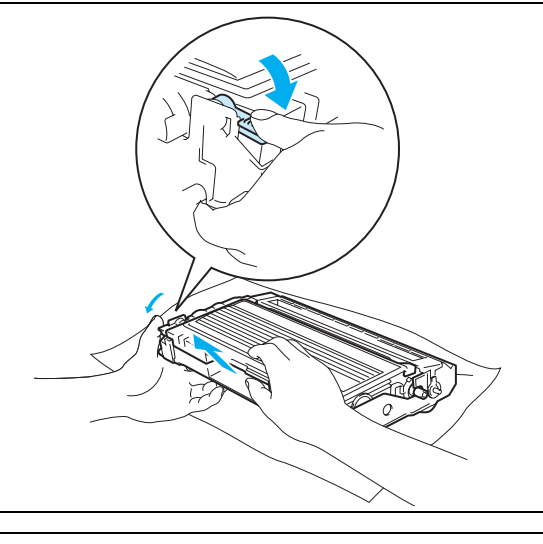

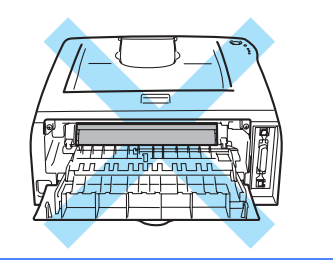

 $\Box$  Installieren Sie die Trommeleinheit wieder im Drucker.

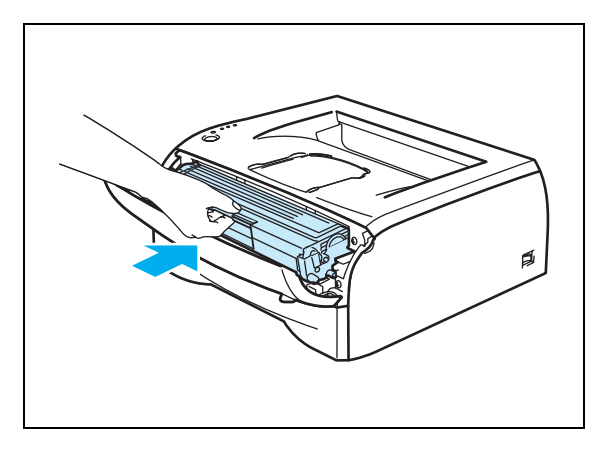

- 12 Setzen Sie die Papierkassette wieder in den Drucker ein.
- 13 Schließen Sie die vordere Abdeckung.
- 14 Stellen Sie sicher, dass die Paper-LED nicht mehr leuchtet und der Drucker druckbereit ist.

## **Sonstige Probleme**

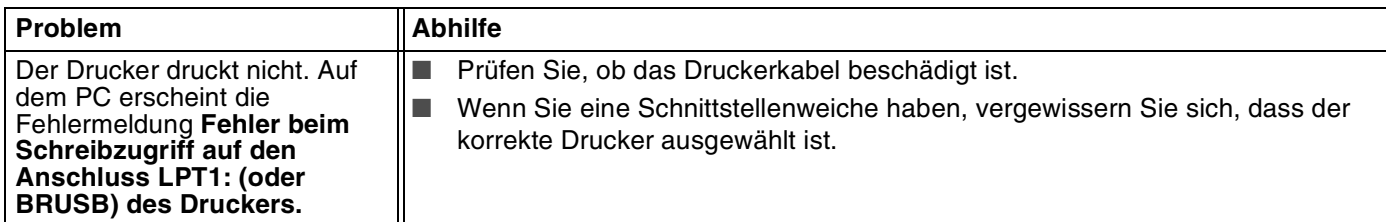

## **Für Macintosh® mit USB**

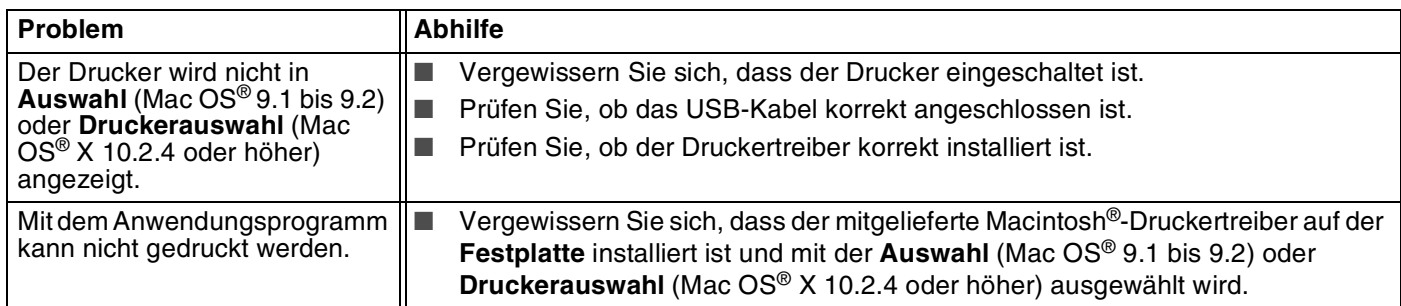

## <span id="page-79-0"></span>**Verbesserung der Druckqualität**

Drucken Sie bei einem Problem mit der Druckqualität zuerst eine Testseite (siehe *[Seite 3-8](#page-50-0)*). Sieht der Ausdruck gut aus, liegt das Problem wahrscheinlich nicht am Drucker. Überprüfen Sie die Anschlusskabel oder testen Sie den Drucker an einem anderen PC.

In diesem Abschnitt werden die folgenden Themen behandelt:

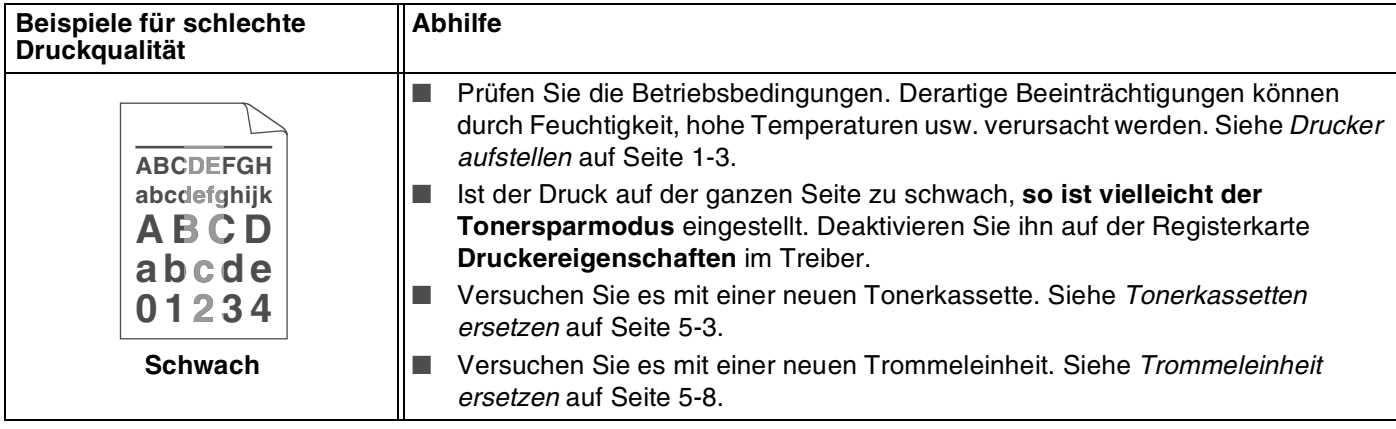

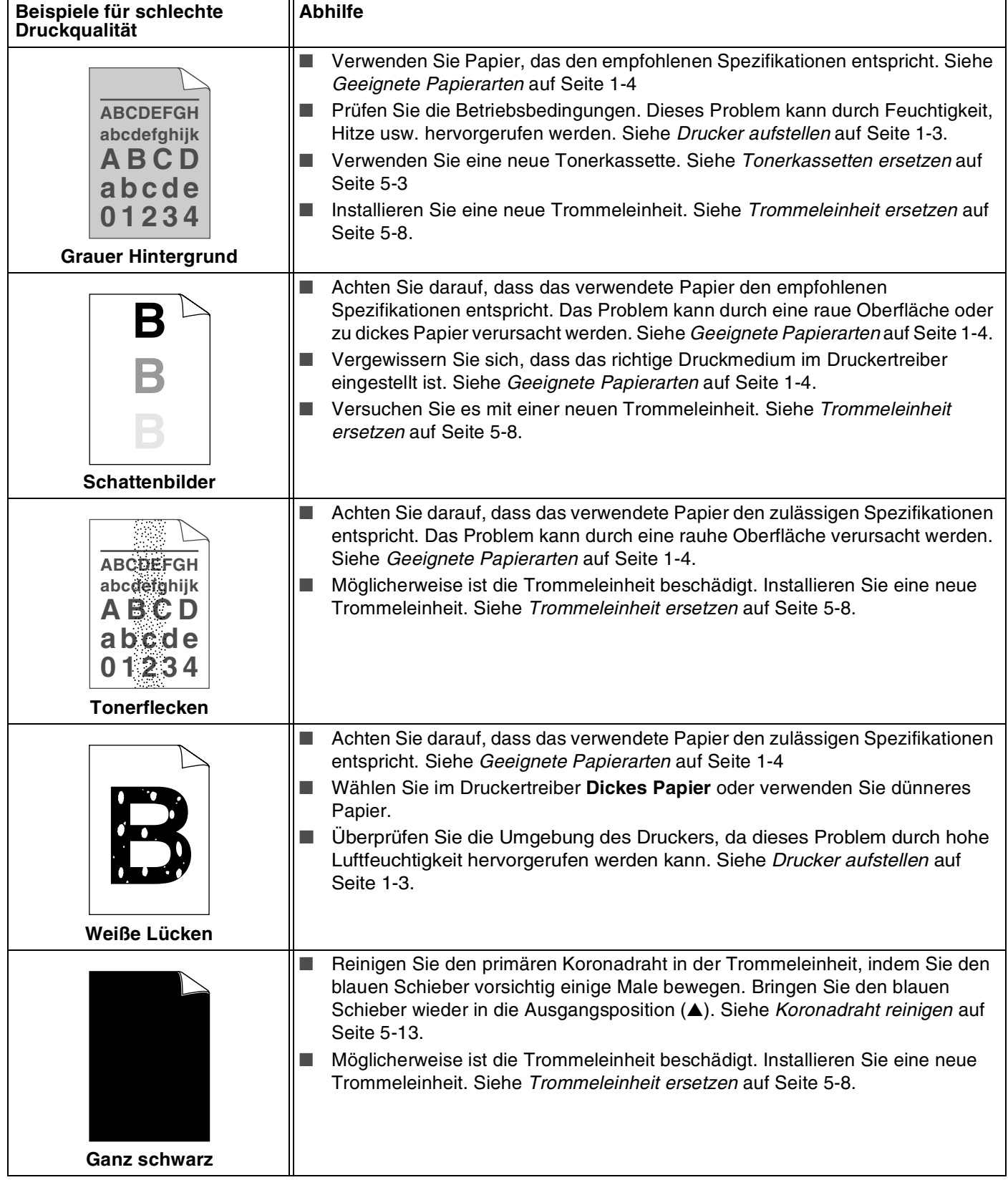

<span id="page-81-1"></span><span id="page-81-0"></span>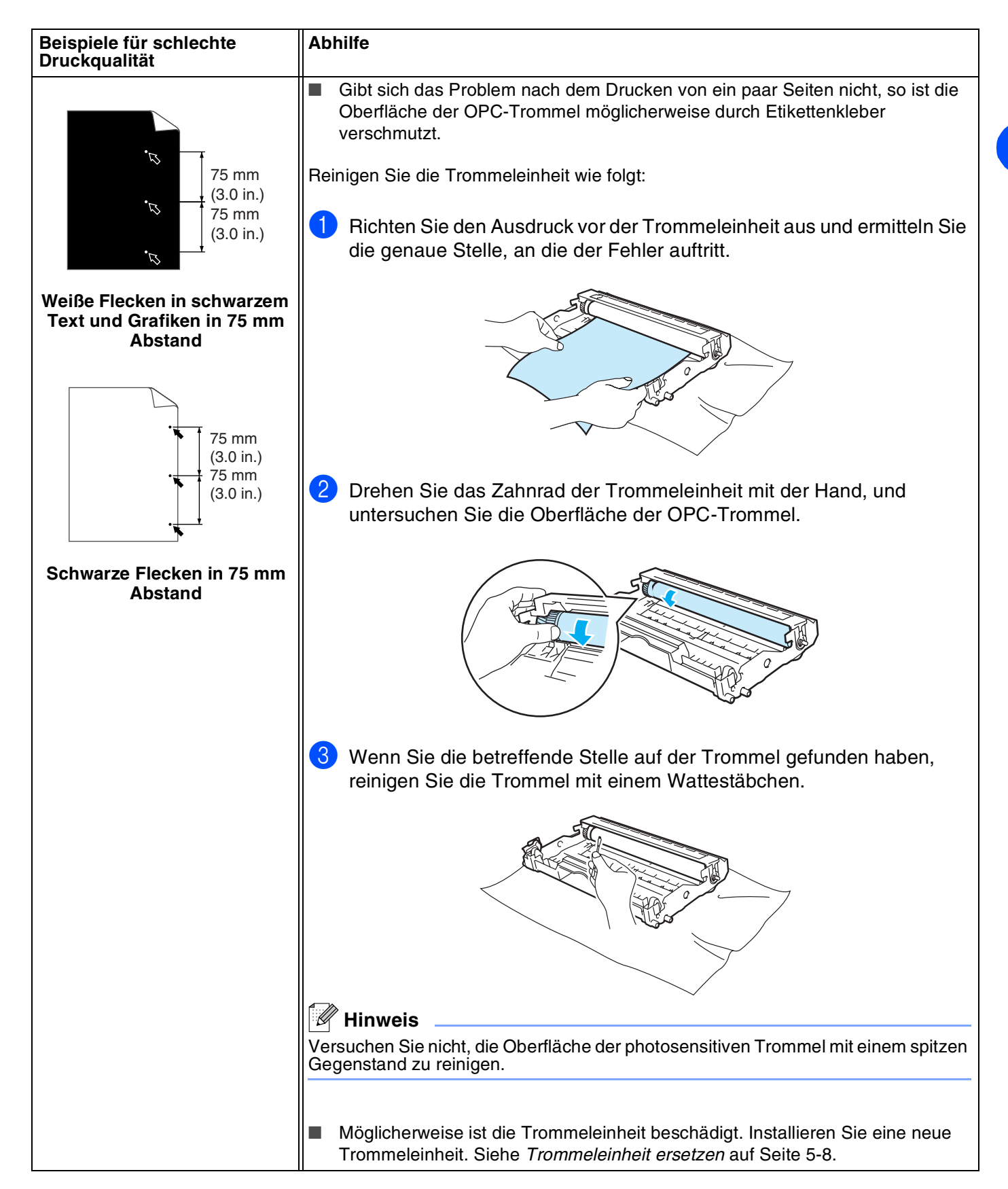

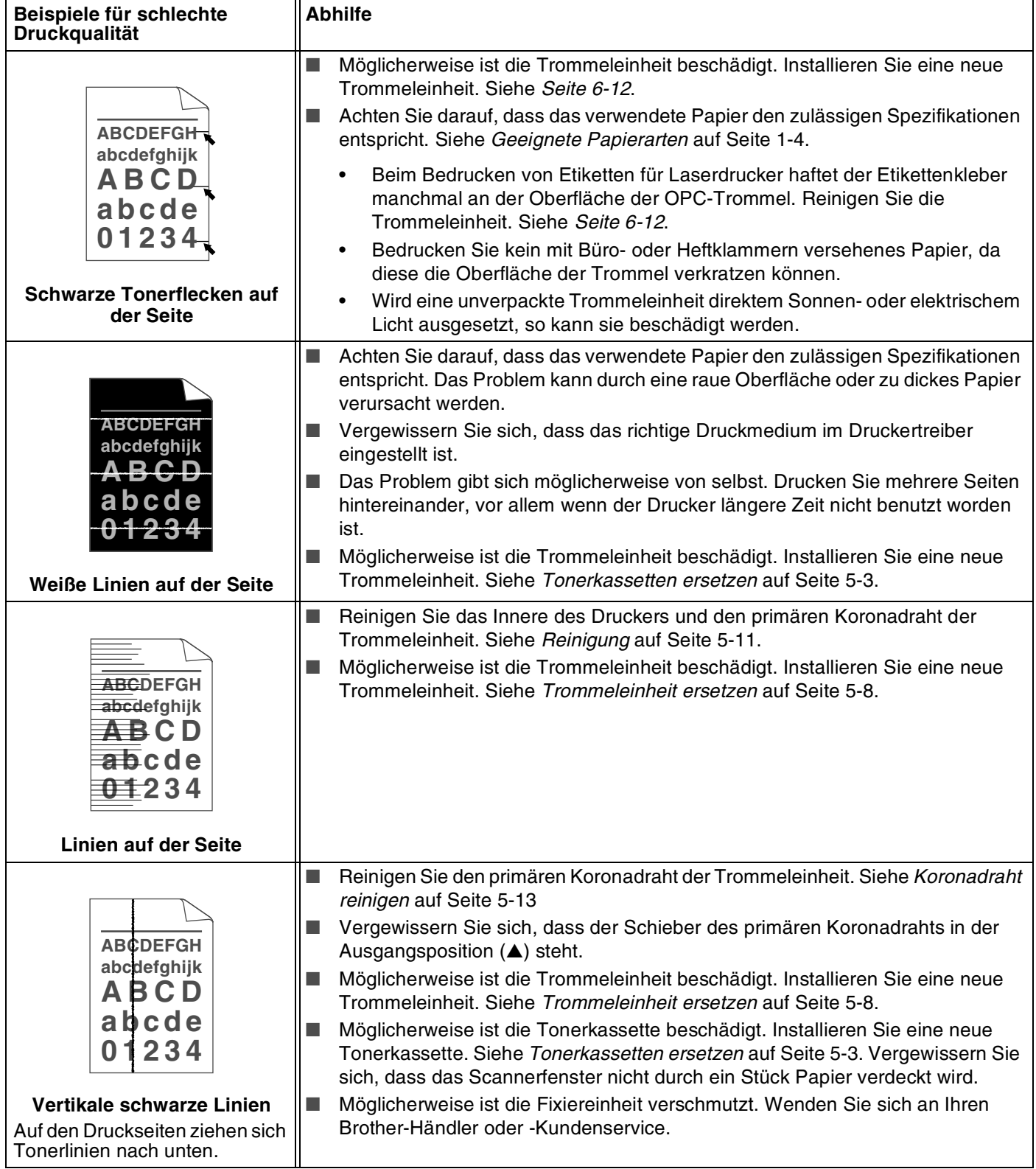

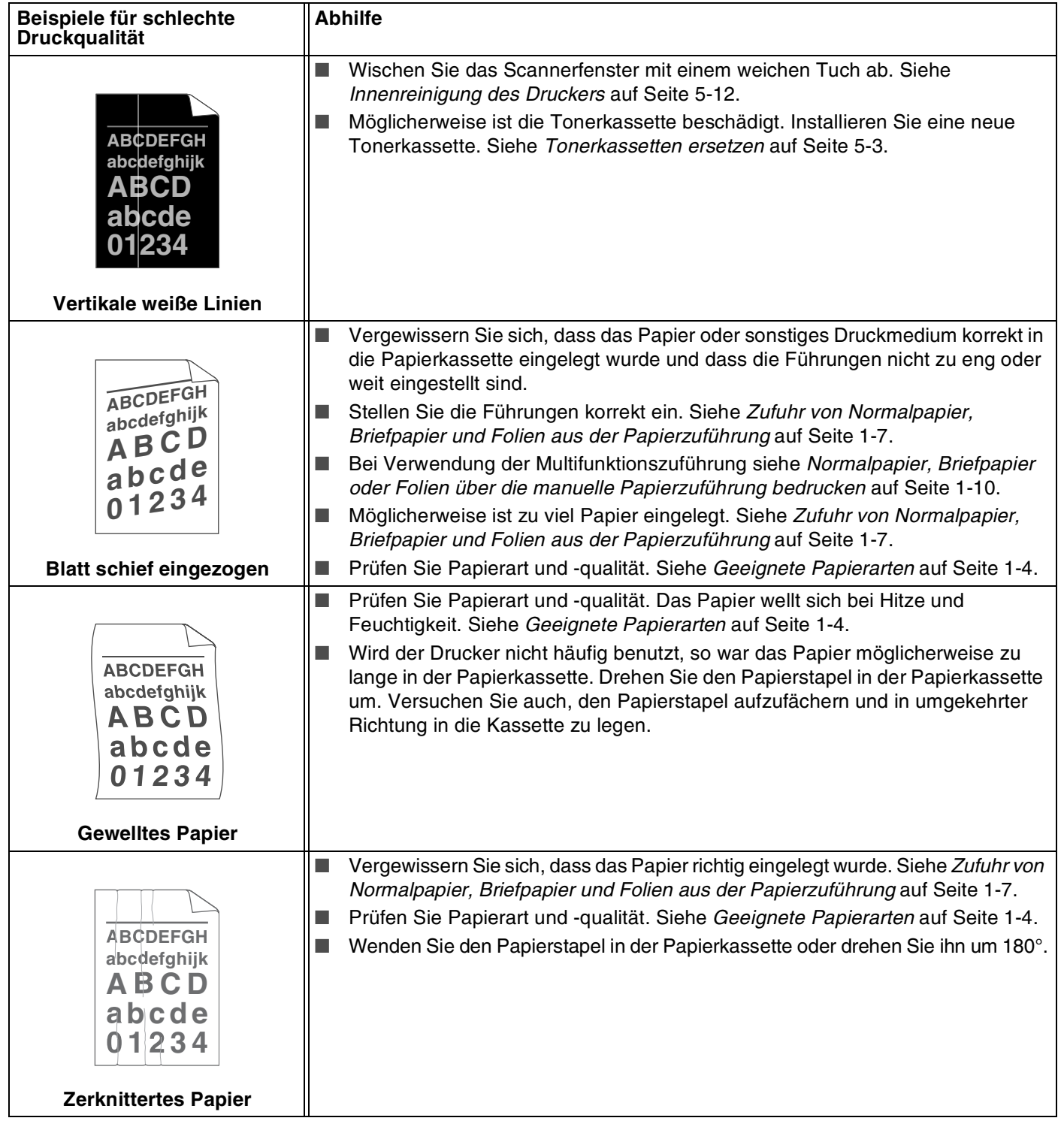

# **Abhilfe bei Druckproblemen**

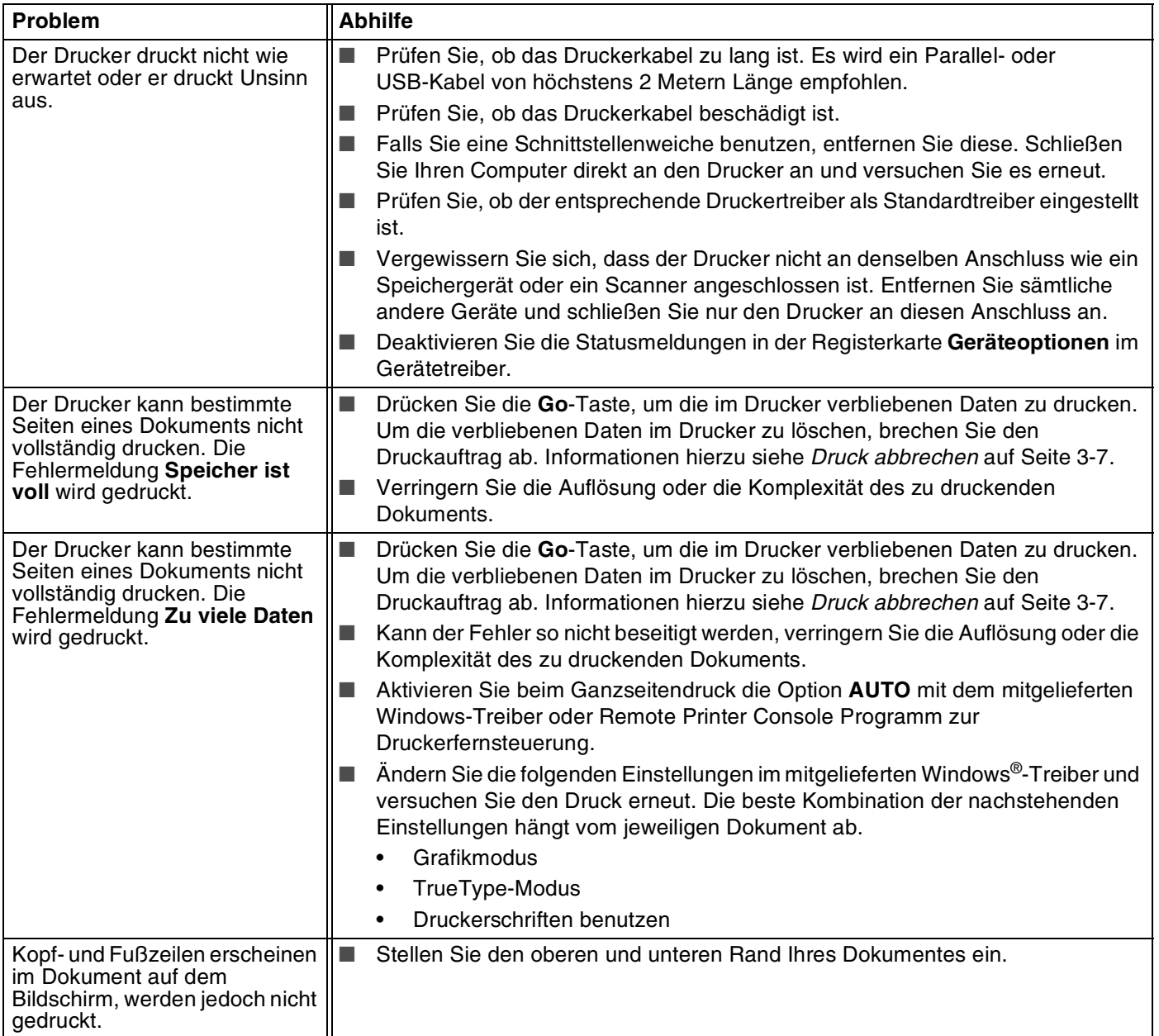

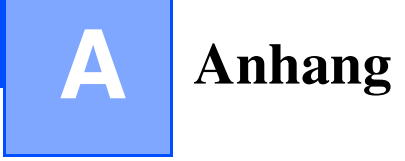

# <span id="page-85-0"></span>**Technische Daten**

## **Druckwerk**

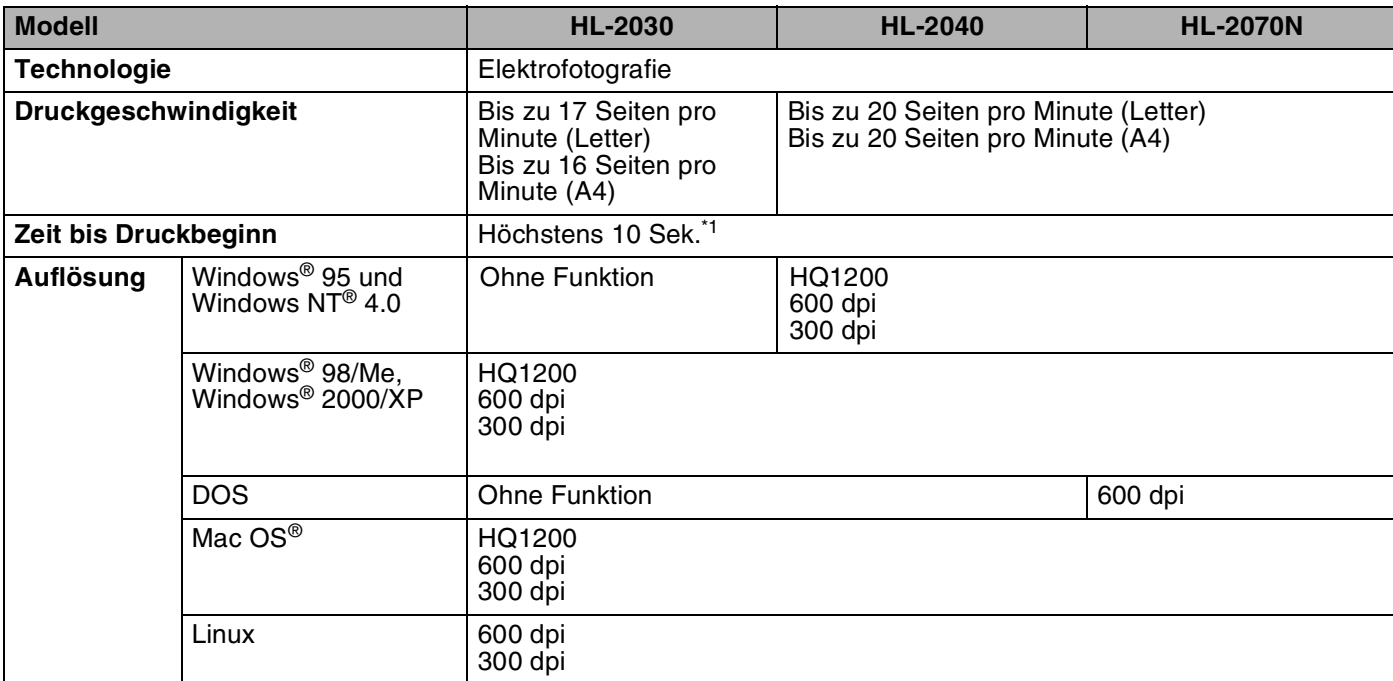

\*1 Ausgabe aus der Papierzuführung

**A**

Anhang

### **Controller**

<span id="page-86-5"></span><span id="page-86-3"></span><span id="page-86-2"></span><span id="page-86-1"></span>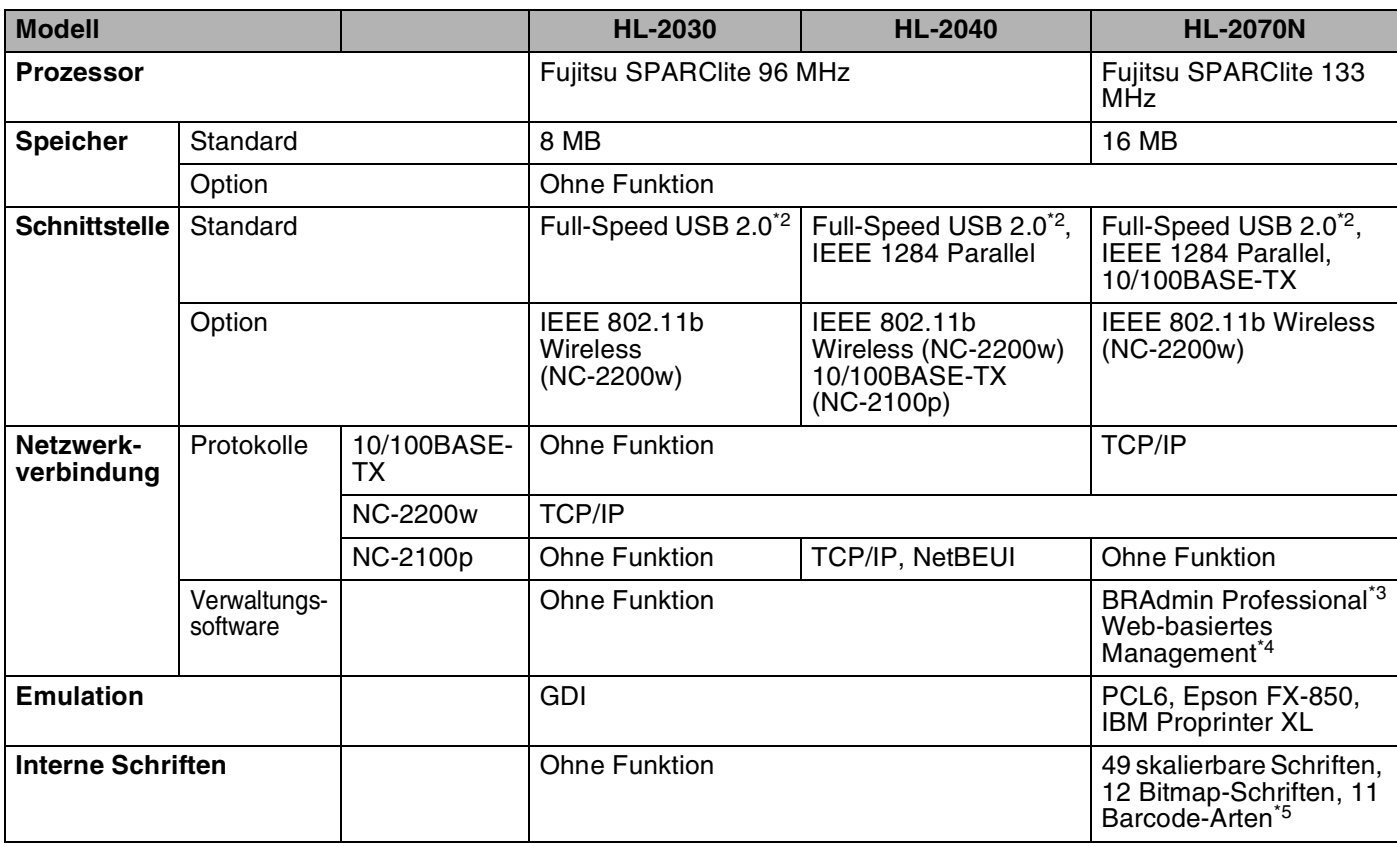

<span id="page-86-4"></span><span id="page-86-0"></span>\*2 Windows® 95 oder Windows NT®4.0 unterstützt kein USB.

\*3 Von Brother entwickeltes Windows®-Dienstprogramm.

\*4 Verwendet einen Standard-Browser zur Steuerung des Geräts.

\*5 Code 39, Interleaved 2 von 5, EAN-8, EAN-13, UPC-A, UPC-E, EAN-128, Codabar, FIM (US-PostNet), ISBN, Code 128

#### **Software**

<span id="page-87-0"></span>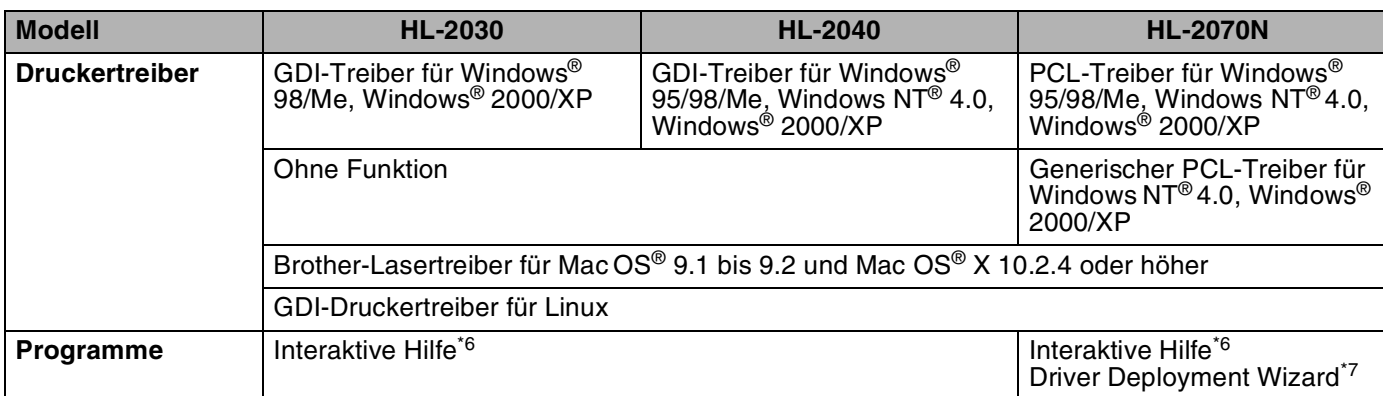

### <span id="page-87-3"></span><span id="page-87-1"></span>**Funktionstastenfeld**

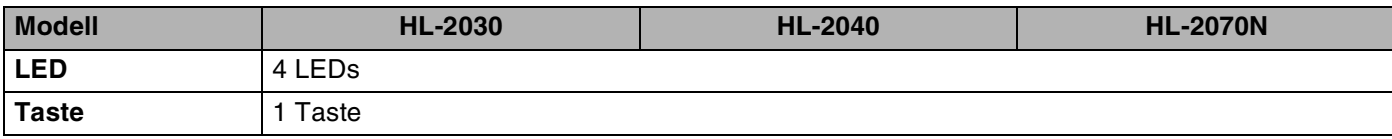

## <span id="page-87-2"></span>**Papiermanagement**

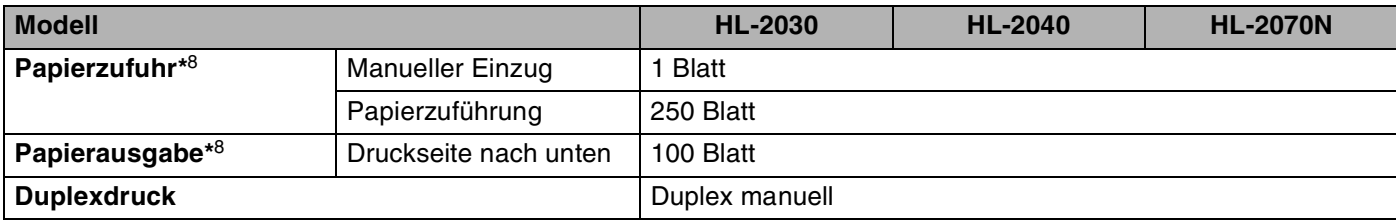

\*6 Demovideos zur Problemlösung

\*7 Der Driver Deployment Wizard automatisiert die Installation eines Druckers in einem Peer-to-Peer-Netzwerk.

\*8 Unter Verwendung von 80 g/m<sup>2</sup> Papier

## <span id="page-88-2"></span>**Spezifikation der Druckmedien**

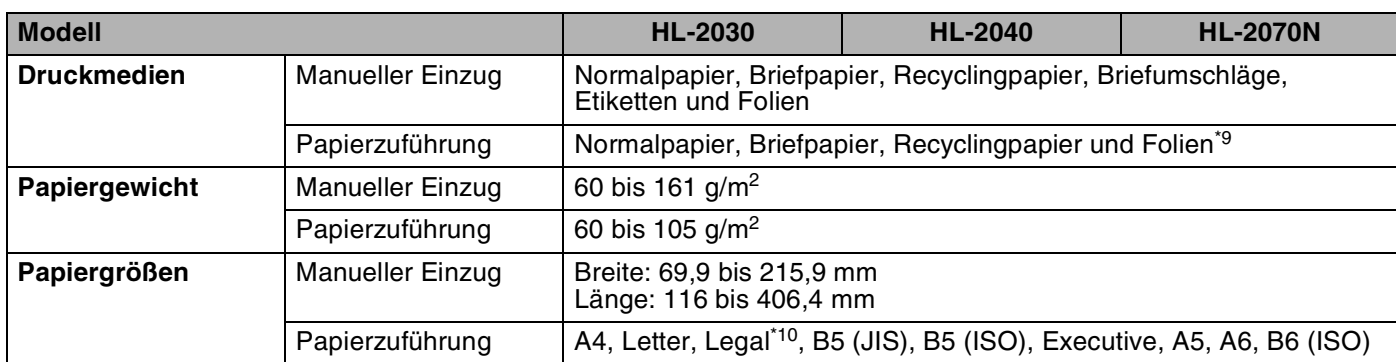

## **Verbrauchsmaterial**

<span id="page-88-3"></span>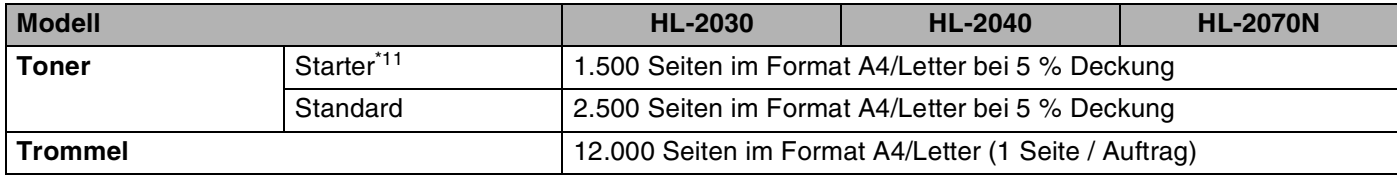

#### <span id="page-88-4"></span>**Abmessungen / Gewicht**

<span id="page-88-1"></span><span id="page-88-0"></span>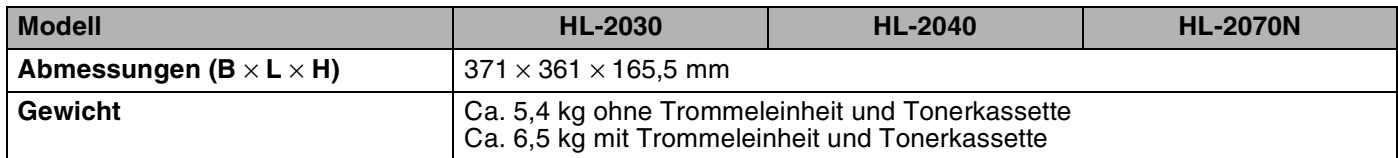

\*9 Bis zu 10 Blatt

\*10 Das Format "Legal" ist nicht in allen Ländern verfügbar.

\*11 Hängt vom Druckermodell und Auslieferungsland ab.

## **Sonstiges**

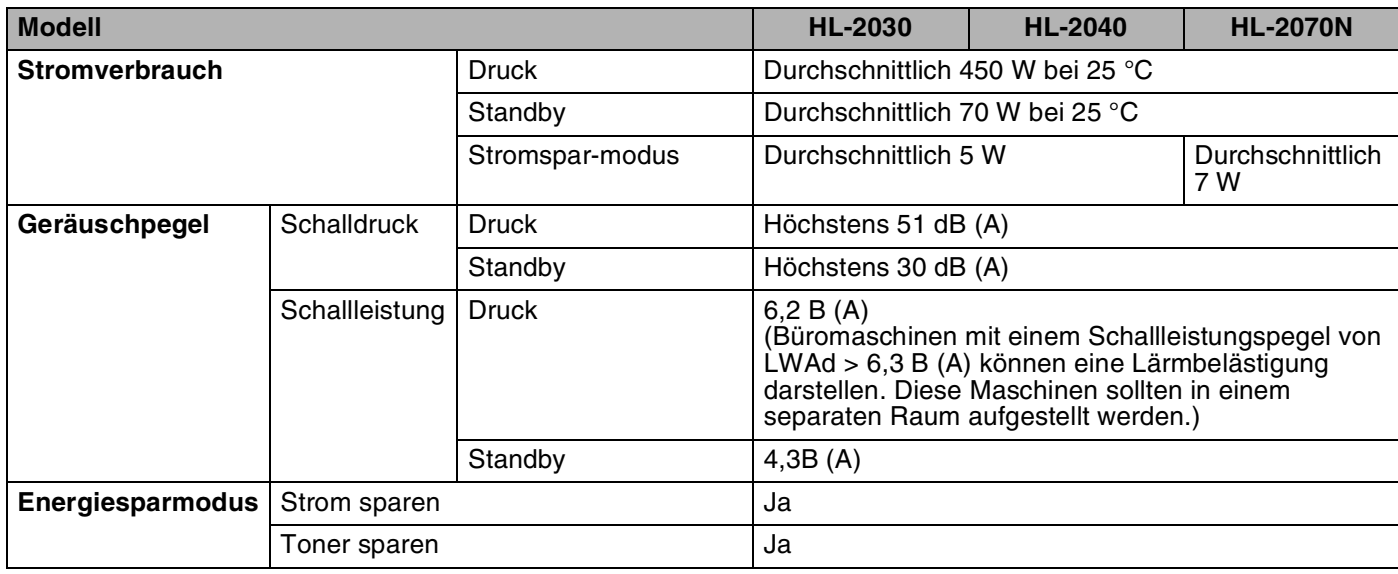

## <span id="page-89-0"></span>**Systemanforderungen**

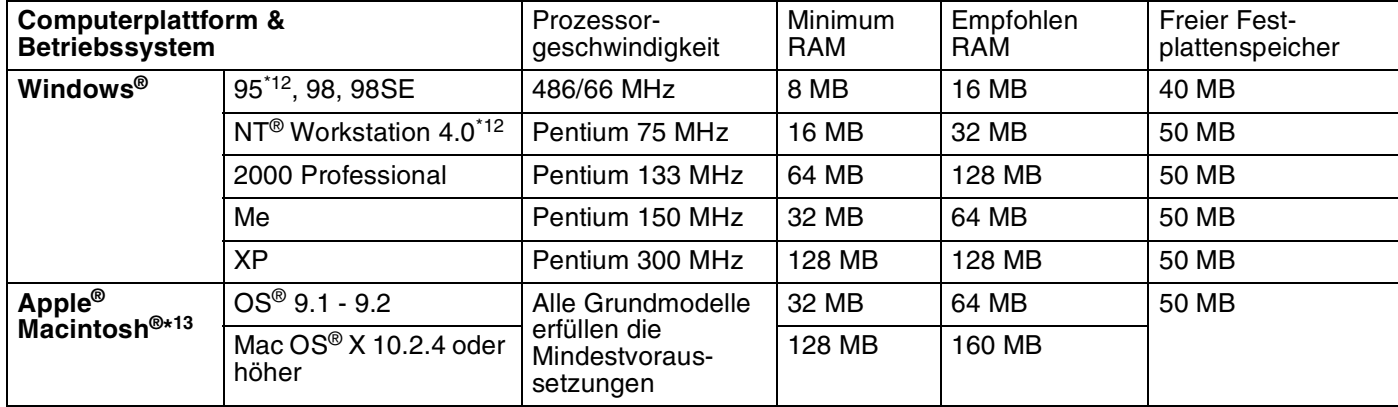

\*12 Windows® 95 oder Windows NT®4.0 unterstützt kein USB.

\*13 Power Macintosh mit vorinstalliertem USB-Anschluss von Apple.

### <span id="page-90-0"></span>**Wichtige Hinweise zu verwendbaren Papierarten**

Dieser Abschnitt behandelt die Papierarten, die Sie mit diesem Drucker verwenden können.

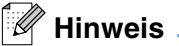

Papierarten, die von unserer Empfehlung abweichen, können einen Fehleinzug oder Papierstau im Drucker verursachen. Siehe *[Empfohlenes Papier](#page-11-0)* auf Seite 1-5.

#### **Vor dem Kauf größerer Mengen Papier**

Vergewissern Sie sich, dass das Papier für den Drucker geeignet ist.

#### **Papier für Normalpapierkopien**

Im Handel wird zwischen Papier zum Drucken und Kopieren unterschieden. Normalerweise ist der Verwendungszweck auf der Verpackung des Papiers angegeben. Prüfen Sie auf der Verpackung, ob das Papier für Laserdrucker geeignet ist. Verwenden Sie für Laserdrucker geeignetes Papier.

#### **Grundgewicht**

Das Grundgewicht von Papier ist in den verschiedenen Ländern unterschiedlich. Es wird empfohlen, zwischen 75 und 90 g/m<sup>2</sup> schweres Papier zu verwenden. Es ist bei diesen Modellen jedoch auch möglich, dünneres und dickeres Papier zu benutzen.

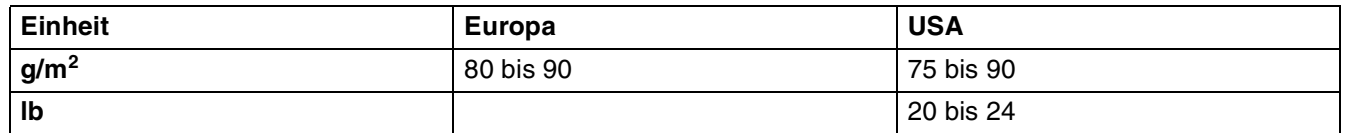

#### **Langfaseriges und kurzfaseriges Papier**

Die Fasern im Papier werden während der Papierherstellung ausgerichtet. Beim so genanntem langfaserigen Papier verlaufen die Fasern parallel zur Papiervorschubrichtung.

Papier kann in zwei Typen unterteilt werden: langfaseriges und kurzfaseriges Papier. In langfaserigem Papier verlaufen die Fasern parallel zur Papiervorschubrichtung des Druckers. In kurzfaserigem Papier verlaufen sie quer dazu. Die meisten Papierarten für Normalpapierkopierer sind langfaserig. Für diesen Drucker verwenden Sie bitte langfaseriges Papier. Kurzfaseriges Papier ist nicht stabil genug für den Papiervorschub des Druckers.

#### **Säurehaltiges Papier und neutrales Papier**

Papier kann in säurehaltiges und neutrales Papier unterteilt werden.

Die moderne Papierherstellung begann mit säurehaltigem Papier; in letzter Zeit wird dieses aus Umweltschutzgründen jedoch mehr und mehr durch neutrales Papier ersetzt.

Verschiedene Formen säurehaltigen Papiers sind jedoch in Recyclingpapier zu finden. Für diesen Drucker verwenden Sie bitte neutrales Papier.

Mit einem Prüfstift für säurehaltiges Papier können Sie säurehaltiges von neutralem Papier unterscheiden.

#### **Druckoberfläche**

Der Druck kann auf Vorder- und Rückseite eines Blatt Papiers geringfügig unterschiedlich ausfallen.

Im Allgemeinen ist die Vorderseite in einem Stapel Papier als Druckseite gekennzeichnet. Beachten Sie den Hinweis auf die Druckseite auf der Papierverpackung. Typischerweise wird sie mit einem Pfeil gekennzeichnet.

#### **Feuchtigkeitsgehalt**

Der Feuchtigkeitsgehalt ist die Wassermenge, die nach der Herstellung im Papier verbleibt. Dieser Wert ist eine wichtige Eigenschaft des Papiers. Der Feuchtigkeitsgehalt kann sehr unterschiedlich sein. Im Allgemeinen enthält Papier ungefähr 5 % Wasser nach Gewicht. Da Papier jedoch Wasser absorbiert, kann der Feuchtigkeitsgehalt in Umgebungen mit hoher Luftfeuchtigkeit bis zu ungefähr 10 % betragen. Steigt der Feuchtigkeitsgehalt des Papiers, so können sich die Eigenschaften des Papiers stark verändern. Möglicherweise wird der Toner nicht so gut fixiert. Papier sollte bei 50 bis 60 % Luftfeuchtigkeit gelagert und verwendet werden.

#### **Geschätztes Grundgewicht**

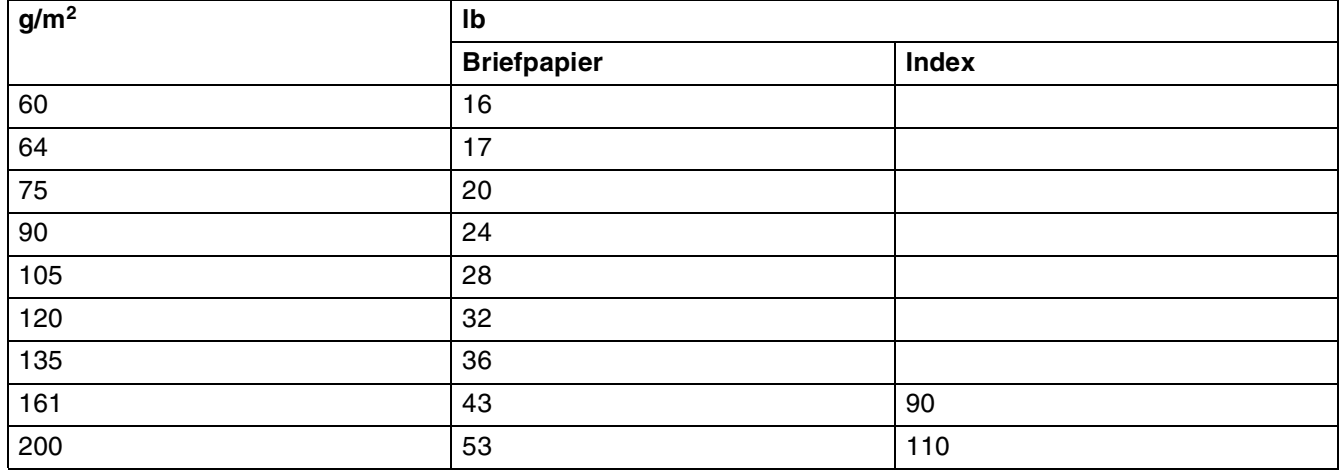

Anhang

**A**

#### **Papierformat**

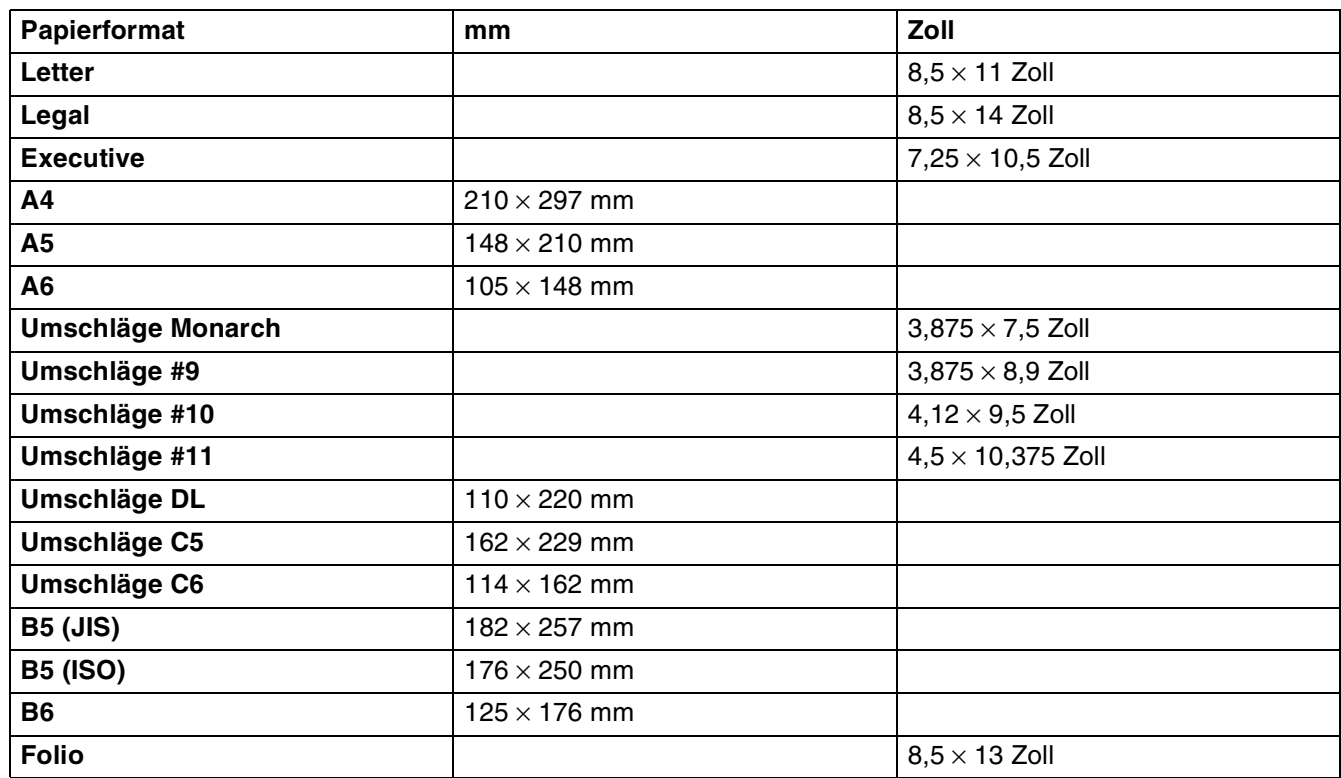

# <span id="page-93-2"></span><span id="page-93-1"></span>**Zeichensätze (Für HL-2070N)**

In den Emulationsmodus HP LaserJet, IBM Proprinter XL und EPSON FX-850 können die Zeichensätze über einen Web-Browser oder eine Remote Printer Console-Software (Remote Printer Console, Druckerfernsteuerung) gewählt werden.

## **Web-Browser verwenden**

Gehen Sie zum Verwenden des Web-Browsers folgendermaßen vor:

*1* Geben Sie im Browser http://IP-Adresse des Druckers/ ein.

Zum Beispiel: http://192.168.1.2/ (wenn die IP-Adresse des Druckers 192.168.1.2 ist)

- *2* Klicken Sie auf **Druckereinstellungen**.
- $\,3\,\,$  Geben Sie einen Benutzernamen und ein Kennwort ein. Der standardmäßige Benutzername ist admin und das Kennwort ist access.
- *4* Klicken Sie auf **OK**.
- *5* Wählen Sie die Registerkarte **HP LaserJet**, **IBM Proprinter XL** oder **EPSON FX-850** und klicken Sie auf **Schrift einrichten**.
- *6* Wählen Sie den gewünschten Zeichensatz aus dem Listenfeld **Zeichensatz**.

#### <span id="page-93-0"></span>**Remote Printer Console Programm verwenden**

Gehen Sie zum Verwenden der Remote Printer Console Software folgendermaßen vor:

#### **Für Windows®**

- *1* Legen Sie die CD in das CD-ROM-Laufwerk und schließen Sie das erste Fenster.
- *2* Öffnen Sie den Windows® Explorer und wählen Sie Ihr CD-ROM-Laufwerk.
- *3* Doppelklicken Sie auf den **RPC**-Ordner.
- *4* Wie die Remote Printer Console Software zur Druckerfernsteuerung installiert wird, können Sie in der Anleitung **RPC\_User's\_Guide.pdf** nachlesen.

#### **Für Macintosh®**

- *1* Legen Sie die CD in das CD-ROM-Laufwerk ein. Doppelklicken Sie auf dem Desktop auf das Druckersymbol **HL2000**.
- *2* Doppelklicken Sie auf den **RPC**-Ordner.
- *3* Wie die Remote Printer Console Software zur Druckerfernsteuerung installiert wird, können Sie in der Anleitung **RPC\_User's\_Guide.pdf** nachlesen.

### **Zeichensatzliste**

#### **OCR-Zeichensätze**

Wird die Schrift OCR-A oder OCR-B gewählt, so wird stets der entsprechende Zeichensatz verwendet.

OCR-A (0O)

OCR-B (1O)

#### **HP LaserJet Modus**

Desktop (7J) Griechisch8 (8G) HP Deutsch (0G) HP Spanisch (1S) ISO Latein1 (0N) ISO Latein2 (2N) ISO Latein5 (5N) ISO Latein6 (6N) ISO2 IRV (2U) ISO4 UK (1E) ISO5 ASCII (0U) ISO10 Schwedisch (3S) ISO11 Schwedisch (0S) ISO14 JIS ASCII (0K) ISO15 Italienisch (0I) ISO16 Portugiesisch (4S) ISO17 Spanisch (2S) ISO21 Deutsch (1G) ISO25 Französisch (0F) ISO57 Chinesisch (2K) ISO60 Norwegisch1 (0D) ISO61 Norwegisch2 (1D) ISO69 Französisch (1F) ISO84 Portugiesisch (5S) Legal (1U) Math-8 (8M) MC Text (12J) MS Publishing (6J) PC8 (10U) PC8 Bulgarisch (13R) PC8 Latein / Griechisch (12G) PC8 PC Nova (27Q) PC8 Türkisch (9T) PC775 (26U) PC850 Multilingual (12U) PC851 Griechenland (10G) PC852 Osteuropa (17U) PC853 Latein3 (Türkisch) (18U) PC855 Kyrillisch (10R) PC857 Latein5 (Türkisch) (16U) PC858 Multilingual Euro (13U) PC860 Portugal (20U) PC865 Nordic (25U) PC866 Kyrillisch (3R) PC869 Griechenland (11G) PC1004 (9J) Pi Font (15U) PS Math (5M) PS Text (10J) Roman8 (8U) Roman9 (4U) Roman Extension (0E) Russisch-GOST (12R) Symbol (19M) Türkisch8 (8T) Ukrainisch (14R) Ventura Math (6M) Ventura Intl (13J) Ventura US (14J) Windows 3.0 (9U)

ABICOMP Brasilien / Portugal (13P) ABICOMP International (14P) ISO85 Spanisch (6S) ISO8859 / 7 Latein / Griechisch (12N) ISO8859 / 15 Latein (9N) ISO8859 / 15 Latein / Kyrillisch (10N) PC8 D/N (11U) PC8 Griechenland Optional (437G) (14G) PC861 Island (21U) PC863 Französisch Kanada (23U)

**A - 10**

Windows Baltic (19L) Windows Kyrillisch (9R) Windows Griechenland (9G) Windows Latein1 (19U) Windows Latein2 (9E) Windows Latein5 (5T) Wingdings (579L)

### **IBM-Emulationsmodus**

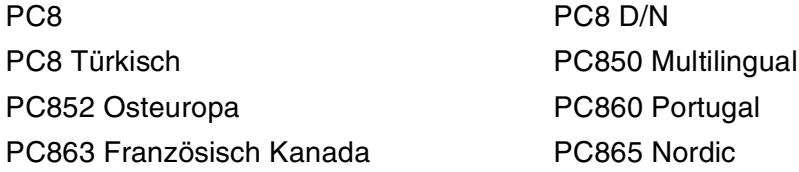

#### **Epson-Emulationsmodus**

Dänisch I Dänisch II Niederländisch **Französisch I** Französisch II Deutsch Italienisch Norwegisch Japanisch PC8 PC8 D/N PC8 Türkisch PC850 Multilingual PC852 Osteuropa PC865 Nordic **Südafrikanisch** Spanisch Schwedisch Schwedisch UK ASCII I UK ASCII II US ASCII

PC860 Portugal **PC863 Französisch Kanada** 

**A**

# **B Anhang (Für Europa und andere Länder)**

## **Brother kontaktieren**

**WICHTIG: Technische und funktionelle Unterstützung erhalten Sie nur von dem Land, in dem Sie Ihren Drucker gekauft haben. Sie müssen sich also** *an die betreffende Niederlassung* **wenden.**

#### <span id="page-96-1"></span>**Gerät registrieren**

Sie sollten Ihr Brother-Gerät registrieren, um als der ursprüngliche Eigentümer des Gerätes erfasst zu werden.

Die Registrierung bei Brother bringt Ihnen folgende Vorteile:

- Sie kann als Bestätigung des Kaufdatums dienen, falls Sie den Kaufbeleg verlieren.
- Sie kann im Falle eines Abhandenkommens oder einer Beschädigung des Gerätes die Inanspruchnahme einer evtl. existierenden Versicherungsleistung ermöglichen.
- Sie hilft uns dabei, Ihnen Weiterentwicklungen unseres Produktes und spezielle Angebote zu unterbreiten.

Füllen Sie bitte die Brother Garantie-Registrierung aus. Noch praktischer und effizienter ist die Online-Registrierung Ihres neuen Produktes. Registrieren Sie sich online unter:

<http://www.brother.com/registration/>

#### **Häufig gestellte Fragen (FAQs)**

Alles, was Sie für Ihren Drucker benötigen, finden Sie im Brother Solutions Center. Sie können dort die neuesten Treiber und Dienstprogramme für Ihre Drucker herunterladen, Antworten auf häufig gestellte Fragen und Tipps zur Problemlösung finden:

<http://solutions.brother.com>

Hier können Sie die neuesten Brother-Druckertreiber erhalten.

#### **Kundenservice**

Besuchen Sie [http://www.brother.com.](http://www.brother.com) Hier erhalten Sie Informationen, wie Sie mit Ihrer Brother-Niederlassung in Kontakt treten können.

#### <span id="page-96-0"></span>**Standorte von Kundendienstzentren**

Ihre örtliche Brother-Niederlassung nennt Ihnen gerne die entsprechenden Kundendienstzentren in Europa. Kontaktadressen und Telefonnummern für europäische Niederlassungen finden Sie unter <http://www.brother.com>(wählen Sie Ihr Land aus dem Listenfeld).

#### **Internet-Adressen**

Globale Brother Website: <http://www.brother.com>

Für Antworten auf häufig gestellte Fragen, Produktsupport, technische Fragen und Abrufen von Treibern und Dienstprogrammen: <http://solutions.brother.com>

Deutschland: [http://www.brother.de](http://www.brother.de/)

Schweiz: [http://www.brother.ch](http://www.brother.ch/)

Österreich: [http://www.brother.at](http://www.brother.at/)

# **Wichtige Informationen: Vorschriften**

## **Funkentstörung (Nur 220 - 240 Volt-Modell)**

Dieses Gerät ist gemäß EN55022 (CISPR Veröffentlichung 22)/Klasse B funkentstört.

Vor Verwendung des Produktes sollten Sie sicherstellen, dass Sie eines der folgenden Schnittstellenkabel verwenden.

- 1. Ein abgeschirmtes Parallelkabel mit verdrillter Doppelleitung, das der Norm IEEE1284 entspricht.
- 2. Ein USB-Kabel.

Das Netzkabel darf höchstens 2 m lang sein.

## **Konformitätserklärung für das internationale ENERGY STAR®-Programm**

Der Sinn des internationalen Energy Star®-Programms besteht darin, die Herstellung und Verbreitung stromsparender Büromaschinen zu fördern.

Als ENERGY STAR®-Partner hat Brother Industries, Ltd. ermittelt, dass dieses Produkt die Energiespar-Richtlinien des ENERGY STAR®-Programms erfüllt.

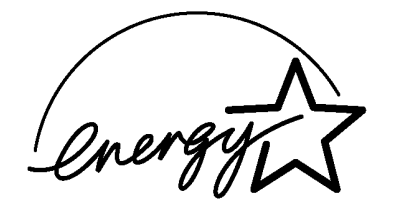

**B**

## **IEC 60825-1 Spezifikation (Nur 220 - 240 Volt-Modell)**

Dieser Drucker ist gemäß der IEC 60825-1 Spezifikationen ein Laserprodukt der Klasse 1. In den Ländern, wo dies erforderlich ist, ist das folgende Etikett angebracht.

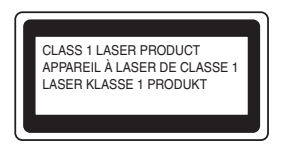

Dieser Drucker ist mit einer Laser-Diode der Klasse 3B ausgestattet, die in der Scannereinheit unsichtbare Laserstrahlen ausstrahlt. Daher sollte die Scannereinheit unter keinen Umständen geöffnet werden.

**Achtung:** Eine von dieser Anleitung abweichende Bedienung, Handhabung und Verwendung kann zum Austreten gefährlicher Laserstrahlung führen.

#### **Interne Laserstrahlung**

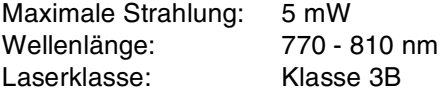

## **WICHTIG: Ihrer Sicherheit zuliebe**

Für den sicheren Betrieb muss der Drucker mit dem mitgelieferten 3-adrigen Kabel an eine geerdete Steckdose angeschlossen werden.

Jegliche mit diesem Drucker verwendeten Verlängerungskabel müssen ebenfalls ordnungsgemäß geerdet und mit den landesüblichen Steckern versehen sein. Fehlerhafte Verlängerungskabel können zu Personenund Geräteschäden führen.

Die Tatsache, dass das Gerät zufrieden stellend funktioniert, lässt nicht automatisch auf eine ordnungsgemäß geerdete und sichere Stromversorgung schließen. Zu Ihrer eigenen Sicherheit sollten Sie im Zweifelsfall einen qualifizierten Elektriker hinzuziehen.

#### **Netzanschluss**

Das Gerät muss an eine in der Nähe befindliche, jederzeit leicht zugängliche Steckdose angeschlossen werden. Im Notfall müssen Sie das Netzkabel aus der Steckdose ziehen, um die Stromversorgung komplett zu unterbrechen.

#### **Warnhinweis für LAN-Anschluss (Nur für Modell HL-2070N)**

Schließen Sie dieses Gerät nur an einen LAN-Anschluss an, der keinen Überspannungen ausgesetzt ist.

## **EU Konformitätserklärung**

#### Hersteller

Brother Industries Ltd., 15-1, Naeshiro-cho, Mizuho-ku, Nagoya 467-8561, Japan

#### Werk

Brother Corporation (Asia) Ltd. Brother Buji Nan Ling Factory, Gold Garden Ind., Nan Ling Village, Buji, Rong Gang, Shenzhen, China

erklärt hiermit, dass:

Produktbeschreibung : Laserdrucker Produktbezeichnung : HL-2030, HL-2040, HL-2070N Modellnummer : HL-20

die Anforderungen der einschlägigen Richtlinien erfüllen: Niederspannungsrichtlinie 73/23/EEC (gemäß Änderungen 93/68/EEC) und Richtlinie über Elektromagnetische Kompatibilität 89/336/EEC (gemäß Änderungen 91/263/EEC, 92/31/EEC und 93/68/EEC).

#### Folgende abgestimmte Standards werden erfüllt:

Sicherheit EN60950:2000

EMV EN55022:1998 Klasse B EN55024:1998 + A1:2001 EN61000-3-2:2000 EN61000-3-3:1995 + A1:2001

Erste Kennzeichnung mit dem CE-Zeichen: 2004

Herausgeber : Brother Industries, Ltd.

Datiert : 29 Juni 2004

Ort : Nagoya, Japan

Unterschrift :

Takashi Maeda Manager Quality Management Group Abt. Qualitätsmanagement Information & Document Company **I Index**

## **A**

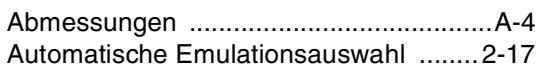

## **B**

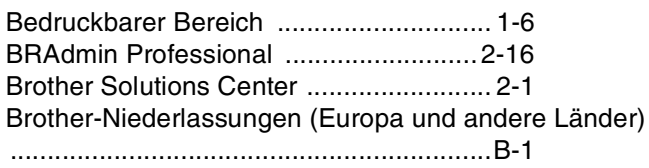

## **D**

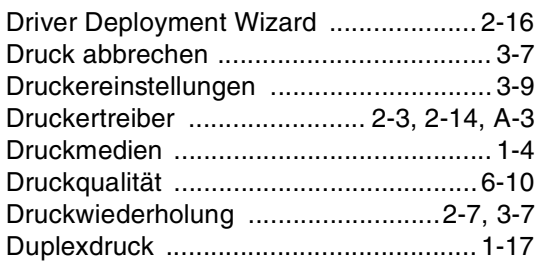

## **E Experiment Section**

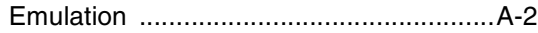

## **F**

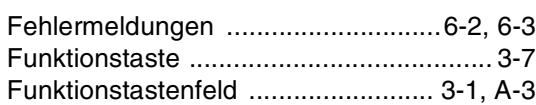

## **G**

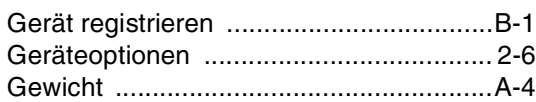

## **K**

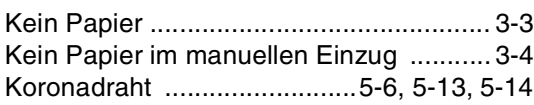

### **L**

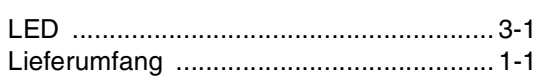

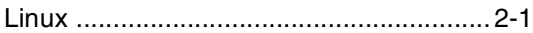

## **M**

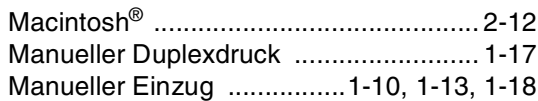

## **N**

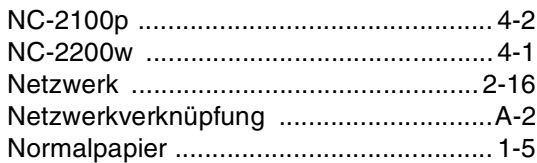

### **O**

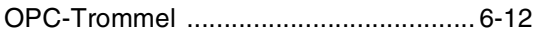

## **P**

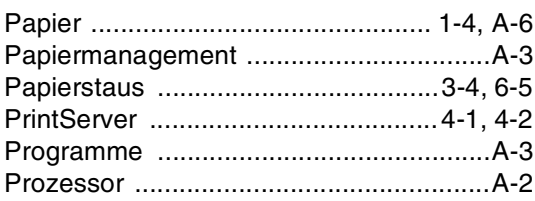

## **R**

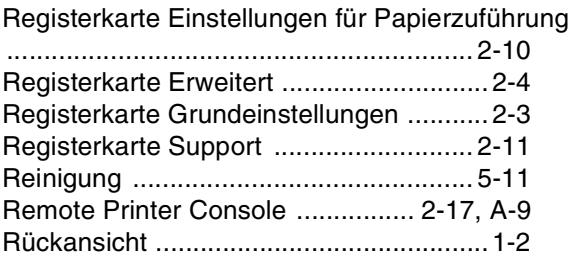

## **S**

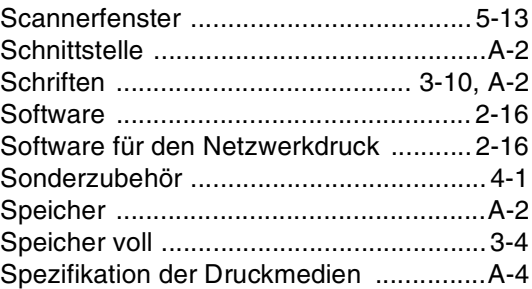

Index

**I**

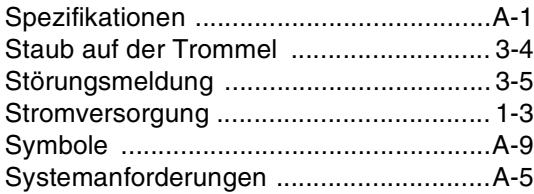

## **T** and the state

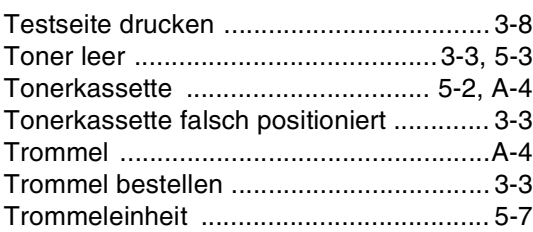

# **U**

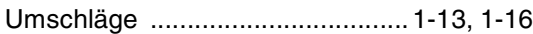

## **V**

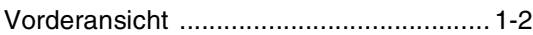

## **W**

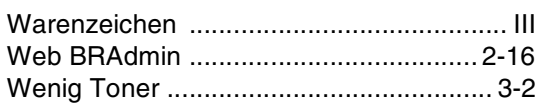

# **Z**

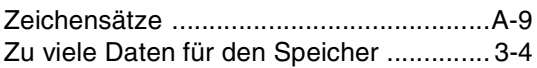